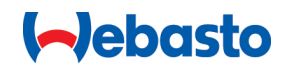

# **Webasto Unite**

# Webasto Ladelösungen

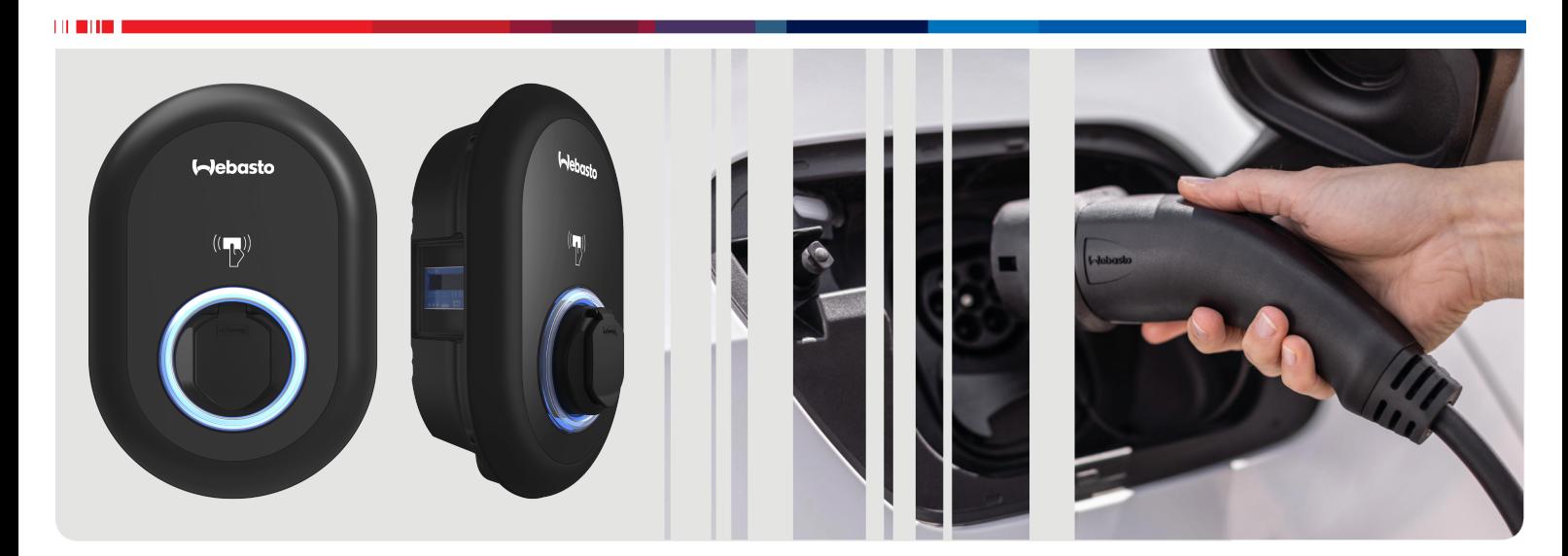

# **Inhaltsverzeichnis**

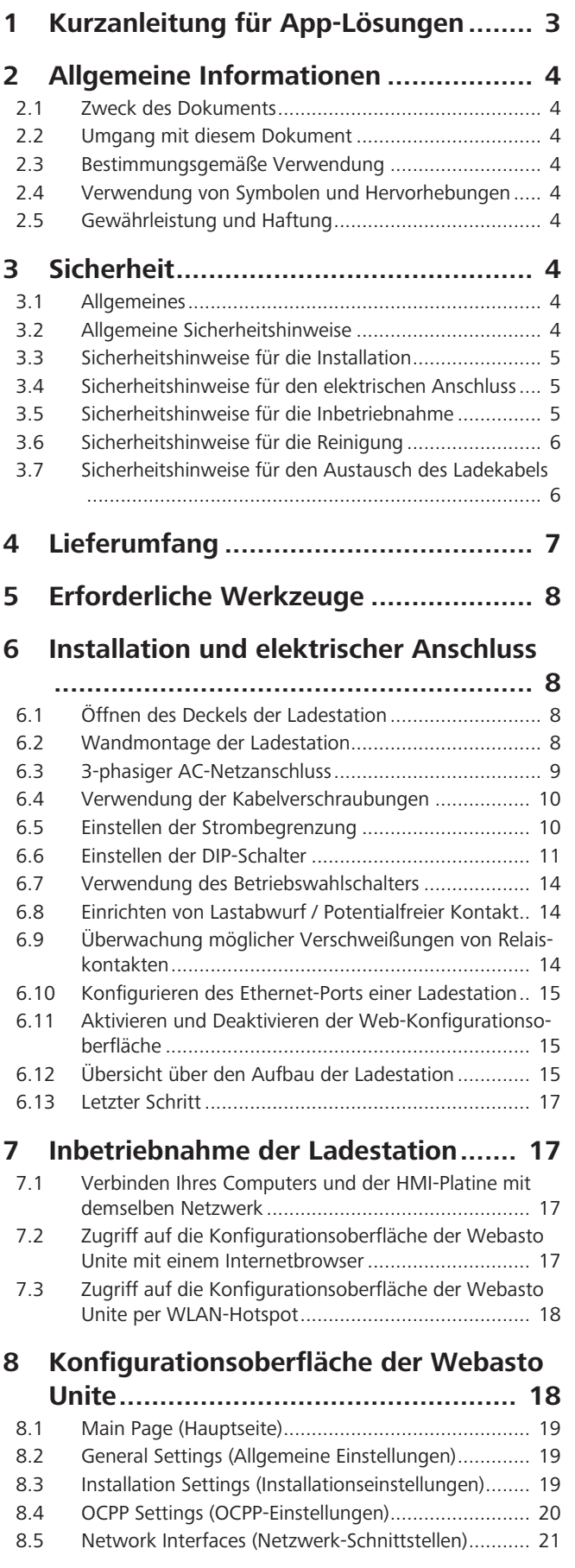

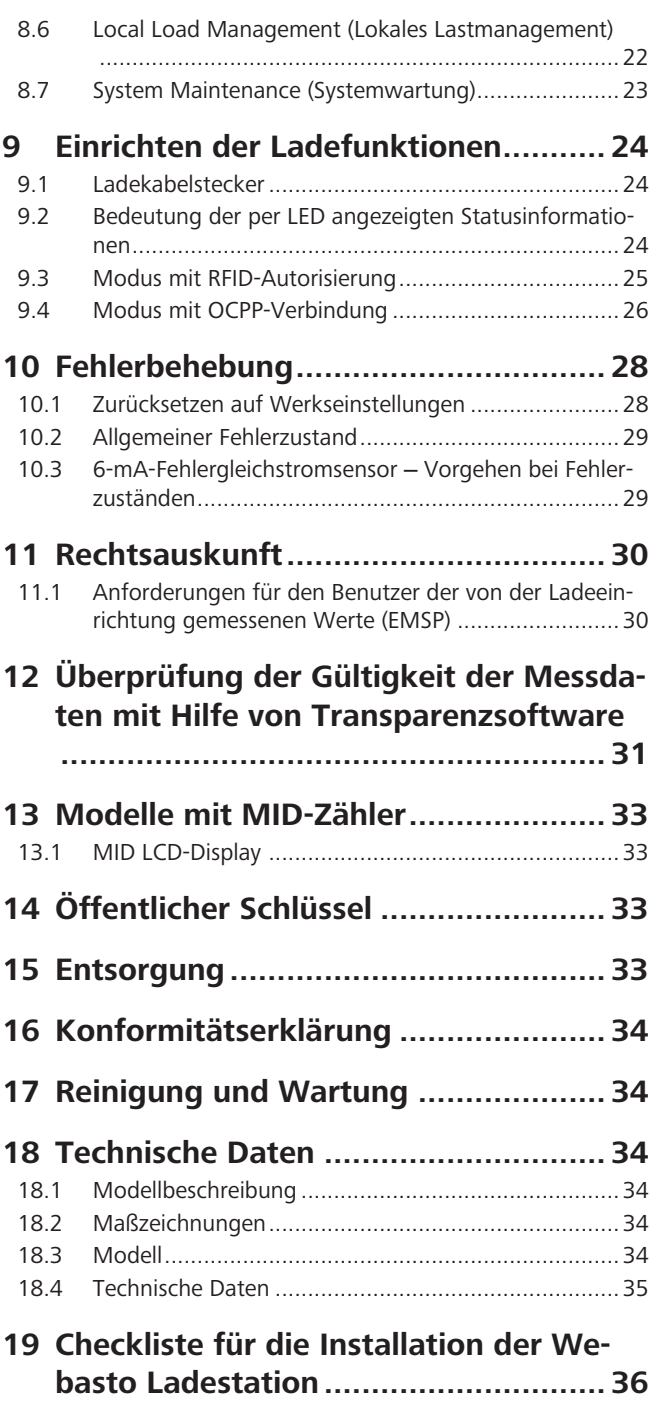

# <span id="page-2-0"></span>**1 Kurzanleitung für App-Lösungen**

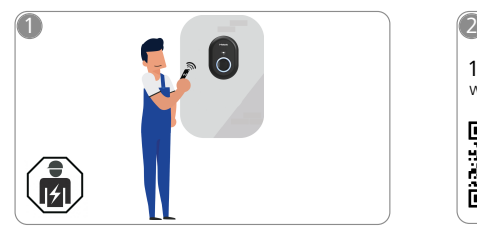

 $\mathbf{1}$  and  $\mathbf{1}$ 

Die Webasto Unite muss durch eine qualifizierte Elektrofachkraft installiert werden.

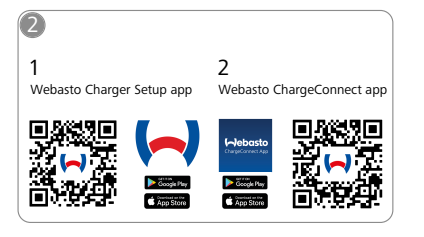

Laden Sie die benötigten Apps herun-凸 ter:

- 1) Zur Installation: Webasto Charger Setup
- 2) Zur Bedienung: Webasto ChargeConnect

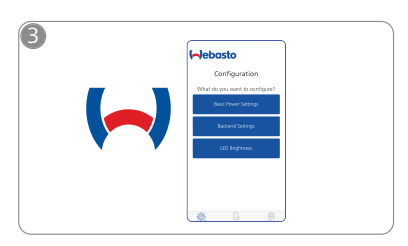

Öffnen Sie die Webasto Charger Setup ᡕᢔ App und konfigurieren Sie Ihre Lade-

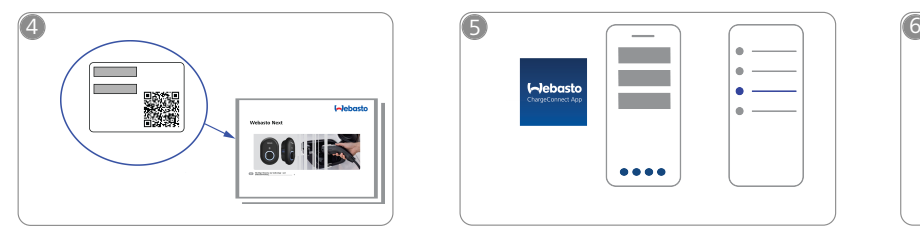

Scannen Sie den QR-Code auf dem Label  $\circledcirc$ in der Kurzanleitung oder tippen Sie den WLAN-Schlüssel manuell ein.

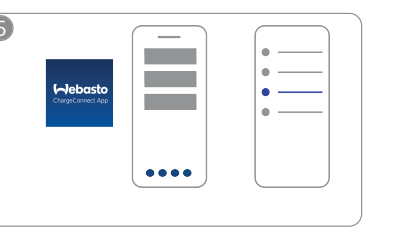

Öffnen Sie die ChargeConnect-App und folgen Sie den Schritten, um die Ladestation mit der ChargeConnect-Cloud zu verbinden.

 $\sqrt{\frac{2}{3}}$ 

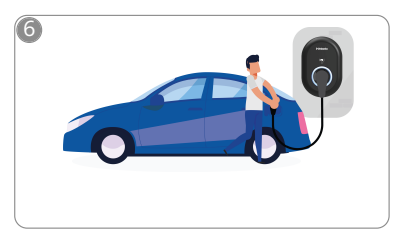

 $\mathcal{L}$ 

Stecken Sie den Ladestecker ein und entdecken Sie die Funktionen Ihrer Ladestation.

# <span id="page-3-0"></span>**2 Allgemeine Informationen**

# <span id="page-3-1"></span>**2.1 Zweck des Dokuments**

Diese Bedienungs- und Einbauanweisung ist Teil des Produkts und enthält Informationen für den Nutzer zur sicheren Bedienung und für die Elektrofachkraft zur sicheren Installation der Webasto Unite Ladestation. Neben den "wichtigen Hinweisen zur Bedienungs- und Einbauanweisung", welche Ihrem Produkt als Druckversion beiliegen, enthält dieses Dokument auch detaillierte Informationen zur Bedienung des Produkts.

# <span id="page-3-2"></span>**2.2 Umgang mit diesem Dokument**

- u Diese Bedienungs- und Einbauanweisung zur sicheren Bedienung und Installation der Webasto Unite aufmerksam durchlesen.
- $\triangleright$  Diese Anweisung griffbereit aufbewahren.
- Dieses Dokument an nachfolgende Besitzer oder Benutzer der Ladestation weitergeben.

In Ihren "wichtigen Hinweisen zur Bedienungs- und Einbauanweisung", welche als Druckversion Ihrem Produkt beiliegen, finden Sie einleitende, sicherheits- und installationsrelevante Informationen. In diesem Dokument finden Sie darüber hinaus weitere Informationen zur Bedienung der Ladestation.

#### **HINWEIS** 1

Wir weisen darauf hin, dass für eine fachgerechte Installation ein Installationsprotokoll durch den Installateur zu erstellen ist. Weitergehend bitten wir Sie, unsere Checkliste für die Installation der Webasto Ladestation auszufüllen.

#### **HINWEIS** Ê

Personen mit Farbenfehlsichtigkeit benötigen Unterstützung bei der Zuordnung aller Fehleranzeigen.

## <span id="page-3-3"></span>**2.3 Bestimmungsgemäße Verwendung**

Die Webasto Unite Ladestation ist für das Laden von Elektrofahrzeugen gemäß IEC 61851-1, Lademodus 3 geeignet. In diesem Lademodus stellt die Ladestation folgendes sicher:

- ein Zuschalten der Spannung erfolgt erst dann, wenn das Fahrzeug korrekt angeschlossen ist.
- die Maximalstromstärke wurde abgeglichen.

## <span id="page-3-4"></span>**2.4 Verwendung von Symbolen und Hervorhebungen**

### **GEFAHR**

Das Signalwort bezeichnet eine Gefährdung mit einem **hohen** Risikograd, die, wenn sie nicht vermieden wird, den Tod oder eine schwere Verletzung zur Folge haben kann.

### **WARNUNG**

Das Signalwort bezeichnet eine Gefährdung mit einem **mittleren** Risikograd, die, wenn sie nicht vermieden wird, eine geringfügige oder mäßige Verletzung zur Folge haben kann.

# **VORSICHT**

Das Signalwort bezeichnet eine Gefährdung mit einem **niedrigen** Risikograd, die, wenn sie nicht vermieden wird, eine geringfügige oder mäßige Verletzung zur Folge haben kann.

#### **HINWEIS** B

Dieses Symbol weist auf eine technische Besonderheit oder (bei Nichtbeachtung) einen möglichen Schaden am Produkt hin.

Dieses Symbol verweist auf separate Dokumente, die  $\overline{\mathbf{i}}$ ggf. beiliegen oder bei Webasto angefordert werden können.

# <span id="page-3-5"></span>**2.5 Gewährleistung und Haftung**

Webasto übernimmt keine Haftung für Mängel und Schäden, die darauf zurückzuführen sind, dass Einbau- und Bedienungsanweisung nicht beachtet wurden. Dieser Haftungsausschluss gilt insbesondere für:

- **· Unsachgemäße Verwendung.**
- Reparaturen durch eine nicht von Webasto beauftragte Elektrofachkraft.
- l Verwendung von Nicht-Originalersatzteilen.
- l Unerlaubten Umbau des Geräts ohne Zustimmung von Webasto.
- l Einbau und Inbetriebnahme durch unqualifiziertes Personal (keine Elektrofachkraft).
- l Nicht sachgerechte Entsorgung nach Außerbetriebnahme.

# **HINWEIS**

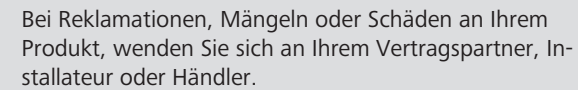

#### **WARNUNG**

Die Installation und der Anschluss der Ladestation dürfen nur durch eine qualifizierte Elektrofachkraft durchgeführt werden.

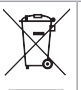

Das Symbol des durchgestrichenen Mülleimers besagt, dass den Hinweisen aus dem Kapitel Entsorgung zu folgen ist.

# <span id="page-3-6"></span>**3 Sicherheit**

# <span id="page-3-7"></span>**3.1 Allgemeines**

Das Gerät nur in technisch einwandfreiem Zustand verwenden. Störungen, die die Sicherheit von Personen oder des Geräts beeinträchtigen, sind sofort von einer Elektrofachkraft nach den national geltenden Regeln beheben zu lassen.

# <span id="page-3-8"></span>**3.2 Allgemeine Sicherheitshinweise Warnung**

- **•** Gefährlich hohe Spannungen im Inneren.
- **Die Ladestation besitzt keinen eigenen Netzschalter.** Die netzseitig installierten Schutzeinrichtungen dienen somit auch zur Netztrennung.
- l Ladestation vor Verwendung auf optische Schäden prüfen. Bei Beschädigung die Ladestation nicht verwenden.
- $\bullet$  Die Installation, der elektrische Anschluss und die Inbetriebnahme der Ladestation dürfen nur durch eine Elektrofachkraft erfolgen.
- **•** Die Abdeckung des Installationsbereichs während des Betriebs nicht entfernen.
- **•** Markierungen, Warnsymbole und Typschild nicht von der Ladestation entfernen.
- **•** Es ist strikt untersagt, andere Geräte an die Ladestation anzuschließen.
- **LETTER** 
	- l Darauf achten, dass das Ladekabel und die Ladekupplung vor Überfahren, Einklemmen und sonstigen mechanischen Gefährdungen geschützt sind.
	- **Sollte die Ladestation, das Ladekabel oder die Lade**kupplung beschädigt sein, informieren Sie umgehend den Service. Die Ladestation nicht weiter betreiben.
	- l Ladekabel und -kupplung vor Kontakt mit externen Wärmequellen, Wasser, Schmutz und Chemikalien schützen.
	- l Das Ladekabel nicht mit Verlängerungskabel oder Adapter verlängern, um mit dem Fahrzeug zu verbinden.
	- Das Ladekabel nur an der Ladekupplung abziehen.
	- Die Ladestation niemals mit einem Hochdruckreiniger, ähnlichen Geräten oder mit einem Gartenschlauch reinigen.
	- Zur Reinigung der Ladesteckerbuchsen die elektrischen Spannungsversorgung abschalten.
	- Das Ladekabel darf während der Anwendung keiner Zugbelastung ausgesetzt sein.
	- Sicherstellen, dass nur Personen auf die Ladestation zugreifen können, die diese Bedienungsanweisung gelesen haben.

# **Warnung**

- l Hängen Sie das Ladekabel bei Nichtgebrauch in den dafür vorgesehenen Kabelhalter und arretieren Sie die Ladekupplung in der Aufhängung. Das Ladekabel wird dabei locker um den Kabelhalter gelegt, sodass es den Boden nicht berührt.
- **•** Sorgen Sie dafür, dass Ladekabel und Ladekupplung vor Überfahren, Einklemmen und allen sonstigen mechanischen Gefährdungen geschützt sind.

# <span id="page-4-0"></span>**3.3 Sicherheitshinweise für die Installation**

#### **Warnung**

- l Zur sicheren Installation sind die Anweisungen aus diesem Dokument zu befolgen.
- l Die Installation und der Anschluss der Ladestation dürfen nur durch eine qualifizierte Elektrofachkraft durchgeführt werden.
- l Beachten Sie die örtlichen gesetzlichen Anforderungen an elektrische Installationen, Brandschutz, Sicherheitsbestimmungen und Fluchtwege am geplanten Installationsort.
- l Nur das mitgelieferte Montagematerial verwenden.
- l Ergreifen Sie bei geöffnetem Gerät fachgerechte Vorkehrungen zum ESD-Schutz, um elektrostatische Entladungen zu vermeiden.
- **Tragen Sie bei der Handhabung elektrostatisch gefähr**deter Platinen geerdete antistatische Armbänder und beachten Sie die fachgerechten ESD-Schutzvorkehrungen. Armbänder dürfen nur beim Montieren und Anschließen der Ladeeinheit getragen werden. Armbänder dürfen niemals an einer spannungsführenden Webasto Unite getragen werden.
- l Elektrofachkräfte müssen während der Installation der Webasto Unite fachgerecht geerdet sein.
- **· Installieren Sie die Webasto Unite nicht in einem explo**sionsgefährdeten Bereich (Ex-Zone).
- Installieren Sie die Webasto Unite so, dass das Ladekabel keinen Durchgang versperrt oder behindert.
- Installieren Sie die Webasto Unite nicht in Umgebungen mit Ammoniak oder ammoniakhaltiger Luft.
- **.** Installieren Sie die Webasto Unite nicht an einem Ort, an dem sie durch herabfallende Gegenstände beschädigt werden kann.
- **•** Die Webasto Unite ist für die Verwendung im Innensowie Außenbereich geeignet.
- l Installieren Sie die Webasto Unite nicht in der Nähe von Wassersprühanlagen, wie z. B. Autowaschanlagen, Hochdruckreinigern oder Gartenschläuchen.
- Schützen Sie die Webasto Unite vor Beschädigung durch Frost, Hagel oder Ähnliches. Wir möchten hierbei auf unsere IP-Schutzart (IP54) verweisen.
- l Die Webasto Unite ist für den Einsatz in Bereichen ohne Zugangsbeschränkung geeignet.
- Schützen Sie die Webasto Unite vor direkter Sonneneinstrahlung. Bei hohen Temperaturen kann der Ladestrom reduziert oder der Ladevorgang sogar ganz unterbrochen werden.

Die Betriebstemperatur beträgt -35 °C bis +55 °C.

- l Der Installationsort der Webasto Unite ist so zu wählen, dass ein unbeabsichtigtes Anfahren durch Fahrzeuge ausgeschlossen ist. Wenn Beschädigungen nicht ausgeschlossen werden können, müssen Schutzmaßnahmen getroffen werden.
- l Nehmen Sie die Webasto Unite nicht in Betrieb, wenn sie während der Installation beschädigt wurde; das Gerät muss ausgetauscht werden.

## <span id="page-4-1"></span>**3.4 Sicherheitshinweise für den elektrischen Anschluss**

#### **Warnung**

- **•** Jede Ladestation muss durch einen eigenen Fehlerstromschutzschalter und Leitungsschutzschalter in der Anschlussinstallation geschützt werden. Siehe Anforderungen an den Installationsbereich.
- l Vor dem elektrischen Anschluss der Ladestation sicherstellen, dass die elektrischen Anschlüsse spannungsfrei sind.
- **•** Sicherstellen, dass das richtige Anschlusskabel für den elektrischen Netzanschluss verwendet wird.
- **•** Die Ladestation nicht mit geöffneter Abdeckung unbeaufsichtigt lassen.
- l Die Einstellung der DIP-Schalter nur bei ausgeschaltetem Gerät ändern.
- **•** Eventuelle Anmeldungen beim Stromnetzbetreiber beachten.

## <span id="page-4-2"></span>**3.5 Sicherheitshinweise für die Inbetriebnahme**

# **Warnung**

- Die Inbetriebnahme der Ladestation darf nur durch eine Elektrofachkraft erfolgen.
- **•** Der korrekte Anschluss der Ladestation muss vor der Inbetriebnahme durch die Elektrofachkraft überprüft werden.
- l Bei der ersten Inbetriebnahme der Ladestation noch kein Fahrzeug anschließen.
- l Vor der Inbetriebnahme der Ladestation das Ladekabel, die Ladekupplung und die Ladestation auf optische Schadstellen oder Beschädigungen überprüfen. Die Inbetriebnahme einer beschädigten Ladestation oder mit beschädigtem Ladekabel/Ladekupplung ist nicht zulässig.

# <span id="page-5-0"></span>**3.6 Sicherheitshinweise für die Reinigung**

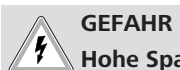

## **Hohe Spannungen.**

Gefahr eines tödlichen Stromschlags. Die Ladestation darf nicht mit fließendem Wasser gereinigt werden.

Details zur Wartung, Reinigung und Reparatur können Sie der Anleitung entnehmen.

# <span id="page-5-1"></span>**3.7 Sicherheitshinweise für den Austausch des Ladekabels**

# **GEFAHR**

## **Gefahr eines tödlichen Stromschlags!**

Elektrische Spannungsversorgung zur Ladestation abschalten und sichern.

# **HINWEIS**

Es dürfen nur Originalteile von Webasto verwendet werden.

# <span id="page-6-0"></span>**4 Lieferumfang**

 $\pm 0.000$  km  $^{-1}$ 

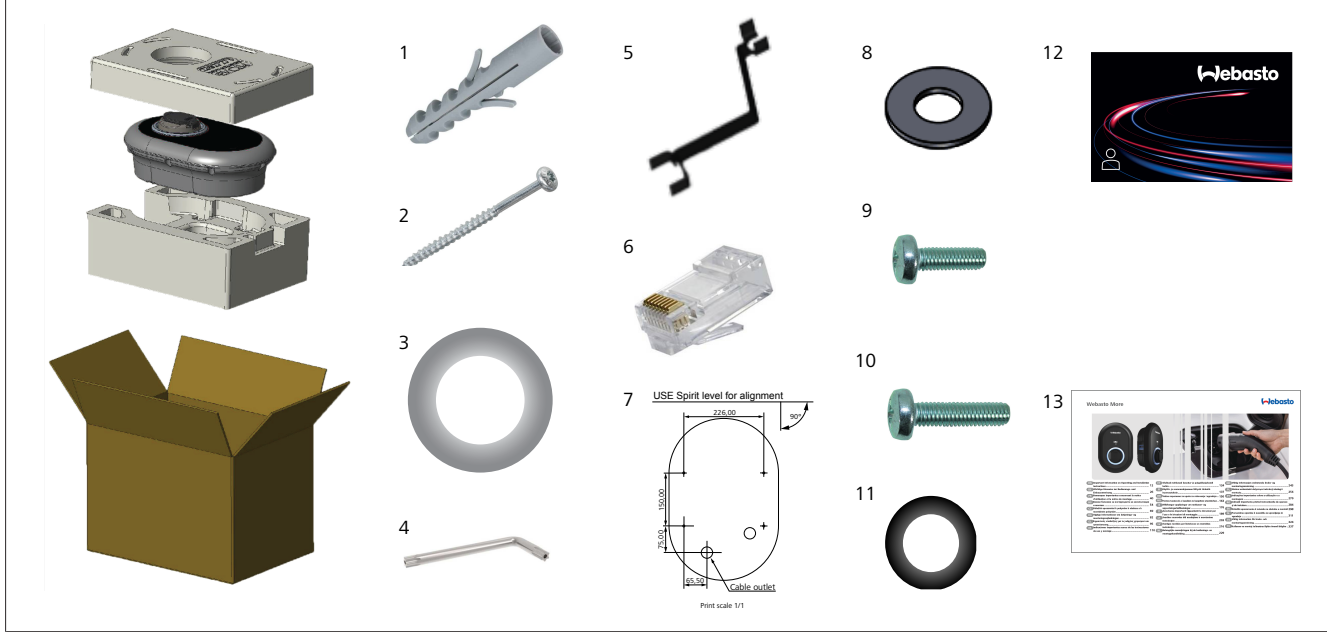

*Abb. 1*

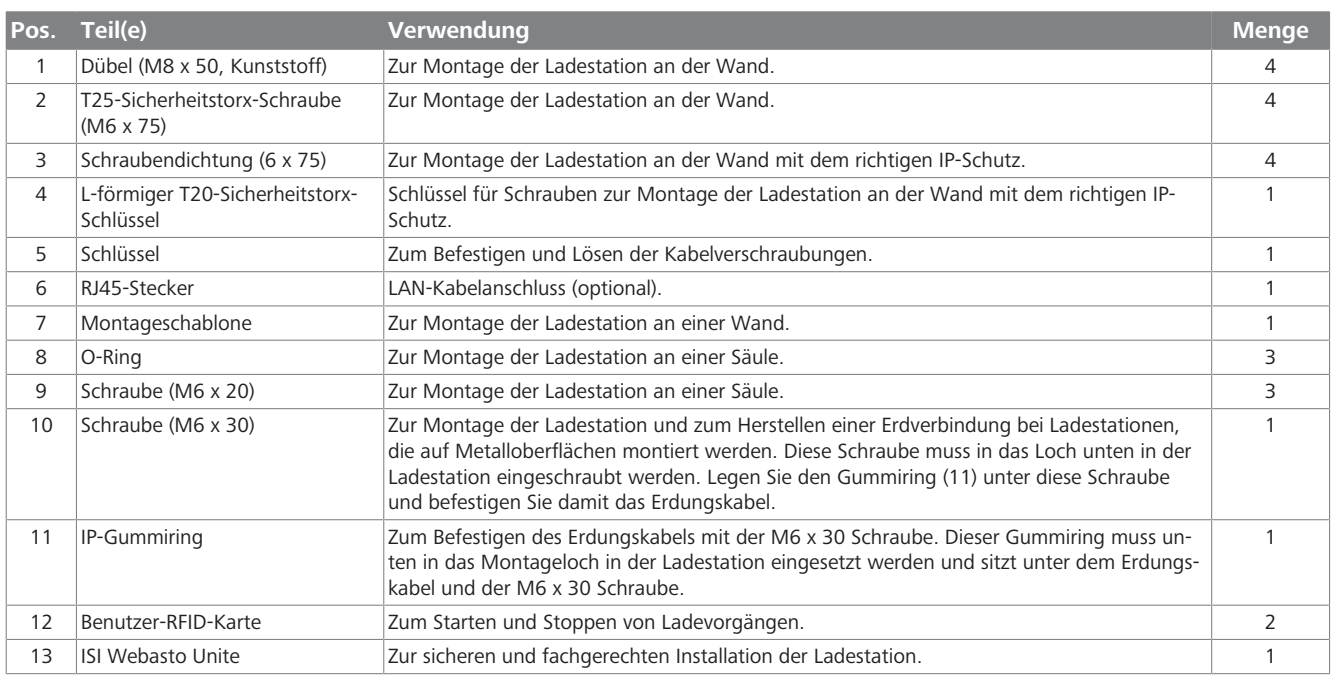

# <span id="page-7-0"></span>**5 Erforderliche Werkzeuge**

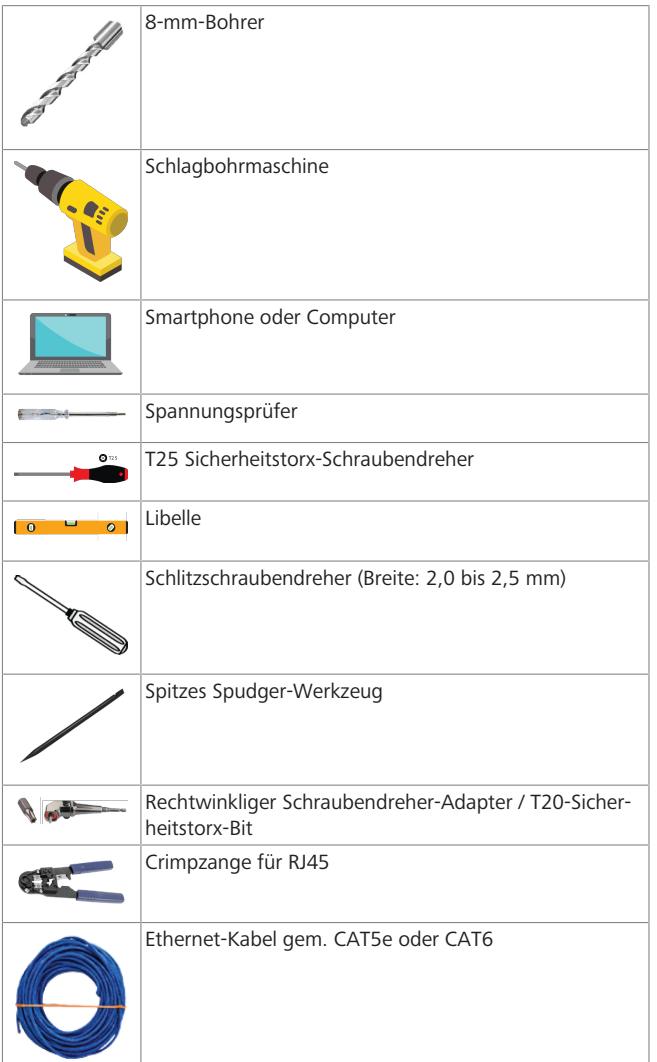

# <span id="page-7-1"></span>**6 Installation und elektrischer Anschluss**

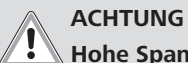

## **Hohe Spannungen**

Gefahr eines tödlichen Stromschlags. Die Webasto Unite muss durch eine qualifizierte Elektrofachkraft installiert werden.

### **Schritte zur Installation der Ladestation**

- l Die Installation und der Anschluss der Ladestation dürfen nur durch eine qualifizierte Elektrofachkraft durchgeführt werden.
- Achten Sie darauf, dass der Erdungswiderstand der Installation weniger als 100 Ohm beträgt.
- l Lesen Sie vor der Montage Ihrer Ladestation diese Anleitung aufmerksam durch.
- l Montieren Sie Ihre Ladestation nicht an der Decke oder an einer geneigten Wand.
- l Verwenden Sie zur Montage die spezifizierten Montageschrauben und Zubehörteile.
- l Diese Ladestation ist als *Innenraum*-Gerät klassifiziert, ist jedoch unter bestimmten Voraussetzungen für den *Außeneinsatz* verwendbar.

Wird die Ladestation außerhalb eines Gebäudes installiert, muss die zum Anschließen von Kabeln an die Ladestation verwendete Hardware für den *Außeneinsatz* geeignet sein und die Ladestation muss so montiert werden, dass der richtige IP-Schutz gegeben ist.

# <span id="page-7-2"></span>**6.1 Öffnen des Deckels der Ladestation**

# **GEFAHR**

- Gefahr eines tödlichen Stromschlags.
	- Elektrische Stromversorgung zur Ladestation in der Installation abschalten und gegen Einschalten sichern.

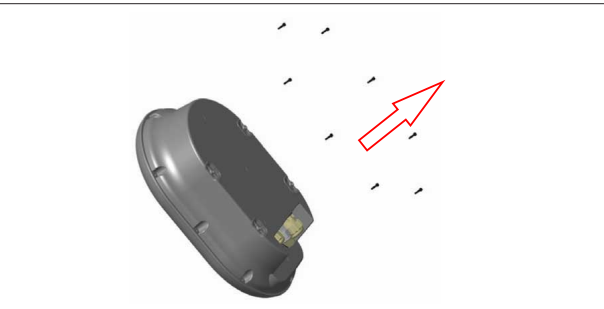

### *Abb. 2*

1. Drehen Sie die Schrauben mit dem L-förmigen T20-Sicherheitstorx-Schlüssel oder mit einem rechtwinkligen Schraubendreher-Adapter mit T20-Sicherheitstorx-Bit heraus.

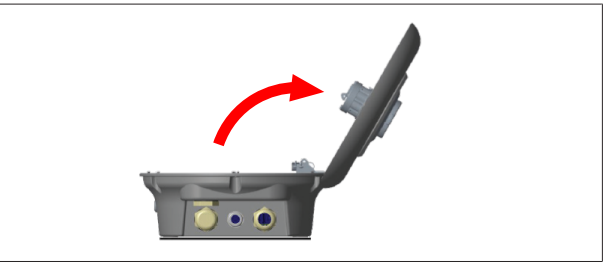

*Abb. 3*

2. Öffnen Sie den Deckel.

# <span id="page-7-3"></span>**6.2 Wandmontage der Ladestation**

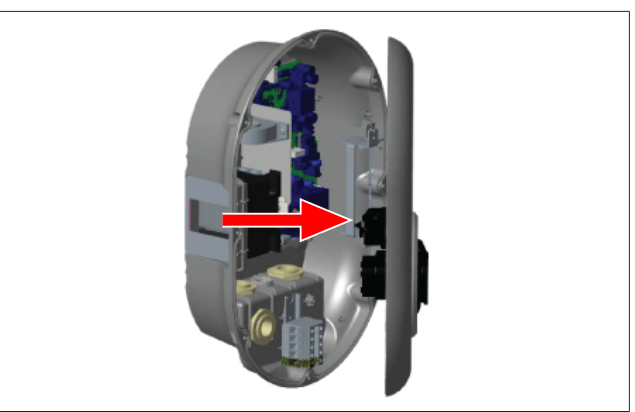

*Abb. 4*

1. Öffnen Sie den Deckel der Ladestation (siehe Kapitel 6.1, "Öffnen des Deckels der Ladestation" auf Seite 8).

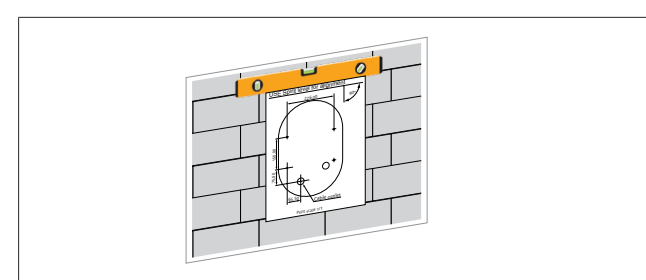

*Abb. 5*

**LONDER** 

2. Richten Sie die Ladestation mithilfe der Montageschablone an der Wand aus und markieren Sie die Positionen der Bohrungen.

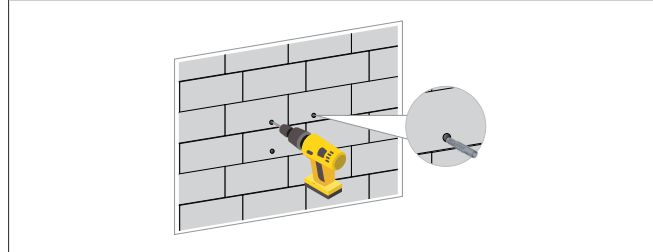

*Abb. 6*

- 3. Bohren Sie an den markierten Punkten die Anschraubbohrungen mit einer Schlagbohrmaschine mit 8-mm-Bohrer in die Wand.
- 4. Setzen Sie die Dübel in die Bohrungen ein.

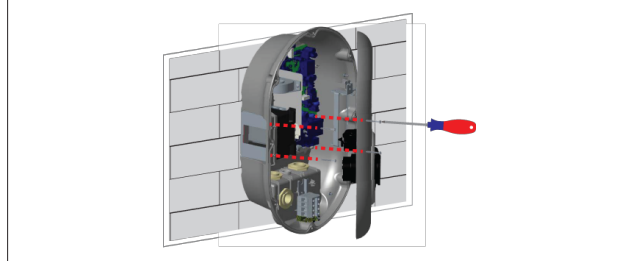

*Abb. 7*

5. Richten Sie die Ladestation auf den eingesetzten Dübeln aus und schrauben Sie sie mit den Sicherheitsschrauben (6 x 75) mithilfe eines T25-Sicherheitstorx-Schraubendrehers fest.

<span id="page-8-0"></span>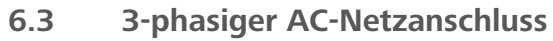

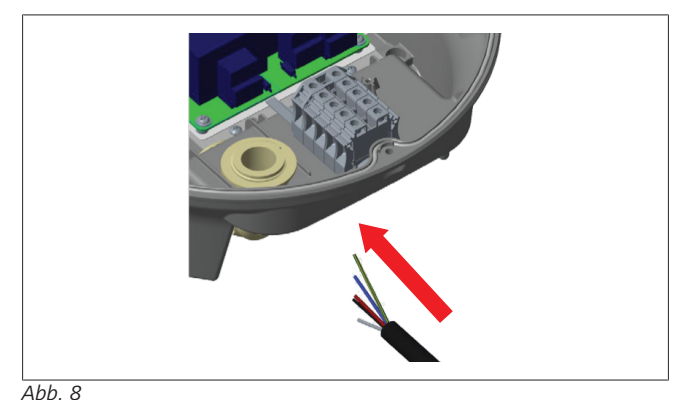

<sup>1.</sup> Führen Sie das AC-Netzkabel durch die linke Kabelverschraubung an der Gehäuseunterseite in die Ladestation ein.

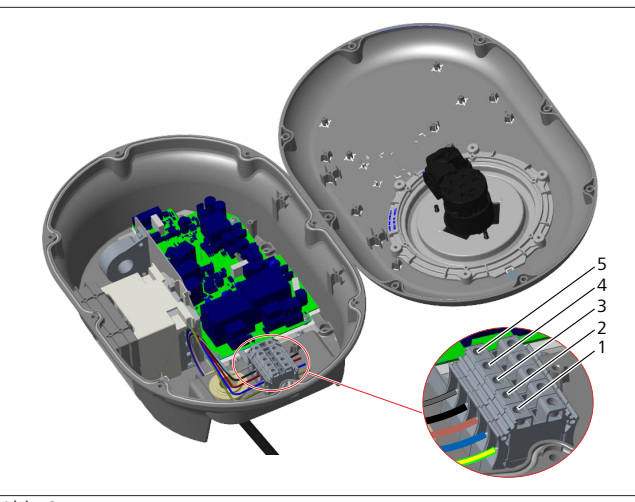

*Abb. 9*

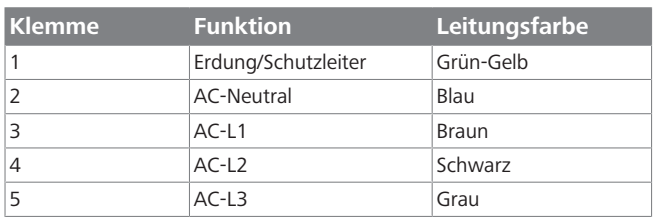

- 1. Stecken Sie die Leiterenden in die der Farbcodierung entsprechenden Klemmen des Klemmenblocks, siehe Legende.
- 2. Ziehen Sie die Schrauben am Klemmenblock mit einem Anziehmoment von 2,5 Nm fest.

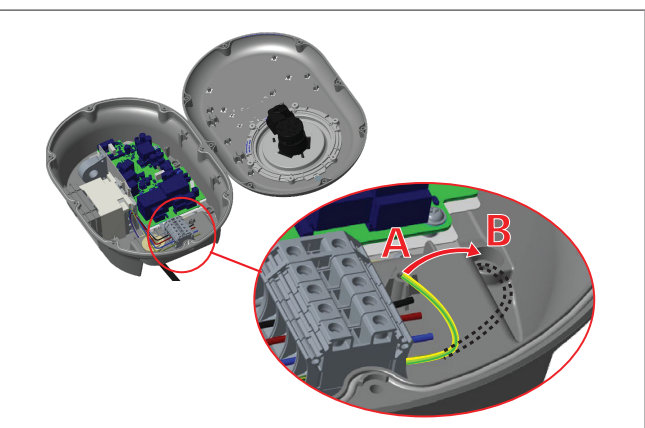

*Abb. 10*

- 3. Wenn Sie die Ladestation auf einer leitfähigen Metalloberfläche montieren, z. B. an einer Metallsäule, müssen Sie mithilfe einer Verlängerung des Schutzleiters (Erde) und der Schraube unten rechts eine Erdverbindung herstellen.
- 4. Wechseln Sie den Anschluss der Schutzleiterverlängerung von A auf B, um die Erdung herzustellen.
	- Setzen Sie den mitgelieferten IP-Gummiring (im Zubehörpack) als Unterlage in das Montageloch (Position "B") ein.
	- Sichern Sie die Schutzleiterverlängerung mit der mitgelieferten M6 x 30 Schraube (im Zubehörpack). Diese Schraube sichert gleichzeitig das Gerät an der leitfähigen Metalloberfläche (wo zutreffend).
- 5. Ziehen Sie die Kabelverschraubungen fest und schließen Sie den Deckel der Ladestation (Siehe Kapitel 6.4, "Verwendung der Kabelverschraubungen" auf Seite 10).

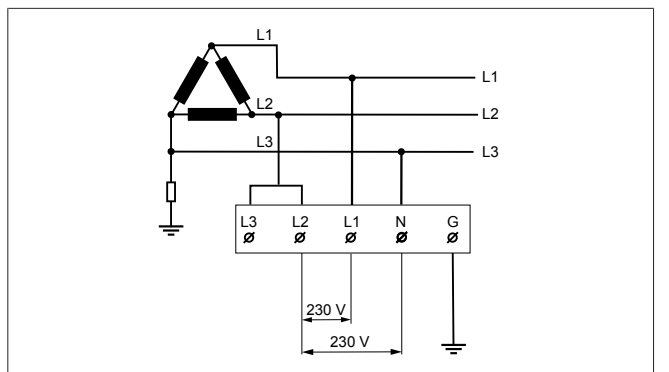

#### *Abb. 11*

Schaltplan (nur bei Netzanschluss im IT-System)

#### **WARNUNG**

#### **nur bei Netzanschluss im IT-System**

Die Nennspannung darf netzseitig zwischen L1 und L2 sowie zwischen L2 und L3 maximal 230 V betragen.

- 1. Führen Sie den dreiphasigen Netzanschluss im IT-System nach diesem Schaltplan aus.
- 2. Stellen Sie in der Web-Bedienoberfläche im Menü "Installation settings" (Installationseinstellungen) den Erdungstyp auf "IT Grid" (IT-System) ein.

# <span id="page-9-0"></span>**6.4 Verwendung der Kabelverschraubungen**

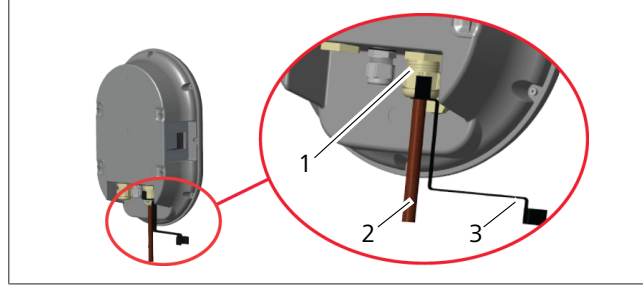

*Abb. 12*

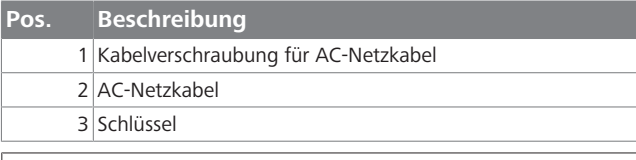

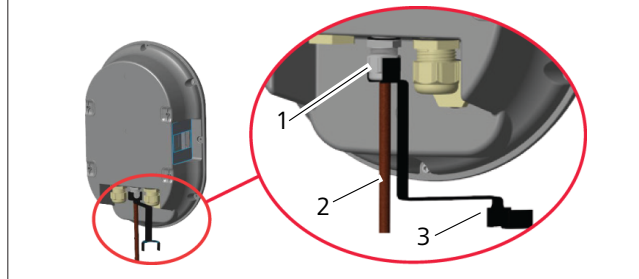

*Abb. 13*

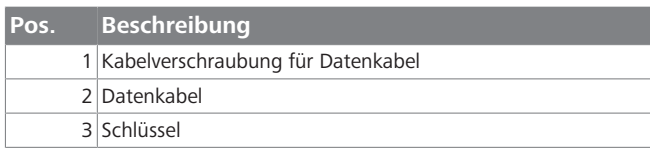

Gehen Sie wie folgt vor:

- 1. Führen Sie die Kabel (2) in das Gerät ein.
- 2. Ziehen Sie die Kabelverschraubungen (1) mit dem Schlüssel (3) fest.

## <span id="page-9-1"></span>**6.5 Einstellen der Strombegrenzung**

# **HINWEIS**

#### **DIP-Schaltereinstellungen**

Die DIP-Schaltereinstellung ist optional. Alle Einstellungen können mithilfe der Setup-App oder der Web-Konfigurationsoberfläche der Webasto Unite geändert werden.

- Es werden immer die zuletzt gemachten Einstellungen angewendet.
- Die aktuelle Einstellung wird in der Konfigurationsoberfläche der Webasto Unite angezeigt.

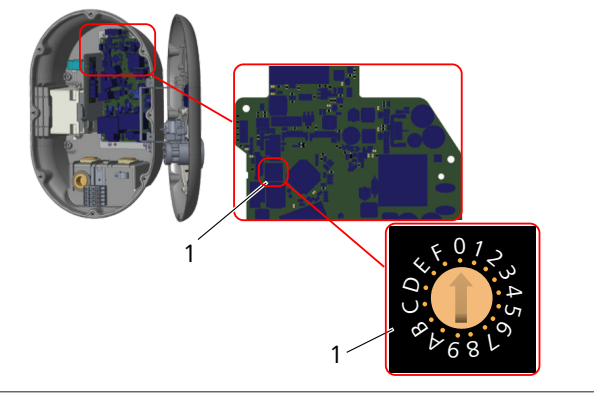

### *Abb. 14*

1 Drehwähler für Strombegrenzung

Die Ladestation verfügt über eine auf der Hauptplatine integrierte Strombegrenzung (mit Drehwähler). Mit dem Drehwähler wird die Strom- und Leistungsbegrenzung der Ladestation eingestellt. Drehen Sie dazu mithilfe eines Schlitzschraubendrehers vorsichtig den Pfeil in der Mitte des Drehwählers auf die entsprechende Position für die gewünschte Stromstärke. Stromstärkenwerte siehe Tabelle *Drehwählerpositionen für Strombegrenzung*.

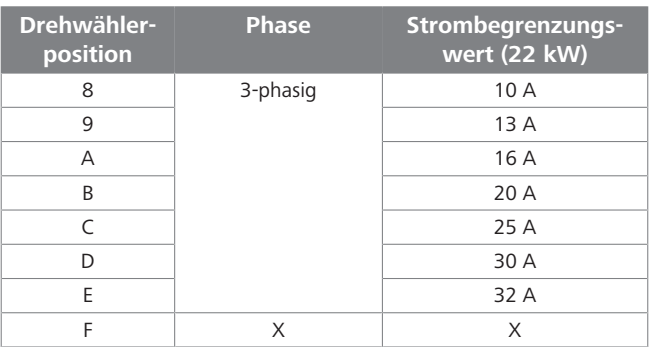

*Tab. 1: Drehwählerpositionen für Strombegrenzung* **Erforderlicher Schutzschalter am AC-Netzanschluss**

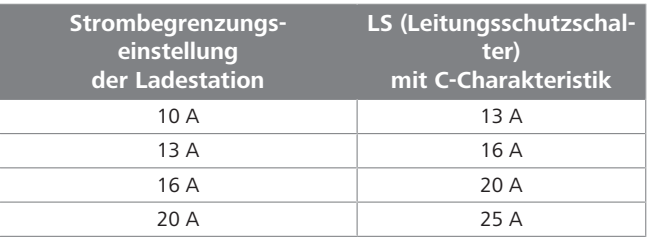

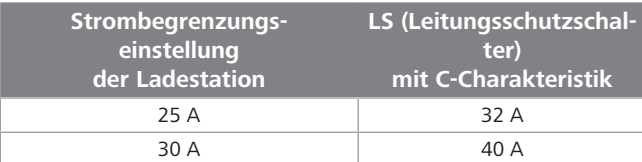

*Tab. 2: Erforderlicher Schutzschalter am AC-Netzanschluss*

## <span id="page-10-0"></span>**6.6 Einstellen der DIP-Schalter**

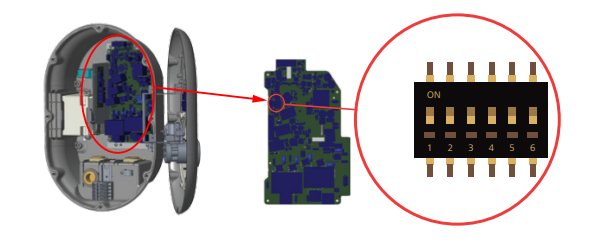

#### *Abb. 15*

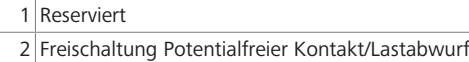

- 3 Kabelverriegelungsfunktion (nur bei Modellen mit Ladesteckdose)
- 4, 5, 6 Leistungsoptimierer (erfordert optionales Zubehör)

# **HINWEIS**

#### **DIP-Schaltereinstellungen**

Die DIP-Schaltereinstellung ist optional. Alle Einstellungen können mithilfe der Setup-App oder der Web-Konfigurationsoberfläche der Webasto Unite geändert werden.

- Es werden immer die zuletzt gemachten Einstellungen angewendet.
- Die aktuelle Einstellung wird in der Konfigurationsoberfläche der Webasto Unite angezeigt.

#### **6.6.1 Freischaltung Potentialfreier Kontakt/ Lastabwurf**

Ihre Ladestation ermöglicht die Steuerung über externe potentialfreie Kontakte (Ein/Aus-Funktion) zur Integration der Ladestation in:

- l Automatisierungssysteme für Parkplätze
- l Rundsteueranlagen von Energieversorgern
- Zeitschaltungen mit Vorwahluhr
- **•** Photovoltaik-Wechselrichter
- zusätzliche Laststeuerungsschalter
- externe Sperr-Schlüsselschalter
- $e$  etc.

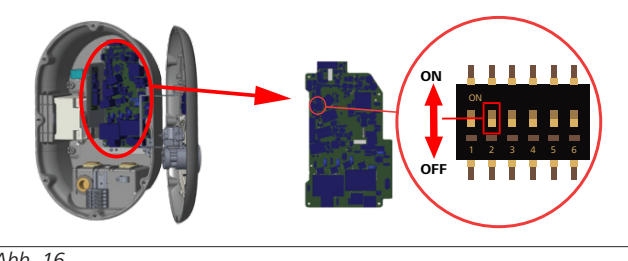

*Abb. 16*

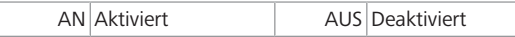

1. Stellen Sie DIP-Schalter 2 auf **ON**, um die *externe Freischaltung* zu **aktivieren**, bzw. auf **OFF**, um die *externe Freischaltung* zu **deaktivieren**.

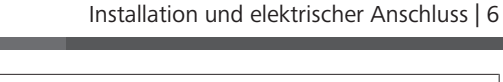

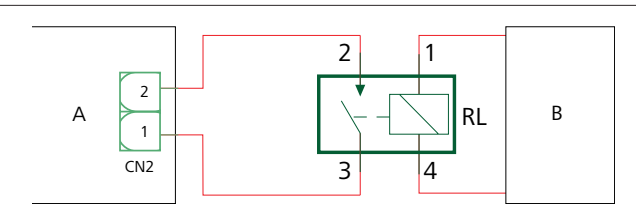

*Abb. 17*

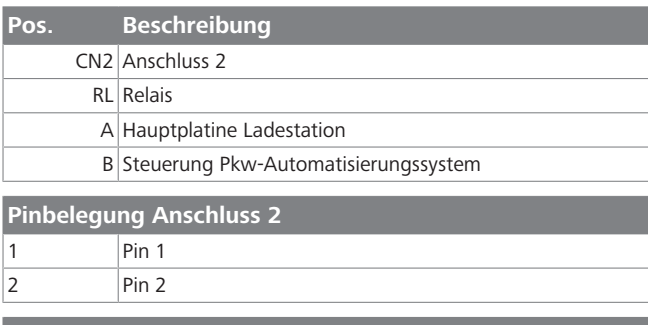

### **Pinbelegung Relais**

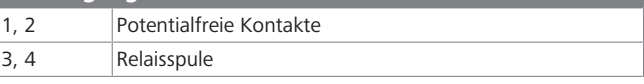

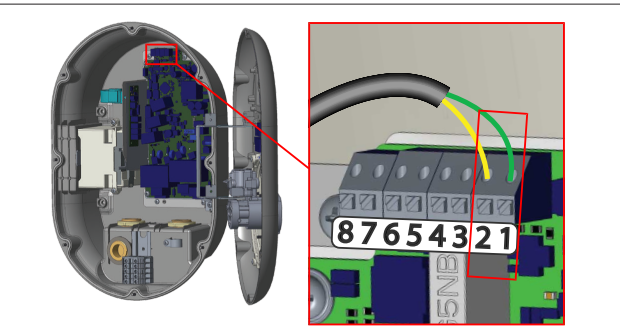

*Abb. 18*

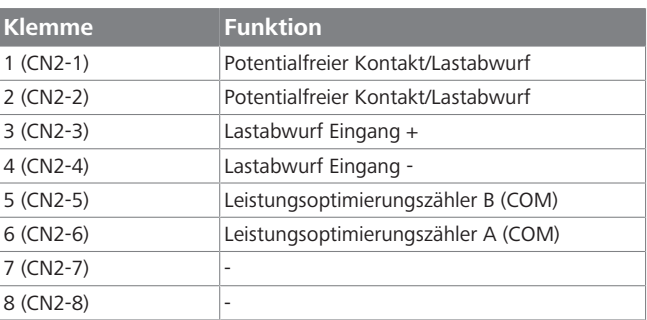

- 1. Schließen Sie die Leiter nach den obigen Abbildungen und den Angaben in der Tabelle an.
	- Das Laden ist deaktiviert, wenn die externen Relaiskontakte **geöffnet** sind.

#### **HINWEIS** È

#### **DIP-Schaltereinstellungen**

Die DIP-Schaltereinstellung ist optional. Alle Einstellungen können mithilfe der Setup-App oder der Web-Konfigurationsoberfläche der Webasto Unite geändert werden.

- Es werden immer die zuletzt gemachten Einstellungen angewendet.
- Die aktuelle Einstellung wird in der Konfigurationsoberfläche der Webasto Unite angezeigt.

## **6.6.2 Anschließen des Datenkabels**

Folgende Datenkabel können durch die Kabelverschraubungen eingeführt werden:

- Eingangskabel für externe Freischaltung
- l Messleitung für Leistungsoptimierer (externer Zähler)
- Ethernet-Anschlusskabel
- l Signalkabel für Lastabwurf-Auslösung
- Steuersignalkabel für Spannungsauslöser bei Erkennung verschweißter Relaiskontakte

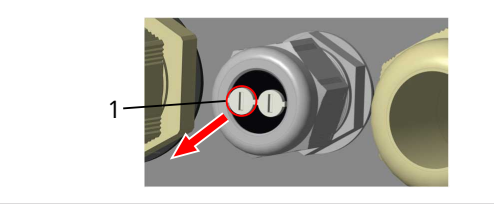

*Abb. 19*

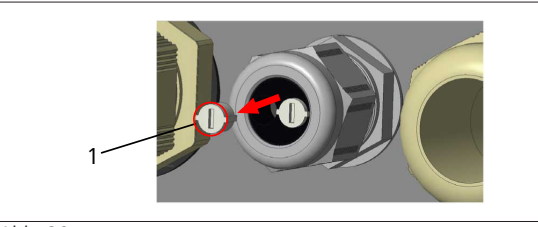

*Abb. 20*

1. Entfernen Sie den Stopfen (1) aus der Kabelverschraubung.

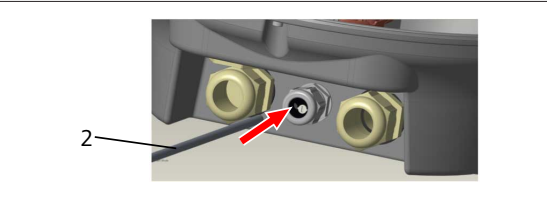

#### *Abb. 21*

2. Führen Sie das Kabel (2) durch die Öffnung ein.

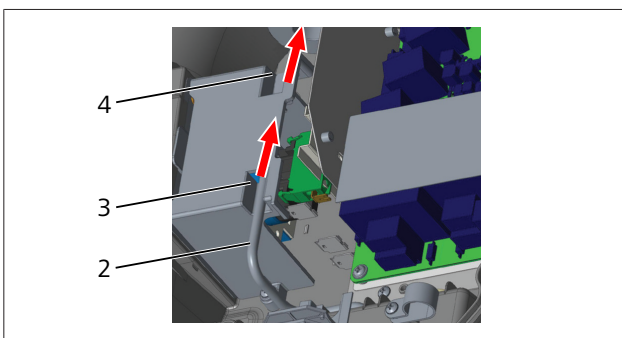

*Abb. 22*

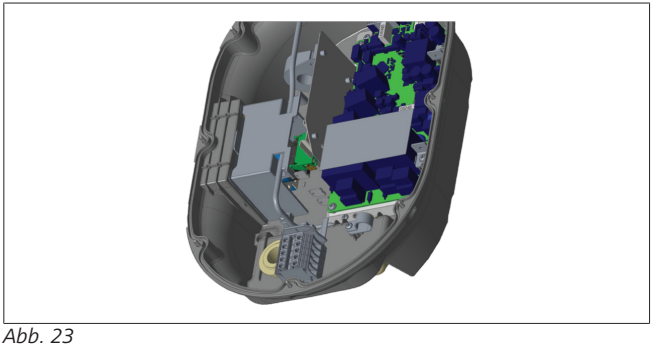

3. Für den Anschluss der Leitungen an der Hauptplatine beachten Sie bitte die Abschnitte zu der/den entsprechenden Funktion(en).

### **6.6.3 Kabelverriegelungsfunktion**

Das eingesteckte Kabel wird verriegelt und die Ladestation verhält sich dann wie eine Station mit fest angeschlossenem Ladekabel.

Um diese Funktion zu aktivieren:

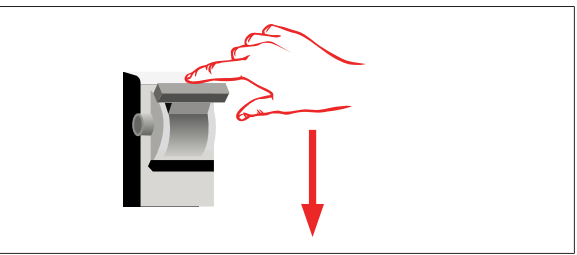

*Abb. 24*

1. Schalten Sie die Spannungsversorgung zur Ladestation ab!

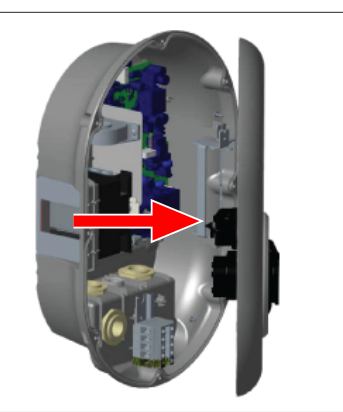

*Abb. 25*

2. Öffnen Sie den Gehäusedeckel wie in der Einbauanweisung beschrieben.

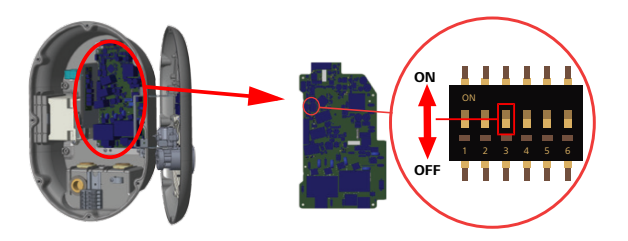

#### *Abb. 26*

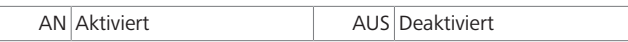

3. Um die Kabelverriegelungsfunktion zu aktivieren, stellen Sie mithilfe eines spitzen Spudgers oder ähnlichen spitzen Kunststoffwerkzeugs den DIP-Schalter 3 auf ON. Die obige Abbildung zeigt die Lage des DIP-Schalters.

#### **HINWEIS**  $\approx$

#### **DIP-Schaltereinstellungen**

Die DIP-Schaltereinstellung ist optional. Alle Einstellungen können mithilfe der Setup-App oder der Web-Konfigurationsoberfläche der Webasto Unite geändert werden.

- Es werden immer die zuletzt gemachten Einstellungen angewendet.
- Die aktuelle Einstellung wird in der Konfigurationsoberfläche der Webasto Unite angezeigt.

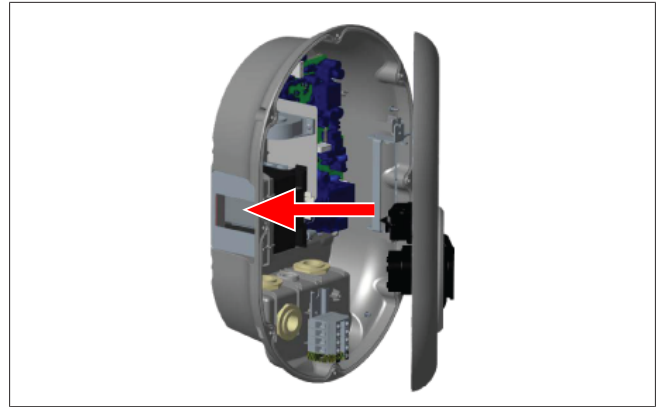

*Abb. 27*

**LETTER** 

4. Schließen Sie den Gehäusedeckel wie in der Einbauanweisung beschrieben.

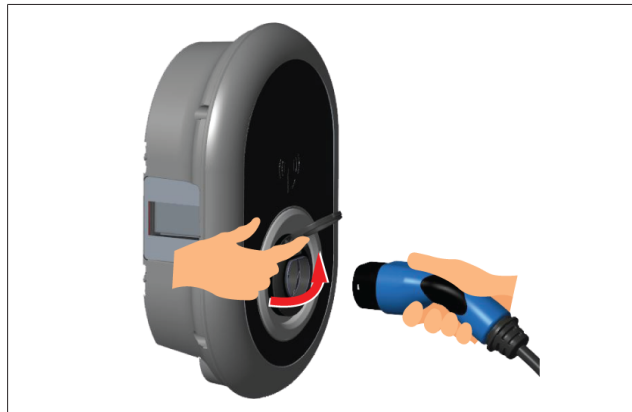

*Abb. 28*

5. Öffnen Sie den Klappdeckel der Ladesteckdose.

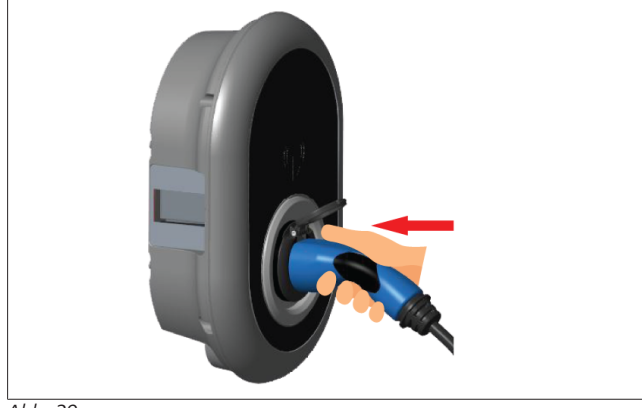

*Abb. 29*

6. Stecken Sie den Stecker des Ladekabels in die Ladesteckdose.

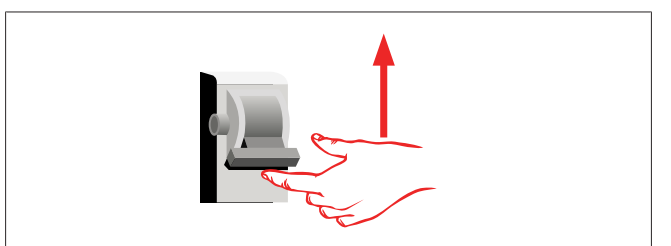

*Abb. 30*

7. Schalten Sie die Spannungsversorgung zur Ladestation ein. Das Kabel wird verriegelt und die Ladestation verhält sich nun wie eine Station mit festem Kabel.

### **6.6.4 Leistungsoptimierer / externer Zähler (erfordert optionales Zubehör)**

Um die Funktion Leistungsoptimierer / externer Zähler nutzen zu können, benötigen Sie optionales Messzubehör, das separat erhältlich ist.

#### **Kompatible externe Zähler**

Angaben zu kompatiblen externen Zählern finden Sie in der Online-Dokumentation.

Im Leistungsoptimierer-Modus wird die Gesamtstromentnahme (durch die Ladestation und andere Haushaltsgeräte) aus dem Hauptschalter durch einen in die Hauptstromleitung integrierten Strommesssensor gemessen. Die Strombegrenzung der Hauptstromleitung des Systems wird durch die DIP-Schalter in der Ladestation entsprechend der vom Benutzer eingestellten Begrenzung bestimmt. Die Ladestation passt ihren Ausgangsladestrom dynamisch entsprechend dem Messwert der Hauptstromleitung an.

Die Strombegrenzungseinstellungen bestimmen den maximal zulässigen Strom am Netzanschlusspunkt oder am Einbauort des Zählers. Der maximale Strom für die Ladestation wird dann dynamisch angepasst, um den maximalen Strom am Netzanschlusspunkt nicht zu überschreiten.

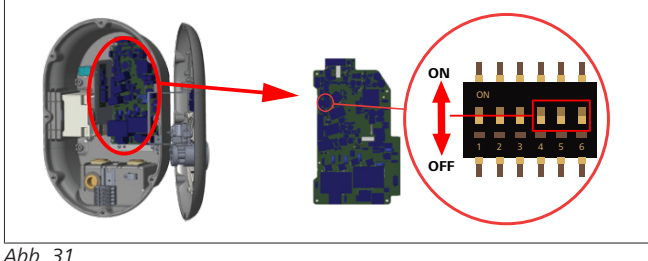

Die Positionen der DIP-Schalter 4, 5 und 6 ergeben die zweistellige maximale Stromstärke (Strombegrenzung), siehe Tabelle unten. Wenn die DIP-Schalter 4, 5 und 6 auf **OFF** stehen, ist die Leistungsoptimierer-Funktion **deaktiviert**.

| <b>DIP-Schalter</b><br>4 | <b>DIP-Schalter</b><br>5 | 6          | <b>DIP-Schalter Strombegren-</b><br>zungswert |  |
|--------------------------|--------------------------|------------|-----------------------------------------------|--|
| <b>AUS</b>               | <b>AUS</b>               | <b>AUS</b> | Leistungsopti-<br>mierer<br>deaktiviert       |  |
| <b>AUS</b>               | <b>AUS</b>               | AN         | 16                                            |  |
| <b>AUS</b>               | AN                       | <b>AUS</b> | 20                                            |  |
| <b>AUS</b>               | AN<br>AN                 |            | 25                                            |  |
| AN                       | <b>AUS</b><br><b>AUS</b> |            | 32                                            |  |
| AN                       | AUS                      | AN         | 40                                            |  |
| AN                       | AN                       | <b>AUS</b> | 63                                            |  |
| AN                       | AN                       | AN         | 80                                            |  |

*Tab. 3: Positionen der DIP-Schalter*

# **HINWEIS**

#### **DIP-Schaltereinstellungen**

Die DIP-Schaltereinstellung ist optional. Alle Einstellungen können mithilfe der Setup-App oder der Web-Konfigurationsoberfläche der Webasto Unite geändert werden.

- Es werden immer die zuletzt gemachten Einstellungen angewendet.
- Die aktuelle Einstellung wird in der Konfigurationsoberfläche der Webasto Unite angezeigt.

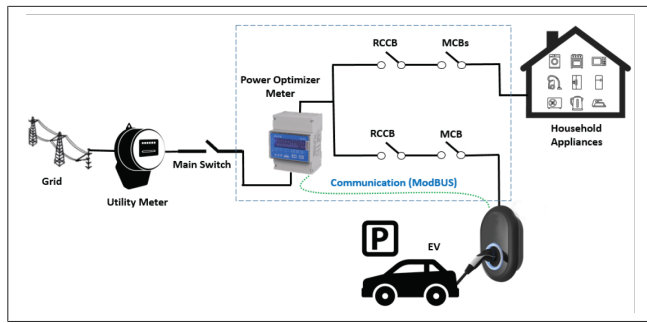

Der Leistungsoptimierer-Zähler muss direkt *nach* dem Hauptschalter installiert werden, siehe obige Abbildung.

- 1. Installieren Sie den Leistungsoptimierungszähler
- 2. Schließen Sie die Leiter entsprechend der nachfolgenden Abbildung und Tabelle an.

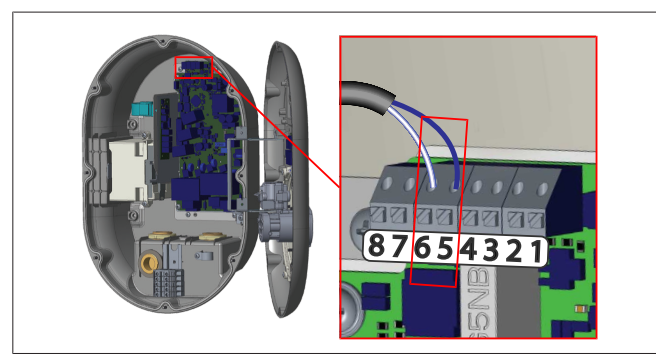

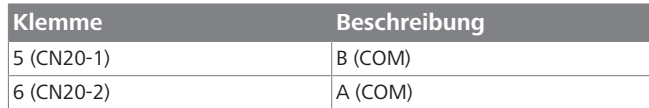

# <span id="page-13-0"></span>**6.7 Verwendung des Betriebswahlschalters**

Die Webasto Unite bietet folgende Betriebsarten:

- **Betriebsart 1** (Standardladung): Diese Betriebsart ist die werkseitige Standardeinstellung.
- **Betriebsart 2** Keine Funktion
- l **Betriebsart 3** Keine Funktion

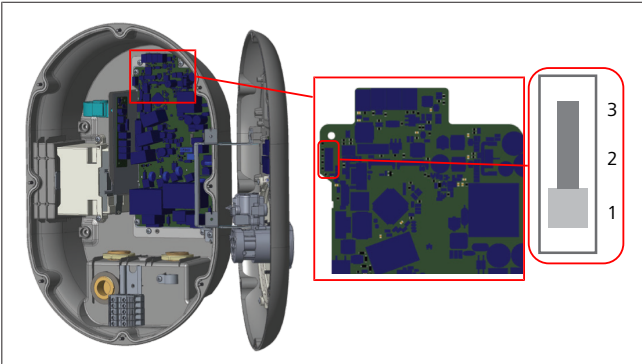

*Abb. 32*

● Der Betriebswahlschalter muss auf 1 stehen.

# <span id="page-13-1"></span>**6.8 Einrichten von Lastabwurf / Potentialfreier Kontakt**

Die Webasto Unite unterstützt den Lastabwurf. Der Lastabwurf sorgt im Falle einer begrenzten Stromversorgung für eine sofortige Ladestromreduzierung. Die Lastabwurffunktion kann in allen Modi, inkl. *Standalone* und *mit OCPP-Verbindung*, verwendet werden. Das Auslösesignal für den Lastabwurf läuft über einen potentialfreien Kontakt. Dieses Signal muss extern an den Klemmen 3 und 4 der Leistungsplatine bereitgestellt werden.

- $\bullet$  Wird der Lastabwurf durch Schließen der Kontakte mit einem externen Gerät (z. B. Rundsteuerempfänger) aktiviert, reduziert sich der Ladestrom auf 8 A.
- l Wird der Lastabwurf durch Öffnen der Kontakte deaktiviert, läuft der Ladevorgang mit maximal verfügbarem Strom weiter.
- **Im Normalzustand, wenn am Lastabwurfeingang kein Si**gnal anliegt (Kontakte zwischen Klemme 3 und 4 geöffnet), liefert die Ladestation den maximal verfügbaren Strom.

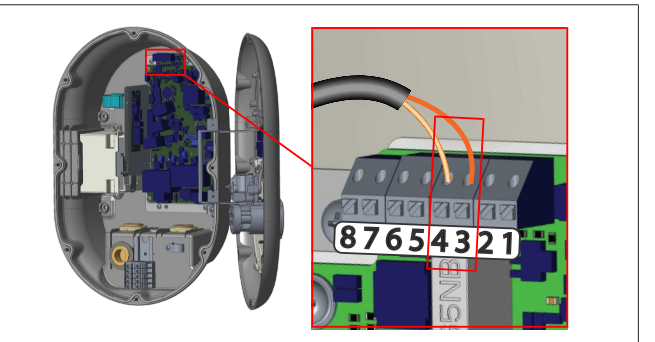

#### *Abb. 33*

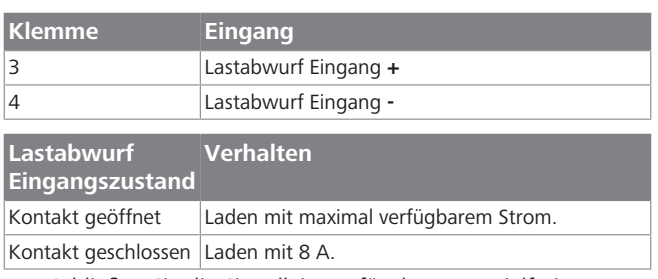

l Schließen Sie die Signalleitung für den potentialfreien Kontakt / Lastabwurf an.

# <span id="page-13-2"></span>**6.9 Überwachung möglicher Verschweißungen von Relaiskontakten**

Gemäß IEC 61851-1 und den Anforderungen von EV/ZE Ready ist die Webasto Unite mit einer Funktion zum Erkennen verschweißter Schützkontakte ausgestattet. Bei Auftreten einer Kontaktverschweißung (Verklebung) stellt die Hauptplatine ein 230 V-Signal für den Spannungsauslöser bereit. Hinweis: Zur Überwachung möglicher Kontaktverschweißungen an den Relais müssen die Ausgangsklemmen des CN33-Anschlusses verwendet werden.

Bei einer Relaiskontaktverschweißung liegen am CN33-Anschlussausgang 230 V AC an. Der Ausgang, über den das 230 V AC-Signal bereitgestellt wird, muss mit einem Spannungsauslöser verbunden sein, der dann einen FI-Schalter auslöst, siehe folgende Abbildung.

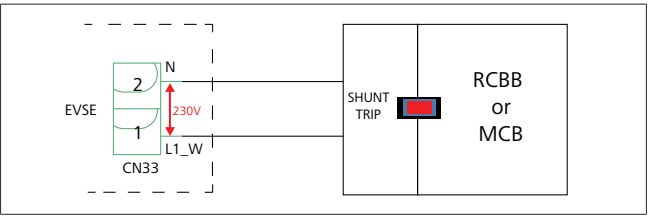

*Abb. 34*

Führen Sie die Verdrahtung wie unten gezeigt aus. Die Klemmen des Anschlusses (CN33) müssen mit einem Spannungsauslöser verbunden werden. Der Spannungsauslöser wird mechanisch mit einem FI-Schalter (oder LS-Schalter) an der Sicherungsbox der Ladestation gekoppelt.

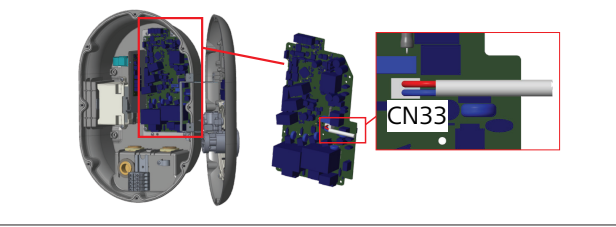

*Abb. 35*

**LETTER** 

Schließen Sie den Spannungsauslöser an der Ladestation an.

## <span id="page-14-0"></span>**6.10 Konfigurieren des Ethernet-Ports einer Ladestation**

Dieser Abschnitt erläutert, wie Sie den Ethernet-Port Ihrer Ladestation im Standalone-Modus auf eine statische IP-Adresse einstellen.

Die werkseitige eingestellte Standardeinstellung für Ihre Ladestation ist der DHCP-Modus. Um eine direkte Verbindung mit der Web-Konfigurationsoberfläche der Ladestation von einem Computer (anstelle des DHCP-Servers Ihres Routers) herzustellen, gehen Sie wie folgt vor:

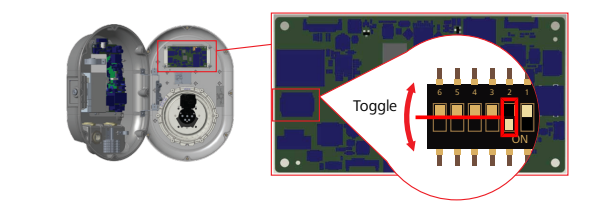

*Abb. 36*

- 1. Schalten Sie die Ladestation aus.
- 2. Öffnen Sie den Deckel der Ladestation.
- 3. Stellen Sie den DIP-Schalter **2** um.
- 4. Schließen Sie den Deckel der Ladestation.
- 5. Schalten Sie die Ladestation wieder ein.
- 6. Die Ladestation stellt nun ihren Ethernet-Port ein auf:
	- Statische Adresse: 192.168.0.100
		- Subnetmaske: 255.255.255.0

Wenn die LAN-Schnittstelle (Local Area Network) der Ladestation wieder auf DHCP-Modus geändert werden muss, können Sie dies über die Web-Konfigurationsoberfläche der Webasto Unite vornehmen.

# **HINWEIS**

Sie können auch die Funktion zur Werksrückstellung verwenden, um die LAN-Schnittstelle wieder auf DHCP-Modus einzustellen. Beachten Sie jedoch, dass dadurch auch **alle anderen Parameter** auf Werkseinstellungen zurückgesetzt werden.

# <span id="page-14-1"></span>**6.11 Aktivieren und Deaktivieren der Web-Konfigurationsoberfläche**

Gehen Sie wie folgt vor, um die Web-Konfigurationsoberfläche zu aktivieren/deaktivieren:

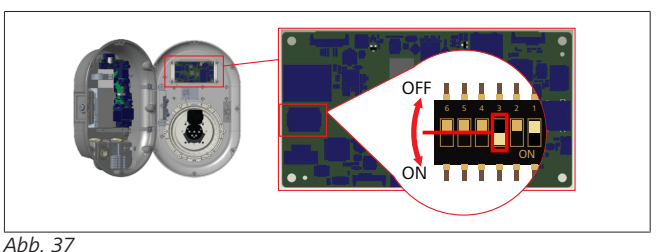

# **ACHTUNG**

**Einstellung des DIP-Schalters 3**

- Die Web-Konfigurationsoberfläche ist:
- **Exercise A** aktiviert in Position ON.
- ▶ deaktiviert in Position **OFF**.
- 1. Stellen Sie den DIP-Schalter **3**
	- auf **ON**, um die Web-Konfigurationsoberfläche zu **deaktivieren**.
	- auf **OFF**, um die Web-Konfigurationsoberfläche zu **aktivieren**.

## <span id="page-14-2"></span>**6.12 Übersicht über den Aufbau der Ladestation**

Die Messblöcke der Ladestationen wurden während des Produktionsprozesses mit Dichtungen ausgestattet. Dies wird weiter unten mit den Bildern (siehe [Abb. 38](#page-14-3) und [Abb. 39\)](#page-15-0) der Innenseite der vorderen und der hinteren Abdeckung der Webasto Unite veranschaulicht.

<span id="page-14-3"></span>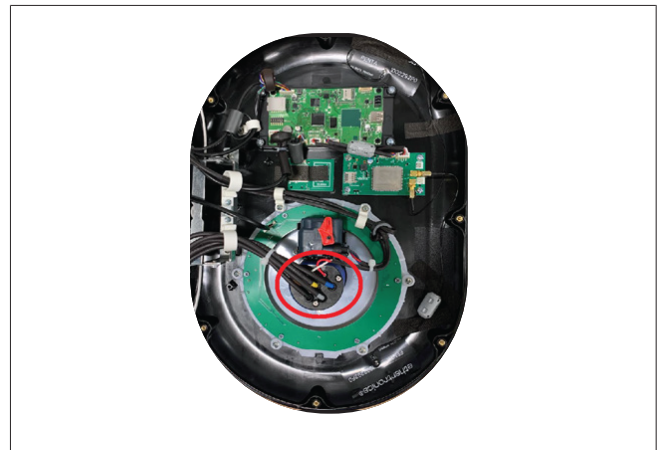

*Abb. 38 Positionen der Siegel innerhalb der vorderen Abdeckung*

<span id="page-15-0"></span>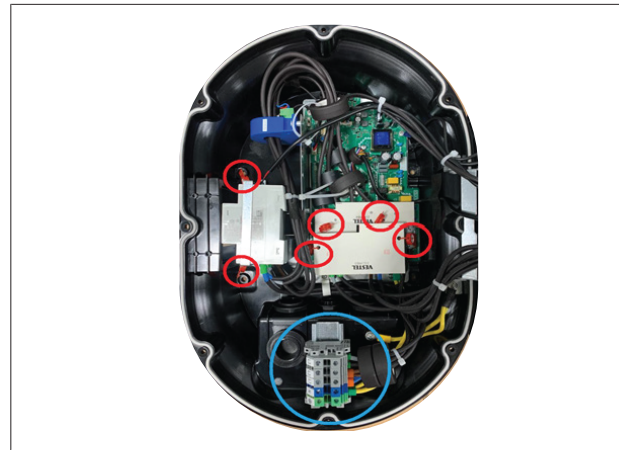

*Abb. 39 Positionen der Siegel innerhalb der hinteren Abdeckung* Die roten Kreise zeigen die verschiedenen Siegel der Hersteller. Der blaue Kreis zeigt den Siegel des Bedieners an.

Wir empfehlen, dass Sie den Eingangsanschluss nach dem Anschließen des Kabels versiegeln, wenn Sie die Ladestation installieren.

## **6.12.1 Siegel des Bedieners**

Die empfohlene Stelle für das Anbringen des Siegels des Bedieners wird im unteren Bild gezeigt ([Abb. 40\)](#page-15-1).

<span id="page-15-1"></span>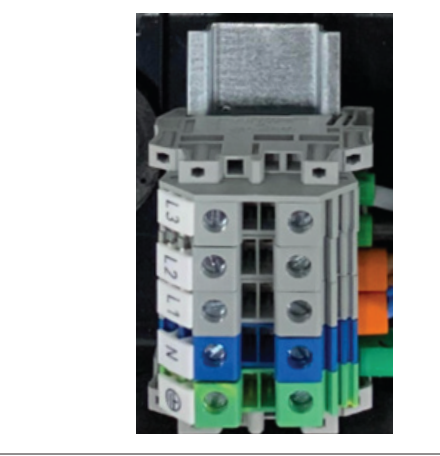

*Abb. 40 Empfohlene Stelle für den Siegel des Bedieners*

## **6.12.2 Siegel der Hersteller**

l Die Kabel passen in den Sockel, gemäß der Abbildung unten (siehe [Abb. 41](#page-15-2)).

<span id="page-15-2"></span>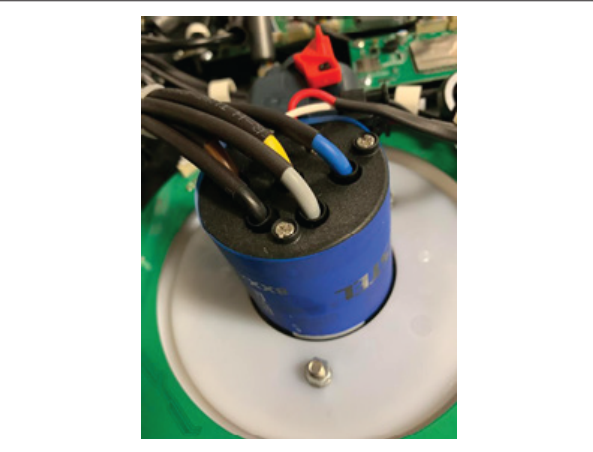

*Abb. 41 Sockel mit Kabel und Siegelaufkleber*

l Die Kabel werden so versiegelt, dass sie nicht aus dem Sockel entfernt werden können.

• Zu diesem Zweck werden die Siegelaufkleber verwendet. [Abb. 42](#page-15-3) und [Abb. 43](#page-15-4) zeigen diese Aufkleber.

<span id="page-15-3"></span>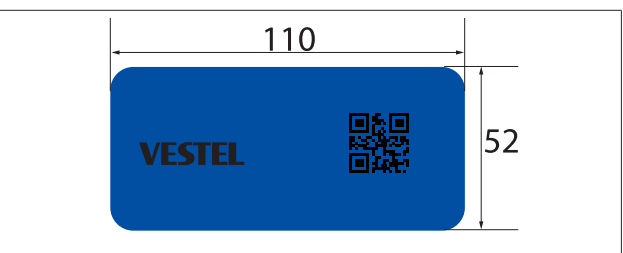

#### <span id="page-15-4"></span>*Abb. 42 Siegelaufkleber (Größe 110 x 52)*

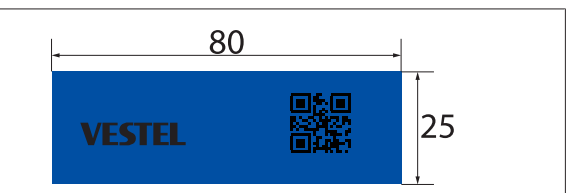

*Abb. 43 Siegelaufkleber (Größe 80 x 25)*

- l Gemäß der Abbildung hierunten (siehe [Abb. 41](#page-15-2)), werden die zwei abgebildeten Siegelaufkleber auf der rechten und linken Seite an der Buchse angebracht, um diese zu umschließen.
- l Die Stellen, an denen der Zähler Daten überträgt, sind versiegelt, um die Sicherheit des MID-Zählers zu gewährleisten.
- Zu diesem Zweck werden zwei Siegel (siehe [Abb. 44](#page-15-5)) verwendet.

<span id="page-15-5"></span>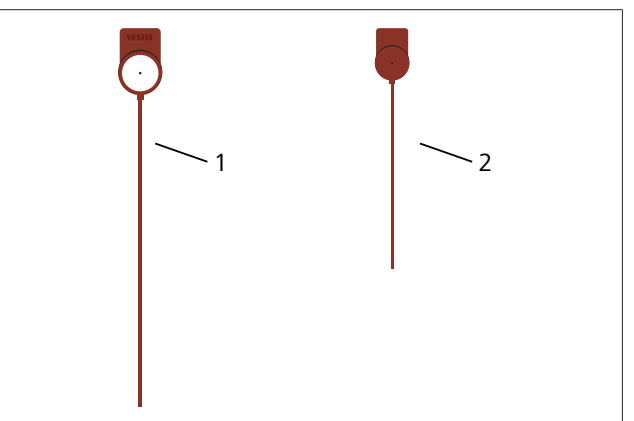

*Abb. 44 Siegel (Ansicht von vorne und hinten)*

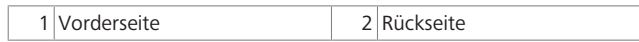

**•** Diese Siegel werden so wie im unteren Bild gezeigt (siehe [Abb. 45](#page-15-6)) angebracht.

<span id="page-15-6"></span>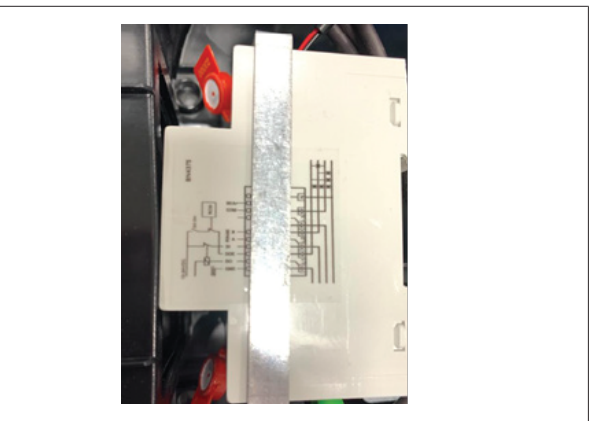

*Abb. 45 Versiegelung des MID-Zählers*

l Es gibt auch Klemmen in und aus der ACPW-Platine. Diese Klemmen werden jede zur Sicherheit der Platine versiegelt, gemäß der Abbildung unten (siehe [Abb. 46\)](#page-16-4).

<span id="page-16-4"></span>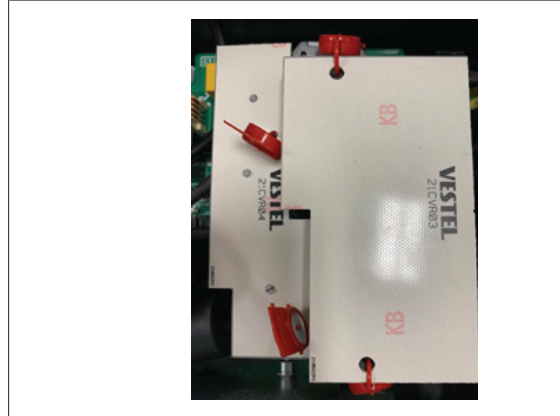

### *Abb. 46 Versiegelung der ACPW-Platine*

### <span id="page-16-0"></span>**6.13 Letzter Schritt**

Wenn Sie alle nötigen Schritte zur Installation und Konfiguration abgeschlossen haben und **bevor Sie die Ladestation einschalten**, müssen Sie den Deckel verschließen.

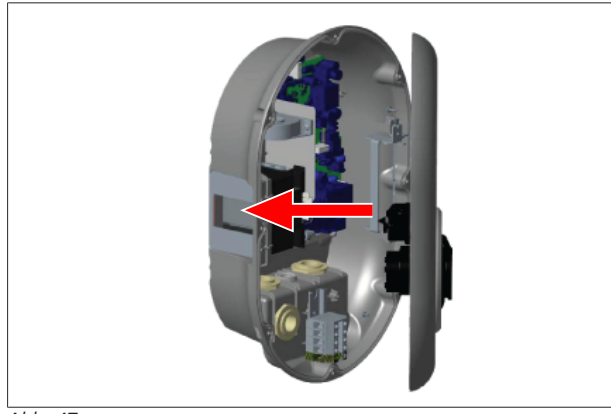

*Abb. 47*

**LETTER** 

- 1. Schließen Sie den Deckel der Ladestation.
- 2. Montieren Sie alle 8 Schrauben des Deckels (die zu Beginn der Installation ausgeschraubt wurden).
	- Ziehen Sie die Schrauben mit dem L-förmigen T20-Sicherheitstorx-Schlüssel oder mit einem rechtwinkligen Schraubendreher-Adapter mit T20-Sicherheitstorx-Bit fest.

# <span id="page-16-1"></span>**7 Inbetriebnahme der Ladestation**

Sie haben folgende Optionen, von Ihrem Computer eine Verbindung zur Ladestation herzustellen, um auf die Web-Konfigurationsoberfläche zuzugreifen:

- l **Indirekt** über einen Router mit DHCP-Server
- Bei dieser Option müssen Sie die Ladestation und den Computer mit dem Router verbinden. Sie müssen die IP-Adresse Ihres Routers kennen, um eine Verbindung herstellen zu können.
- **· Direkt** über ein Ethernet-Patchkabel
- Bei dieser Option schließen Sie Ihren Computer direkt mit einem Ethernet-Patchkabel an die Ladestation an. Achten Sie dabei darauf:
- dass Sie die LAN-Schnittstelle der Ladestation auf eine statische IP konfiguriert haben. Siehe Kapitel 6.10, "Konfigurieren des Ethernet-Ports einer Ladestation" auf Seite 15.
- dass Sie die Web-Konfigurationsoberfläche der Ladestation per DIP-Schaltereinstellung aktiviert haben. Die Web-Konfigurationsoberfläche ist standardmäßig aktiviert. Siehe Kapitel 6.11, "Aktivieren und Deaktivieren der Web-Konfigurationsoberfläche" auf Seite 15.
- <span id="page-16-2"></span>**7.1 Verbinden Ihres Computers und der HMI-Platine mit demselben Netzwerk**

Um auf die Web-Konfigurationsoberfläche zuzugreifen, müssen Sie zunächst Ihren Computer und die Ladestation mit demselben Ethernet-Switch oder Router verbinden.

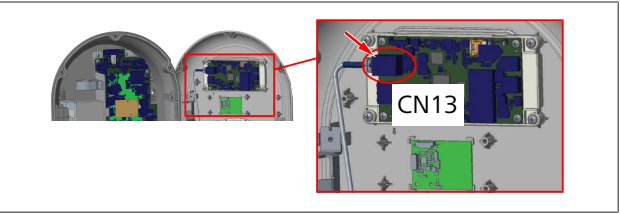

l Alternativ können Sie die Ladestation direkt mit Ihrem Computer verbinden.

Die Standard-IP-Adresse der HMI-Platine lautet 192.168.0.100. Sie müssen Ihrem Computer eine statische IP-Adresse zuweisen, die sich im selben Netzwerk wie die HMI-Platine (Human Machine Interface) befindet. Um Ihrem Computer eine statische IP-Adresse im Netzwerk 192.168.0.254 zuzuweisen, muss die IP-Adresse im Bereich 192.168.0.1 bis 192.168.0.254 liegen.

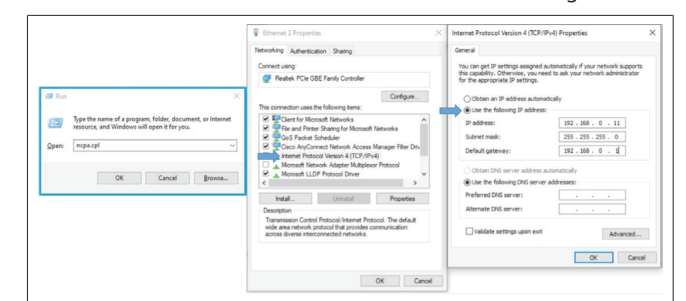

# <span id="page-16-3"></span>**7.2 Zugriff auf die Konfigurationsoberfläche der Webasto Unite mit einem Internetbrowser**

Öffnen Sie Ihren Internetbrowser und geben Sie in die Adressleiste die IP-Adresse (**192.168.0.100**) der HMI-Platine ein. Drücken Sie Enter, um die Login-Seite in Ihrem Browser aufzurufen.

Wenn Sie die Web-Konfigurationsoberfläche zum ersten Mal aufrufen, sehen Sie eine Warnung:

*"We recommend you change your default password from System maintenance menu."* (Wir empfehlen Ihnen, Ihr Standard-Passwort im Menü Systemwartung zu ändern.)

Ihre Standard-Zugangsdaten ‒ *Benutzername* und *Passwort* ‒ finden Sie auf einer Leerseite vorn in diesem Dokument auf einem Aufkleber.

Klicken Sie auf der Login-Seite auf **Change Password** (Passwort ändern) oder gehen Sie im Menü "System Maintenance" (Systemwartung) auf "Administration Password" (Passwortverwaltung), um Ihr Passwort zu ändern.

**CONTRACTOR** 

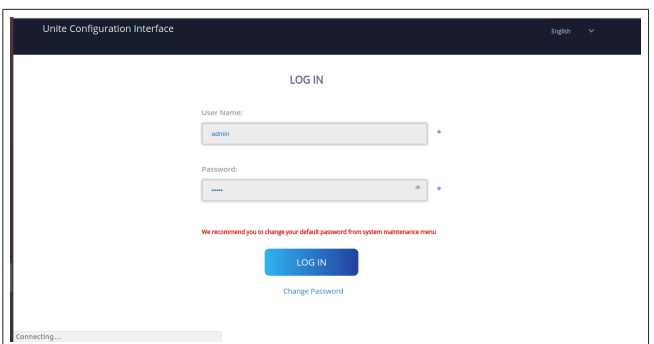

**HINWEIS**: Beachten Sie bei Problemen mit dem Zugriff auf die Web-Konfigurationsoberfläche, dass Internetbrowser Zugangsdaten für Websites im Cache oder in Cookies speichern. Durch Aktualisieren (**F5** drücken) oder Löschen (je nach Betriebssystem und Browser) lassen sich oft Probleme beim Laden von Seiten oder mit der Formatierung lösen.

Sollten die Probleme anhalten, googeln Sie bitte nach: *Browser Cache löschen*.

# <span id="page-17-0"></span>**7.3 Zugriff auf die Konfigurationsoberfläche der Webasto Unite per WLAN-Hotspot**

Stellen Sie eine Verbindung zum "WLAN-Hotspot"-Netzwerk her, öffnen Sie den Internetbrowser auf Ihrem Computer oder Mobilgerät und geben Sie die IP-Adresse der Ladestation (**172.20.0.1**) ein.

- Konfigurieren Sie bei **Android**-Mobilgeräten Ihren Chrome-Browser so, dass die **Desktop**-Ansicht geladen und angezeigt wird. Klicken Sie dazu im Menü "Mehr" (:) oben rechts im Bildschirm auf **Desktop-Website**.
- Konfigurieren Sie bei **iOS**-Mobilgeräten Ihren Safari-Browser so, dass die **Desktop**-Ansicht geladen und angezeigt wird. Klicken Sie dazu im "**aA**"-Menü oben links im Bildschirm auf **Desktop-Website anfordern**. Um die Textgröße auf 50 % einzustellen, klicken Sie auf das kleinere **A** oben links im "**aA**"-Menü.

Geben Sie Ihre Benutzerdaten ein, um auf der Login-Seite Zugang zur Web-Konfigurationsoberfläche in Ihrem Browser zu erhalten. Beispiel siehe unten.

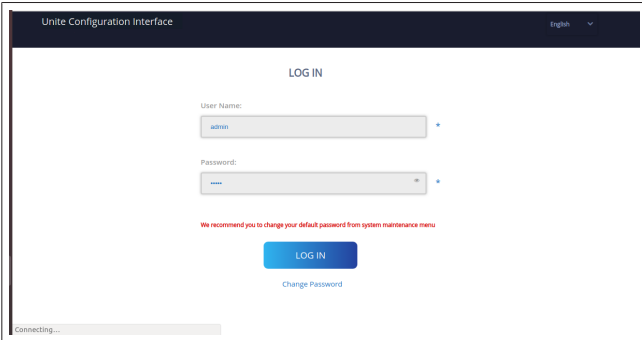

Ihre Standard-Zugangsdaten ‒ *Benutzername* und *Passwort* ‒ finden Sie auf einer Leerseite vorn in diesem Dokument auf einem Aufkleber.

#### **HINWEIS** ষ্ক

#### **Beschränkungen des WLAN-Hotspot-Zugriffs**

- ▶ Der Zugriff auf die Web-Konfigurationsoberfläche per WLAN-Hotspot ist auf maximal 3 Benutzer beschränkt.
- ▶ Der Zugriff auf die Web-Konfigurationsoberfläche per WLAN-Hotspot funktioniert nur im 2,4-GHz-Band.

# <span id="page-17-1"></span>**8 Konfigurationsoberfläche der Webasto Unite**

Die Konfigurationsoberfläche der Webasto Unite hat oben eine horizontale Menüleiste, über die folgende Funktionen bereitstehen:

- **Logout** (Abmelden) Über die **Logout**-Schaltfläche oben rechts im Bildschirm können Sie die Web-Konfigurationsoberfläche verlassen.
- **Change password** (Passwort ändern)
- **Display language** (Anzeigesprache) Über die Dropdown-Liste links neben der **Logout**-Schaltfläche können Sie die Sprache der Web-Konfigurationsoberfläche ändern.

Folgende Sprachen sind verfügbar: Tschechisch, Dänisch, Englisch, Französisch, Deutsch, Ungarisch, Italienisch, Norwegisch, Polnisch, Rumänisch, Slowakisch, Spanisch, Schwedisch, Türkisch. Die Konfiguration ist standardmäßig auf Englisch.

Die obere Menüleiste bietet auch Zugang zu den folgenden Seiten:

- Main Page (Hauptseite) siehe auch: Kapitel 8.1, "Main Page (Hauptseite)" auf Seite 19.
- General Settings (Allgemeine Einstellungen) siehe auch: Kapitel 8.2, "General Settings (Allgemeine Einstellungen)" auf Seite 19.
- Installation Settings (Installationseinstellungen) siehe auch: Kapitel 8.3, "Installation Settings (Installationseinstellungen)" auf Seite 19.
- OCPP Settings (OCPP-Einstellungen) siehe auch: Kapi-tel 8.4, "OCPP Settings (OCPP-Einstellungen)" auf Seite 20.
- Network Interfaces (Netzwerk-Schnittstellen) siehe auch: Kapitel 8.5, "Network Interfaces (Netzwerk-Schnittstellen)" auf Seite 21.
- Local Load Management (Lokales Lastmanagement) siehe auch Kapitel 8.6, "Local Load Management (Lokales Lastmanagement)" auf Seite 22.
- System Maintenance (Systemwartung) siehe auch: Kapitel 8.7, "System Maintenance (Systemwartung)" auf Seite 23.
- Firmware Update Screen Flow (Firmware-Update-Bildschirmabfolge).

#### **CONTRACT**

# <span id="page-18-0"></span>**8.1 Main Page (Hauptseite)**

Nach erfolgreicher Anmeldung befinden Sie sich auf der Hauptseite.

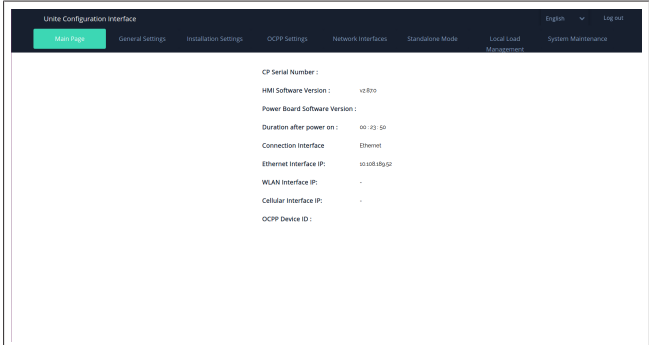

Die Hauptseite zeigt allgemeine Informationen zum Gerät an, z. B. **Software-Versionen**, **Verbindungsschnittstelle** und **IDs**.

# <span id="page-18-1"></span>**8.2 General Settings (Allgemeine Einstellungen)**

### **8.2.1 LED-Dimmer einstellen**

Um die Helligkeit des LED-Rings anzupassen, wählen Sie die gewünschte Option aus der Dropdown-Liste aus.

Wenn Sie den LED-Dimmer auf "Time Based" (zeitbasiert) einstellen, können Sie die Optionen "Sunrise Time" (Sonnenaufgangszeit) und "Sunset Time" (Sonnenuntergangszeit) konfigurieren. "Sunrise Time" gibt die Zeit des Wechsels von dunkler zu heller an. "Sunset Time" gibt die Zeit des Wechsels von heller zu dunkler an. Der Dimmer wird bei zeitbasierter Konfiguration mit Sunrise- und Sunset-Zeit täglich zu diesen Zeiten angepasst.

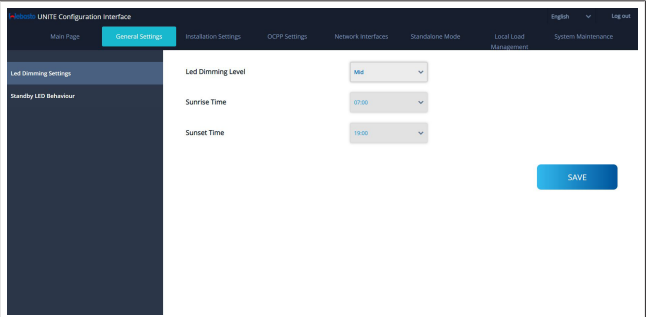

### **8.2.2 LED-Standby-Anzeige einstellen**

Um die LED-Standby-Anzeige zu aktivieren, wählen Sie "On" (An) in der Dropdown-Liste aus. Wenn Sie "Off" (Aus) wählen, bleibt die LED im Standby-Zustand aus. Die Standardeinstellung ist "On" (An).

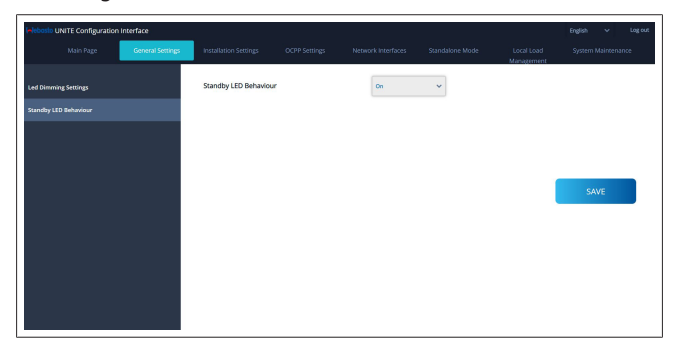

# <span id="page-18-2"></span>**8.3 Installation Settings (Installationseinstellungen)**

## **8.3.1 Earthing system (Erdungssystem)**

Rufen Sie in der Web-Konfigurationsoberfläche den Reiter **Earthing System** (Erdungssystem) auf.

Wenn Sie für die Art der Erdverbindung das **IT**-System wählen, wird die Kontrolle auf Schutzleiterfehler deaktiviert.

Die Art der Erdverbindung ist in der Web-Konfigurationsoberfläche standardmäßig auf **TN/TT**-System eingestellt.

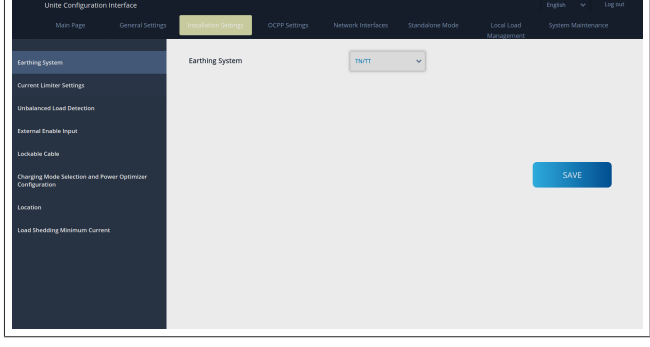

### **8.3.2 Current limiter settings (Strombegrenzungseinstellungen)**

Hier können Sie die maximale Strombegrenzung einstellen. Das Webasto Unite Eichrecht kann nur an ein 3-phasiges Netz angeschlossen werden.

Für das Webasto Unite Eichrecht kann nur dreiphasig für die Einstellung der Strombegrenzerphase gewählt werden.

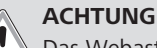

Das Webasto Unite Eichrecht unterstützt nur eine 3 phasige Verbindung zum Netz. Eine 1-phasige Verbindung zum Netz kann die Ladestation in den Ausfallmodus versetzen.

Der Strombegrenzungswert kann manuell zwischen 6 und 32 A eingestellt werden. Wird ein Wert unter 6 A eingegeben, erscheint eine Warnung, dass der Wert mind. 6 A betragen muss. Beispiel: Wenn die Strombegrenzung der Ladestation in der Hardware auf 16 A eingestellt ist und in der Web-Konfigurationsoberfläche 32 A eingegeben wird, hält sich die Ladestation an die 16 A.

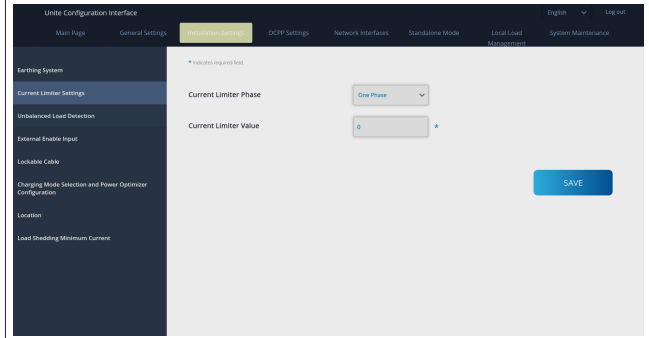

### **8.3.3 Unbalanced load detection (Schieflasterkennung)**

Die **Schieflasterkennung** ist in der Web-Konfigurationsoberfläche standardmäßig deaktiviert.

Die Funktion zur Schieflasterkennung erkennt, wenn zu hohe Differenzen in der Leistungsaufnahme zwischen den Phasen auftreten.

Wenn eine Phase in einer Minute 4,6 kW mehr (Durchschnitt der letzten Minute) als die anderen Phasen aufnimmt, besteht eine Schieflast. Die Schieflasterkennung erkennt diesen Zustand und begrenzt die Stromstärke so, dass die Phasen die maximale Leistungsaufnahme nicht überschreiten. Beispiel:

Phase 1 Leistungsaufnahme: 3 kW, Phase 2 Leistungsaufnahme: 3 kW, Phase 3 Leistungsaufnahme: 1 kW.

Die maximale Leistungsaufnahme für Phase 1 oder Phase 2 beträgt 5,6 kW (1 kW + 4,6 kW).

Bei einer Spannung von 230 V beträgt die Strombegrenzung

 $5600 / 230 = 24 A$ . Allgemeine Formel:

Maximale Leistungsaufnahme = (Minimale Leistung + 4,6) (kW).

Strombegrenzung = (maximale Leistungsaufnahme / Spannung) (A).

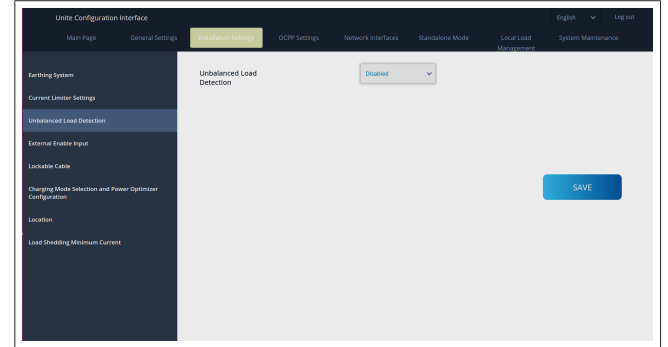

**8.3.4 External Input / Dry contact enabled (Externer Eingang / potentialfreier Kontakt)**

Diese Option ist standardmäßig auf "disabled" (deaktiviert) eingestellt.

Wenn Sie den Eingang für die externe Freischaltung verwenden möchten, müssen Sie diese Einstellung auf "enabled" (aktiviert) stellen.

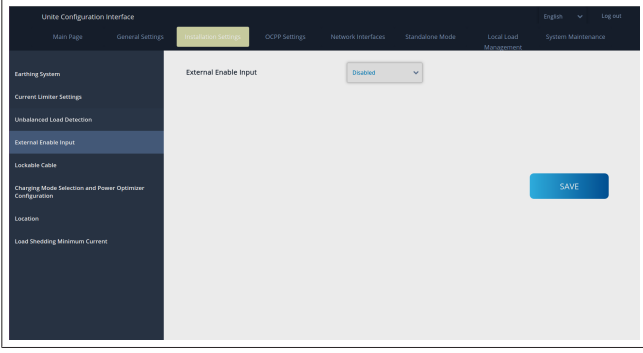

**8.3.5 Lockable cable (Kabelverriegelung)**

Diese Option ist in der Web-Konfigurationsoberfläche auf "disabled" (deaktiviert) eingestellt. Dies ist die Standardeinstellung.

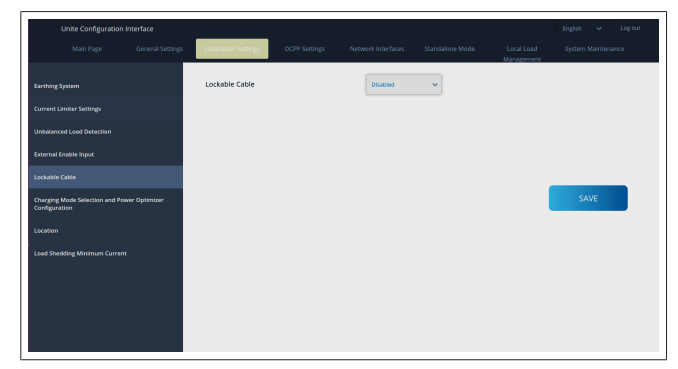

### **8.3.6 Power Optimizer/dynamic load management (Leistungsoptimierer / dynamisches Lastmanagement)**

Bei Power Optimizer Total Current Limit (Gesamtstrombegrenzung Leistungsoptimierer) kann der in Kapitel 6.6.4, "Leistungsoptimierer / externer Zähler (erfordert optionales Zubehör)" auf Seite 13 erwähnte Wert in der Web-Konfigurationsoberfläche eingestellt werden, siehe Abbildung unten.

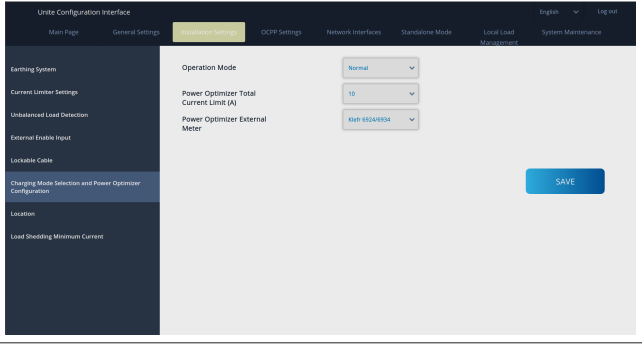

Bei Power Optimizer External Meter (Externer Zähler Leistungsoptimierer) muss der installierte externe intelligente Zähler aus der Dropdown-Liste ausgewählt werden.

# <span id="page-19-0"></span>**8.4 OCPP Settings (OCPP-Einstellungen)**

### **OCPP Connection** (OCPP-Verbindung)

Wenn Sie OCPP Connection (OCPP-Verbindung) auf "enabled" (aktiviert) stellen, müssen Sie alle Felder unter Connection Settings (Verbindungseinstellungen) ausfüllen und die Konfigurationsparameter aktivieren.

Die einzige aktuell verfügbare OCPP-Version ist OCPP 1.6, die daher standardmäßig ausgewählt ist.

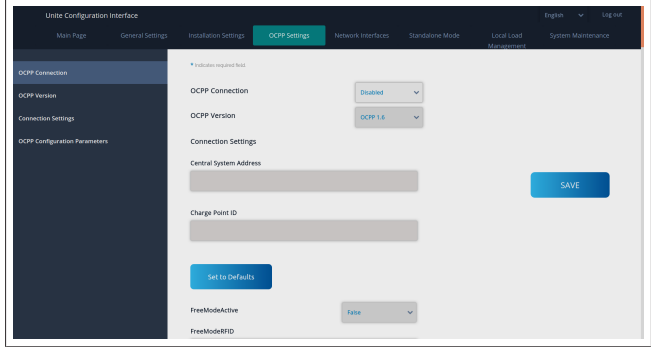

Klicken Sie auf **Set to Defaults** (Standardeinstellungen), um die OCPP-Konfigurationsparameter zurückzusetzen.

Folgende OCPP-Einstellungen können Sie im Menü links auf der Seite auswählen:

- OCPP Connection (OCPP-Verbindung)
- OCPP Version (OCPP-Version)
- Connection Settings (Verbindungseinstellungen)
- OCPP Configuration Parameters (OCPP-Konfigurationsparameter).

Klicken Sie auf **Save** (Speichern), um Ihre Auswahl zu übernehmen.

Hinweis: Das System akzeptiert keine unpassenden Werte und zeigt eine Warnung an. In diesem Fall werden die Werte nicht gespeichert und Sie kehren zur Hauptseite zurück; kontrollieren Sie immer Ihre eingegebenen Werte.

**LETTER IN** 

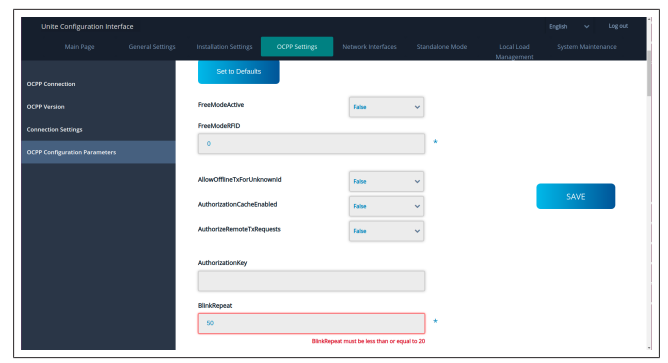

Wenn Sie Änderungen gemacht und noch nicht gespeichert haben, wenn Sie die Seite verlassen, wird die folgende Warnung angezeigt.

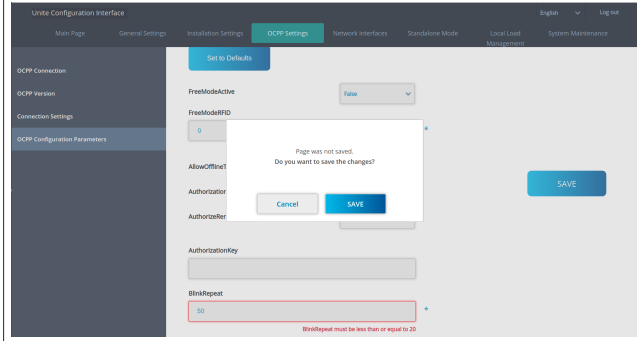

## <span id="page-20-0"></span>**8.5 Network Interfaces (Netzwerk-Schnittstellen)**

Auf dieser Seite können Sie LAN (Ethernet) und WLAN (Wi-Fi) konfigurieren.

Um eine Schnittstelle zu aktivieren, stellen Sie diese auf "Enabled" (aktiviert) ein.

Wenn Sie die IP auf "static" (statisch) einstellen, müssen Sie die Felder "IP Address" (IP-Adresse), "Network Mask" (Netzmaske), "Default Gateway" (Standard-Gateway) und "Primary DNS" (Primärer DNS) ausfüllen.

Wenn Sie WLAN aktivieren, müssen Sie "SSID", "Password" (Passwort) und "Security" (Sicherheit) ausfüllen. Füllen Sie alle Felder im passenden Format aus.

#### **LAN**

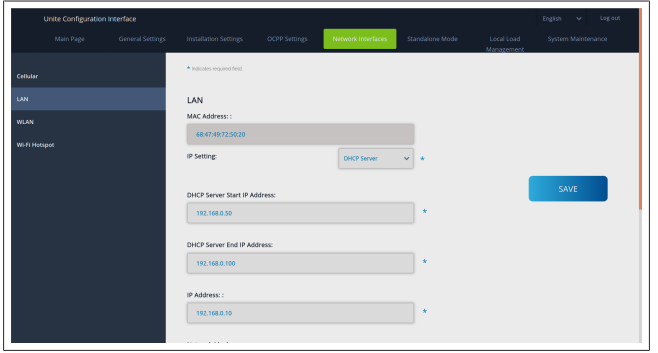

**WLAN**

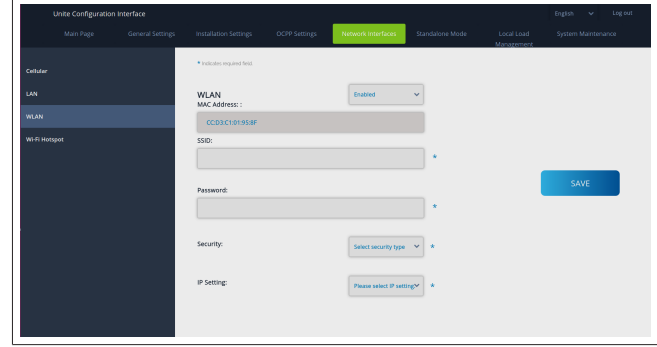

Klicken Sie zum Abschluss auf **SAVE** (speichern).

#### **Wi-Fi-HOTSPOT**

Details siehe Kapitel 7.3, "Zugriff auf die Konfigurationsoberfläche der Webasto Unite per WLAN-Hotspot" auf Seite 18.

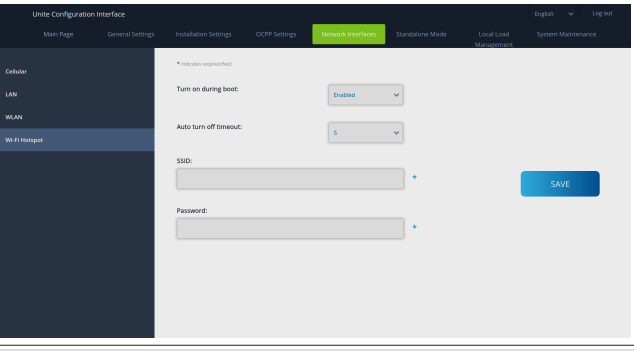

**WARNUNG**

Wenn Sie die SSID und das Passwort des Wi-Fi-Hotspots ändern, funktioniert der QR-Code für die Webasto Charger Setup App nicht mehr – Sie müssen danach die Zugangsdaten manuell eingeben.

Hier können Sie das Verhalten des Wi-Fi-Hotspots konfigurieren: "Turn on during boot" (Einschalten beim Starten) legt des Verhalten des Wi-Fi-Hotspots beim Starten der Ladestation fest und ist standardmäßig auf "enabled" (aktiviert) eingestellt. Bei "enabled" (aktiviert) wird der WiFi-Hotspot aktiv, wenn die Ladestation startet; bei "disabled" (deaktiviert) wird der Wi-Fi-Hotspot nicht aktiv, wenn die Ladestation startet.

"Auto turn off timeout" (Automatische Abschaltung) legt fest, ob der Wi-Fi-Hotspot dauerhaft aktiv bleibt ("Disabled" (deaktiviert)) oder sich nach der aus dem Dropdown-Menü ausgewählten Dauer in Minuten abschaltet. Die Standardeinstellung ist "Disabled" (deaktiviert).

#### **HINWEIS** È

Wenn der Wi-Fi-Hotspot deaktiviert ist, können Sie nur per LAN-Kabelverbindung auf die WebUI zugreifen, siehe Kapitel 7.1, "Verbinden Ihres Computers und der HMI-Platine mit demselben Netzwerk" auf Seite 17.

# <span id="page-21-0"></span>**8.6 Local Load Management (Lokales Lastmanagement)**

| <b>UNITE Configuration Interface</b> |                  |                              |               |                    |                 |                          | English<br>Log out<br>$\sim$ |
|--------------------------------------|------------------|------------------------------|---------------|--------------------|-----------------|--------------------------|------------------------------|
| Main Page                            | General Settings | <b>Installation Settings</b> | OCPP Settings | Network Interfaces | Standalone Mode | Local Load<br>Management | System Maintenance           |
| <b>General Settings</b>              |                  | * Indicates required field.  |               |                    |                 |                          |                              |
|                                      |                  | Load Management<br>Option    |               | Disabled           | $\mathbf{v}$    |                          |                              |
|                                      |                  |                              |               |                    |                 |                          |                              |
|                                      |                  |                              |               |                    |                 |                          |                              |
|                                      |                  |                              |               |                    |                 |                          | SAVE                         |
|                                      |                  |                              |               |                    |                 |                          |                              |
|                                      |                  |                              |               |                    |                 |                          |                              |
|                                      |                  |                              |               |                    |                 |                          |                              |
|                                      |                  |                              |               |                    |                 |                          |                              |
|                                      |                  |                              |               |                    |                 |                          |                              |

Die Standardeinstellung für das lokale Lastmanagement ist "disabled" (deaktiviert).

Wählen Sie für das lokale Lastmanagement eine der folgenden Optionen aus der Dropdown-Liste aus:

- l Master/Slave
- Modbus TCP

Disabled (Deaktiviert)

#### **HINWEIS**

Um das lokale Lastmanagement (Master/Slave oder Modbus TCP) zu nutzen, müssen die Ladestationen per RJ-45-LAN-Kabelverbindung in Sterntopologie mit einem DHCP-Switch oder Router verbunden sein.

### **8.6.1 Master/Slave**

Die Lastmanagement-Option Master/Slave ist die integrierte Funktion für ein lokales Cluster-Lastmanagement. Nach Aktivierung werden die Konfigurationsoptionen sichtbar.

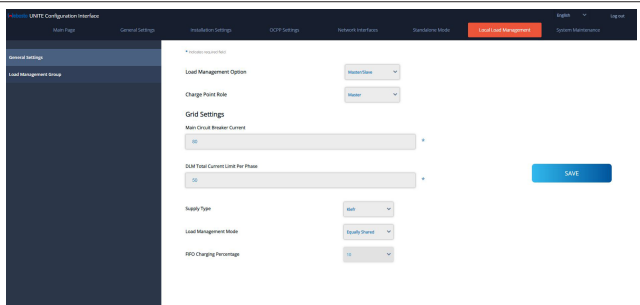

- "Charge Point Role" (Ladepunkt-Rolle) legt die Rolle der Ladestation innerhalb des Clusters fest:
	- Mit "Master" wird die Ladestation zum steuernden Gerät – bei einem dynamischen Lastmanagement-Cluster, müssen Sie den intelligenten Zähler an dieses Gerät anschließen.
	- Mit "Slave" wird die Ladestation zum gesteuerten Gerät, das entsprechend den Einstellungen der Master-Ladestation geregelt wird.
- "Main Circuit Breaker Current" (Hauptschutzschalterstrom) legt den maximalen Strom des installierten Schutzschalters fest ‒ dies ist der absolute maximale Strom, der für das Cluster ausgewählt werden kann.
- "DLM Total Current Limit Per Phase" (DLM-Gesamtstrombegrenzung pro Phase) legt den maximalen verfügbaren Strom für das Cluster fest, wobei die Gesamtstrombegrenzung niedriger oder gleich dem Hauptschutzschalterstrom sein muss.
- "Supply Type" (Versorgungsart) legt die Einstellung für das Cluster (statisch oder dynamisch) fest:
- Mit "Static" (statisch) wird das Cluster auf einen maximalen Strom begrenzt, der niemals überschritten wird, und das Cluster wird entsprechend geregelt.
- Mit "Klefr" wird das Cluster auf den maximalen Strom begrenzt, dabei werden jedoch die Echtzeitdaten des extern angeschlossenen Klefr-Zählers (erfordert optionales Zubehör) sowie andere Verbraucher in der Installation (Schema siehe Kapitel 6.6.4, "Leistungsoptimierer / externer Zähler (erfordert optionales Zubehör)" auf Seite 13) berücksichtigt.
- l Mit "Garo" wird das Cluster auf den maximalen Strom begrenzt, dabei werden jedoch die Echtzeitdaten des extern angeschlossenen Garo-Zählers (erfordert optionales Zubehör) sowie andere Verbraucher in der Installation (Schema siehe Kapitel 6.6.4, "Leistungsoptimierer / externer Zähler (erfordert optionales Zubehör)" auf Seite 13) berücksichtigt.
- l "Load Management Mode" (Lastmanagement-Modus) legt den Algorithmus für die Verteilung des verfügbaren Stroms innerhalb des Clusters fest.
	- Mit "Equally shared" (gleiche Teile) wird der verfügbare Strom zu gleichen Teilen innerhalb des Clusters verteilt.

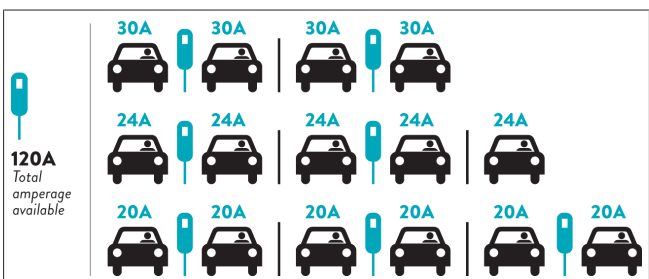

– "FIFO" steht für "First In First Out" und bedeutet, dass die zuerst angeschlossenen Fahrzeuge den maximalen verfügbaren Strom und später angeschlossene Fahrzeuge weniger Strom, je nach Verfügbarkeit, erhalten.

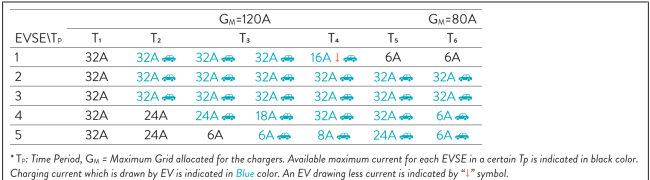

– "Combined" (kombiniert) bedeutet, dass die zuerst angeschlossenen Fahrzeuge mehr Strom und später angeschlossene Fahrzeuge den übrigen Strom zu gleichen Teilen erhalten.

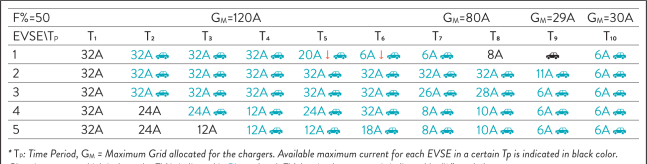

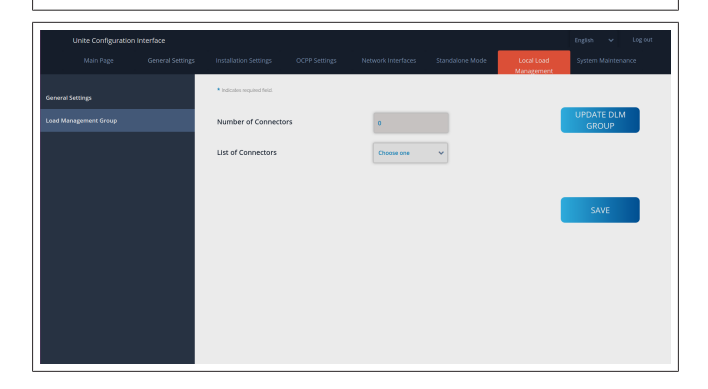

**LONDER** 

In diesem Bereich können Sie die DLM-Gruppe über die Schaltfläche aktualisieren und dann alle Ladestationen auswählen, die innerhalb des Clusters registriert sind.

Daten verschiedener Art können in diesem Reiter angezeigt werden.

Mit "Phase connection sequence" (Phasenfolge) wird die Reihenfolge der Phasen festgelegt für den Fall, dass eine Phasenrotation innerhalb des Clusters implementiert wird.

### **8.6.2 Modbus TCP (EMS)**

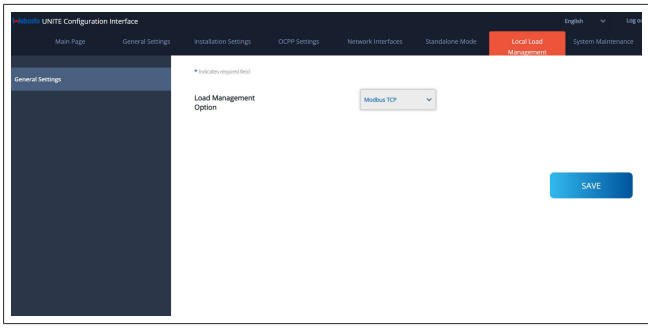

Mit "Modbus TCP" kann der EMS-Modus eingestellt werden. Dieser Modus dient dazu, die Ladestation in ein kompatibles Energiemanagementsystem (EMS) zu integrieren (Angaben zu kompatiblen Energiemanagementsystemen siehe Online-Dokumentation). Alle EMS-spezifischen Konfigurationen erfolgen über das Energiemanagementsystem und werden per Modbus TCP an die Ladestation übermittelt.

## <span id="page-22-0"></span>**8.7 System Maintenance (Systemwartung)**

#### **Seite LOG FILES** (Protokolldateien)

Klicken Sie auf die Schaltflächen, um OCPP- oder HMI-Protokolle herunterzuladen.

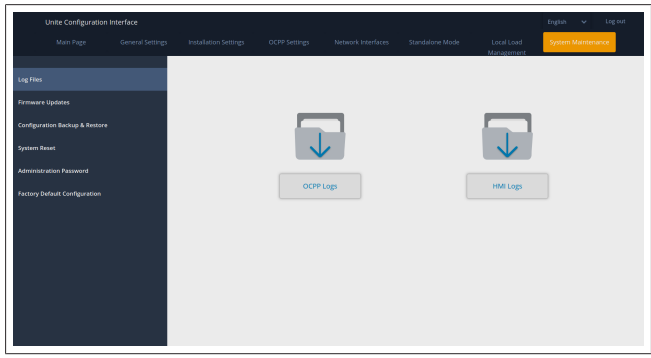

Die heruntergeladenen Protokolldateien werden nach wenigen Sekunden angezeigt.

#### **Seite FIRMWARE UPDATE** (Firmware-Update)

Klicken Sie auf **Upload** (Hochladen), um eine Firmware-Update-Datei von Ihrem Computer hochzuladen.

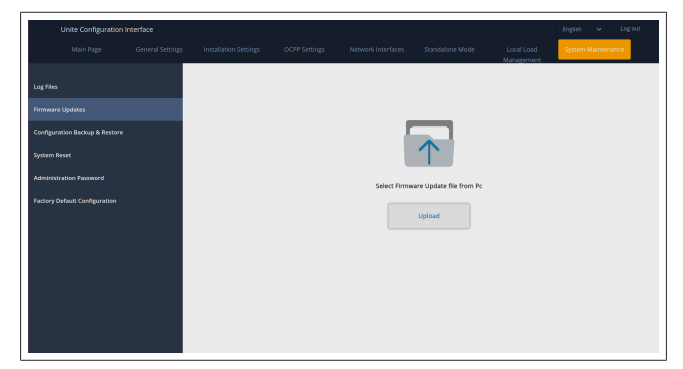

Klicken Sie, nachdem die Datei hochgeladen wurde, auf **Update**, um das Firmware-Update zu starten.

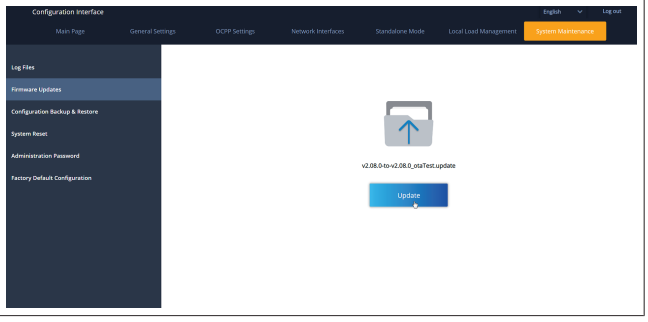

Während des Update-Vorgangs leuchtet die LED-Statusleuchte der Ladestation durchgehend rot. Nach Abschluss des Firmware-Updates wird die Ladestation automatisch neu gestartet. Angaben zur aktuellen Firmware-Version Ihrer Ladestation finden Sie auf der Hauptseite der Web-Konfigurationsoberfläche. **Seite CONFIGURATION AND BACKUP (Konfiguration und** 

Backup)

Auf der Seite CONFIGURATION AND BACKUP (Konfiguration und Backup) können Sie eine Backup-Datei (Sicherungskopie) der Systemkonfiguration erstellen.

Um die Konfiguration wiederherzustellen, klicken Sie auf **Restore Config File** (Konfigurationsdatei wiederherstellen) und laden Sie die Backup-Datei hoch. Das System akzeptiert nur .bak-Dateien.

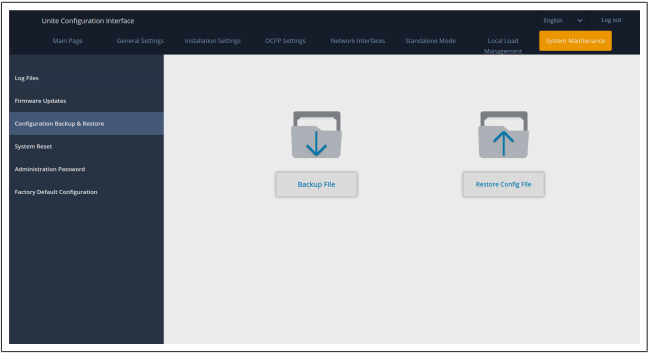

**Seite SYSTEM RESET** (System zurücksetzen)

Auf der Seite SYSTEM RESET (System zurücksetzen) können Sie einen **Soft Reset** und einen **Hard Reset** ausführen, indem Sie auf die jeweilige Schaltfläche klicken.

Beim **Soft Reset** wird die Ladestation zurückgesetzt, sobald sie sich im "Leerlauf" befindet.

Beim **Hard Reset** wird die Ladestation sofort zurückgesetzt, unabhängig davon, in welchem Zustand sie sich aktuell befindet.

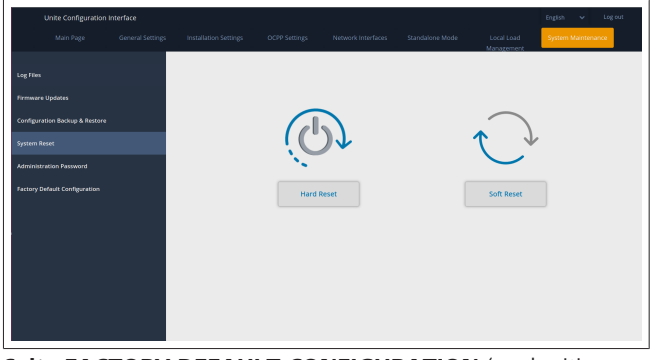

**Seite FACTORY DEFAULT CONFIGURATION** (werkseitige Standardkonfiguration)

Auf der Seite FACTORY DEFAULT CONFIGURATION (werkseitige Standardkonfiguration) können Sie einen **Factory Reset** (Werksrückstellung) der Ladestation ausführen.

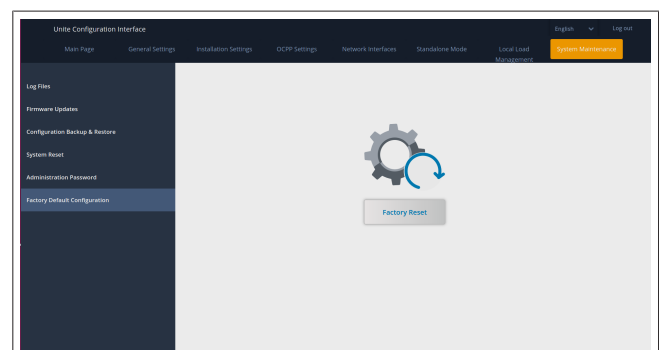

<span id="page-23-0"></span>**9 Einrichten der Ladefunktionen**

<span id="page-23-1"></span>**9.1 Ladekabelstecker**

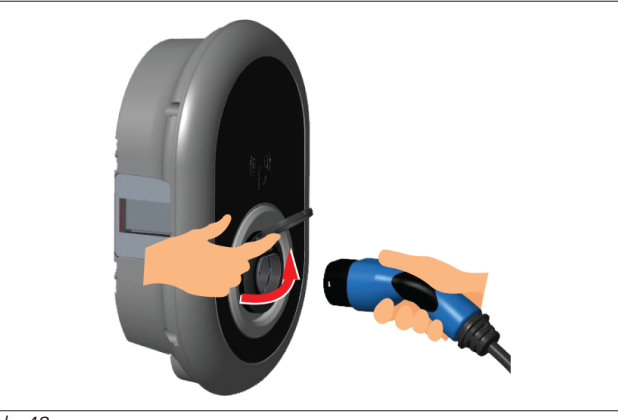

*Abb. 48*

1. Öffnen Sie den Klappdeckel der Ladesteckdose.

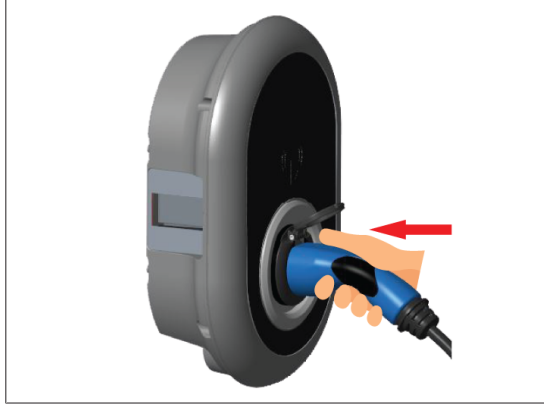

*Abb. 49*

2. Stecken Sie den Stecker des Ladekabels in die Ladesteckdose.

<span id="page-23-2"></span>**9.2 Bedeutung der per LED angezeigten Statusinformationen**

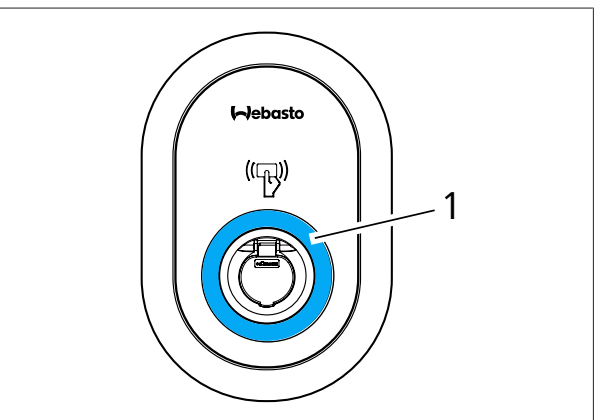

#### *Abb. 50*

1 LED für Statusinformationen

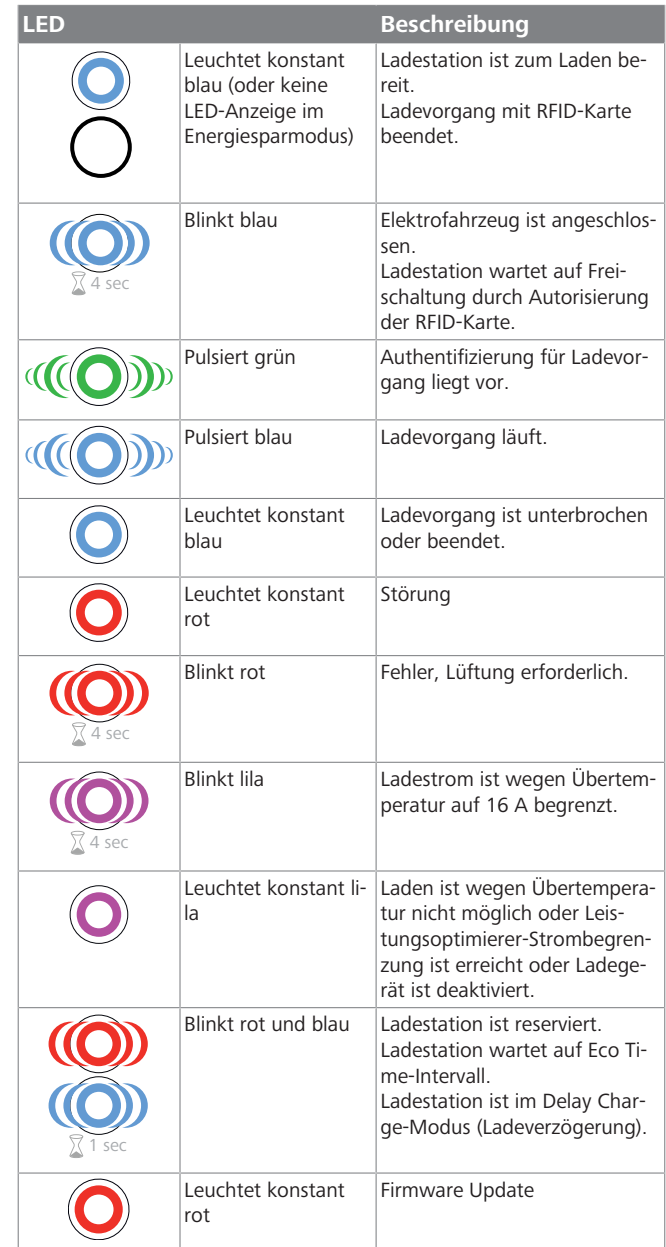

**LETTER CONTINUES** 

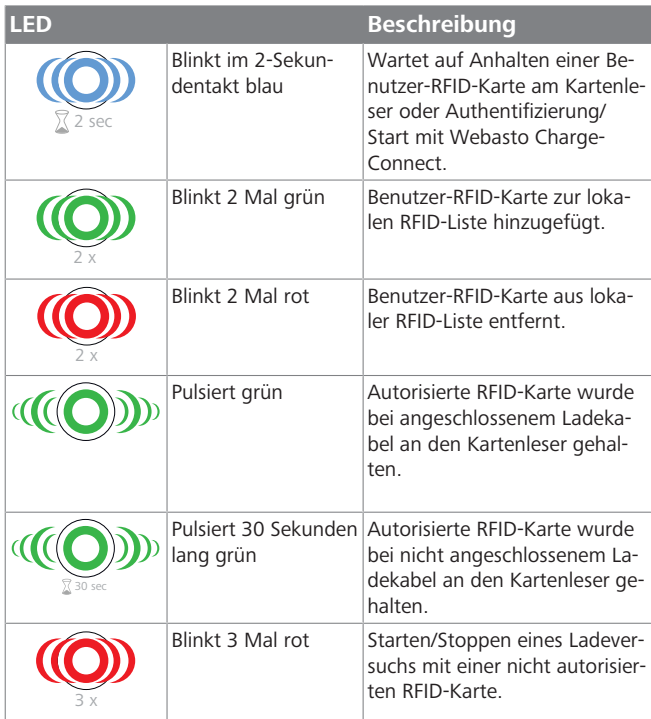

## <span id="page-24-0"></span>**9.3 Modus mit RFID-Autorisierung**

Das Webasto Unite Eichrecht wird mit 2 RFID-Benutzerkarten geliefert. Die RFID-Benutzerkarten werden zum Starten oder Stoppen von Ladevorgänge benötigt. Die Benutzer-RFID-Karten müssen in Ihrer Backend-Anlage registriert werden. Der Registrierungsprozess wird automatisch in Webasto ChargeConnect gestartet, wenn die Ladestation zum ersten Mal konfiguriert wird und kann jederzeit in der Webasto ChargeConnect App oder im Webasto ChargeConnect Portal wiederholt werden.

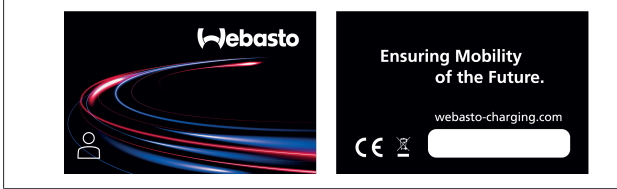

*Abb. 51*

#### **9.3.1 Hinzufügen von Benutzer-RFID-Karten zu einer Ladestation**

Vor der ersten Benutzung der Ladestation müssen RFID-Karten (oder virtuelle Identifikatoren) in Ihre Backend-Anlage registriert werden. Der Registrierungsprozess wird automatisch in Webasto ChargeConnect gestartet, wenn die Ladestation zum ersten Mal konfiguriert wird, und es handelt sich dabei um einen vollständig geführten Prozess. Die Wartung und Registrierung neuer Identifikatoren kann auch jederzeit in der Webasto Charge-Connect App oder im Webasto ChargeConnect Portal durchgeführt werden.

### **9.3.2 Anschließen & Laden des Fahrzeugs**

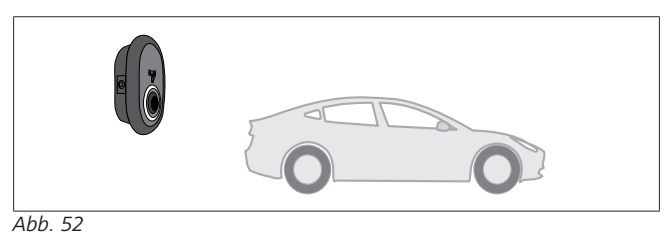

 $\frac{1}{2}$ Leuchtet konstant blau (oder keine LED-Anzeige im Energiesparmodus)

Stellen Sie sicher, dass Ihr Fahrzeug und die Ladestation bereit zum Laden sind.

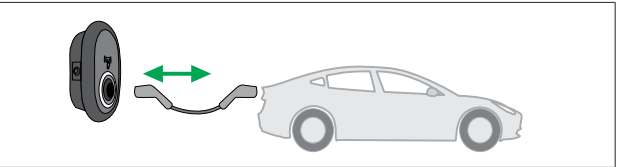

*Abb. 53*

Leuchtet konstant blau (oder keine LED-Anzeige im Energiesparmodus)

Schließen Sie das Ladekabel an der Fahrzeugsteckdose und an der Ladesteckdose der Ladestation an.

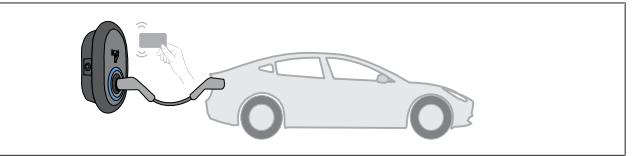

*Abb. 54*

4 sec

(O) Blinkt blau

Halten Sie die Benutzer-RFID-Karte an den Kartenleser.

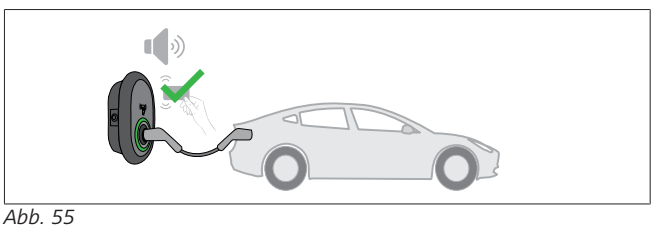

#### **((O)** Pulsiert grün

Starten Sie den Ladevorgang mit einer Karte, die zuvor autorisiert wurde.

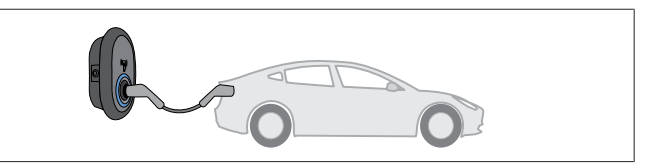

*Abb. 56*

((O)) Pulsiert blau

Der Ladevorgang startet und die LED-Kontrollleuchte pulsiert blau.

#### È **HINWEIS**

**Ladevorgang erfordert eine autorisierte Karte** Wenn Sie eine nicht autorisierte Karte verwenden, schaltet die Ladestation den Ladevorgang nicht frei.

#### **9.3.3 Ladevorgang beenden**

Beenden Sie Ladevorgänge nur mit einer der folgenden alternativen Methoden. Versuchen Sie niemals, das Ladekabel von der Ladestation zu trennen, während der Ladevorgang noch läuft, ansonsten kann der Verriegelungsmechanismus beschädigt werden.

5112838A\_OI-II\_Webasto Unite\_Eichrecht\_DE 25 / 37

#### **Methode 1**

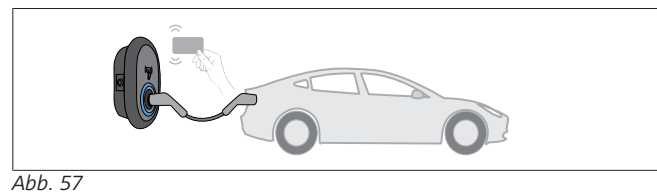

**C** Leuchtet konstant blau

Halten Sie die RFID-Karte, mit der Sie den Ladevorgang gestartet haben, an den Kartenleser**.**

#### **Methode 2**

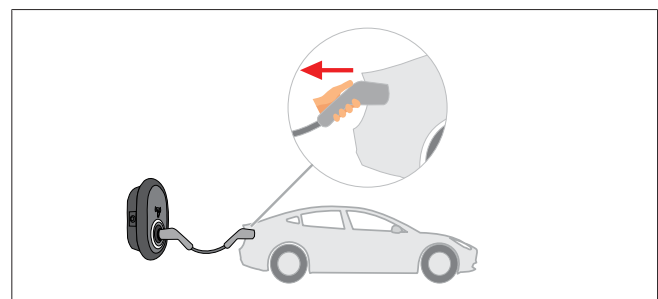

*Abb. 58*

Leuchtet konstant blau (oder keine LED-Anzeige im Energiesparmodus)

Trennen Sie zuerst das Ladekabel vom Fahrzeug.

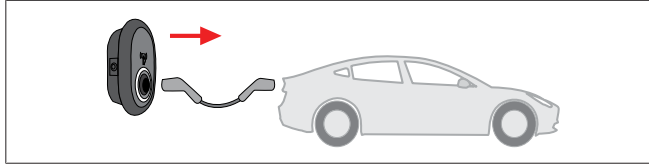

*Abb. 59*

Leuchtet konstant blau (oder keine LED-Anzeige im Energiesparmodus)

Trennen Sie dann das Ladekabel von der Ladestation.

# <span id="page-25-0"></span>**9.4 Modus mit OCPP-Verbindung**

LAN (Ethernet) und WLAN (Wi-Fi) nutzen den Modus mit OCPP-Verbindung der Ladestation.

Der OCPP-Verbindungsmodus ist vorkonfiguriert, sodass dieser Modus standardmäßig verwendet wird. Zusätzlich ist die Ladestation so vorkonfiguriert; dass sie nur autorisierte Ladevorgänge zulässt. Um Berechtigungen einzurichten, müssen Sie das Ladegerät mit dem Backend verbinden und die Berechtigungen für das Laden verwalten. Wenn Sie Webasto ChargeConnect verwenden, werden Sie automatisch eine geführte Einrichtung für Berechtigungen eingeben, wenn Sie das Ladegerät zum ersten Mal zu Webasto ChargeConnect hinzufügen.

#### **9.4.1 Anschließen & Laden**

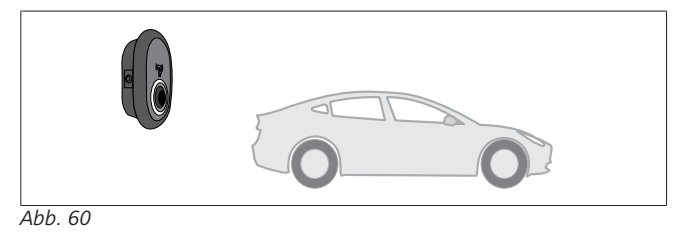

Leuchtet konstant blau (oder keine LED-Anzeige im Energiesparmodus)

Stellen Sie sicher, dass Ihr Fahrzeug und die Ladestation bereit zum Laden sind.

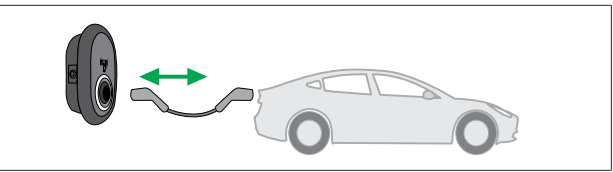

*Abb. 61*

Leuchtet konstant blau (oder keine LED-Anzeige im Energiesparmodus)

Schließen Sie das Ladekabel an der Fahrzeugsteckdose und an der Ladesteckdose der Ladestation an.

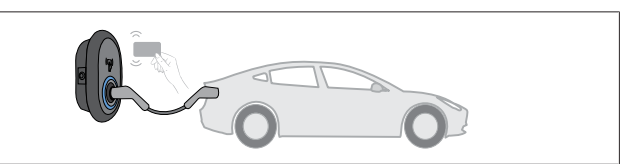

*Abb. 62*

4 sec

(O) Blinkt blau

Halten Sie die RFID-Karte an den RFID-Kartenleser. Sie können den Ladevorgang mit einer Karte starten, die bei Ihrem Ladestationenbetreiber registriert ist.

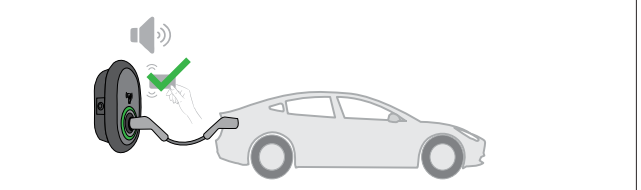

*Abb. 63*

#### ((O)) Pulsiert grün

Sie können den Ladevorgang mit einer Karte starten, die zuvor autorisiert wurde. Wenn die RFID-Karte vom OCPP-Zentralsystem autorisiert wird, startet der Ladevorgang.

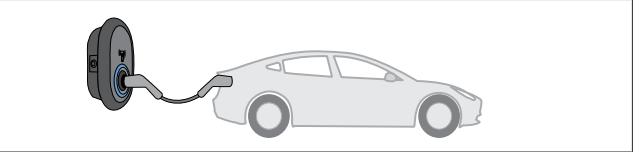

*Abb. 64*

**((O)** Pulsiert blau

Der Ladevorgang startet und die LED-Kontrollleuchte pulsiert blau.

#### **HINWEIS** €

# **Ladevorgang erfordert eine autorisierte Karte**

Wenn Sie eine nicht autorisierte Karte verwenden, schaltet die Ladestation den Ladevorgang nicht frei.

#### **9.4.2 Ladevorgang beenden**

Beenden Sie Ladevorgänge nur mit einer der folgenden alternativen Methoden. Versuchen Sie niemals, das Ladekabel von der Ladestation zu trennen, während der Ladevorgang noch läuft, ansonsten kann der Verriegelungsmechanismus beschädigt werden.

#### **Methode 1**

**LONGER** 

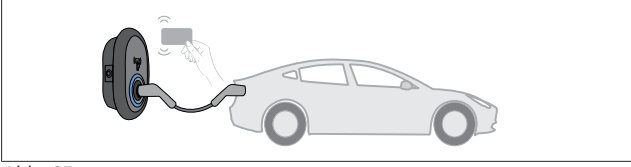

*Abb. 65*

**O** Leuchtet konstant blau

Halten Sie die RFID-Karte, mit der Sie den Ladevorgang gestartet haben, an den Kartenleser**.**

#### **Methode 2**

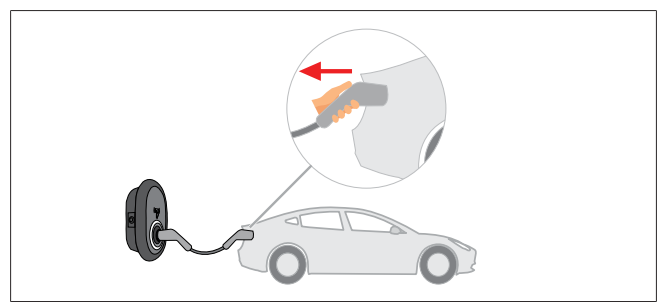

*Abb. 66*

 $\frac{1}{2}$ Leuchtet konstant blau (oder keine LED-Anzeige im Energiesparmodus)

Trennen Sie zuerst das Ladekabel vom Fahrzeug.

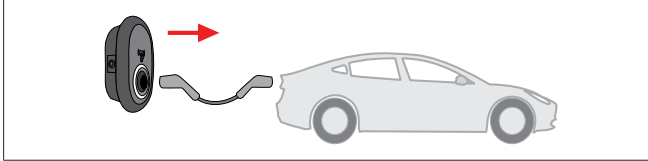

*Abb. 67*

Leuchtet konstant blau (oder keine LED-Anzeige im Energie- $\bullet$ sparmodus)

Trennen Sie dann das Ladekabel von der Ladestation.

#### **9.4.3 OCPP 1.6 JSON Zusatzfunktionen**

#### **9.4.3.1 Ladevorgänge remote starten/beenden**

Diese Funktion wird durch die Ladestation unterstützt. Wenn auch der verbundene Server diese Funktion unterstützt, können Ladevorgänge remote gestartet/beendet werden.

#### **9.4.3.2 Hard-Reset/Soft-Reset**

Falls die Ladestation einmal nicht korrekt funktioniert, kann der Serviceanbieter das Gerät mithilfe dieser Funktion zurücksetzen. Es stehen zwei Arten von Reset zur Auswahl: Software- oder Hardware-Reset.

#### **9.4.3.3 Entriegeln der Ladesteckdose**

Wenn das Ladekabel an der Ladestation verriegelt ist, kann der Serviceanbieter das Kabel mithilfe dieser Funktion entriegeln.

# <span id="page-27-0"></span>**10 Fehlerbehebung**

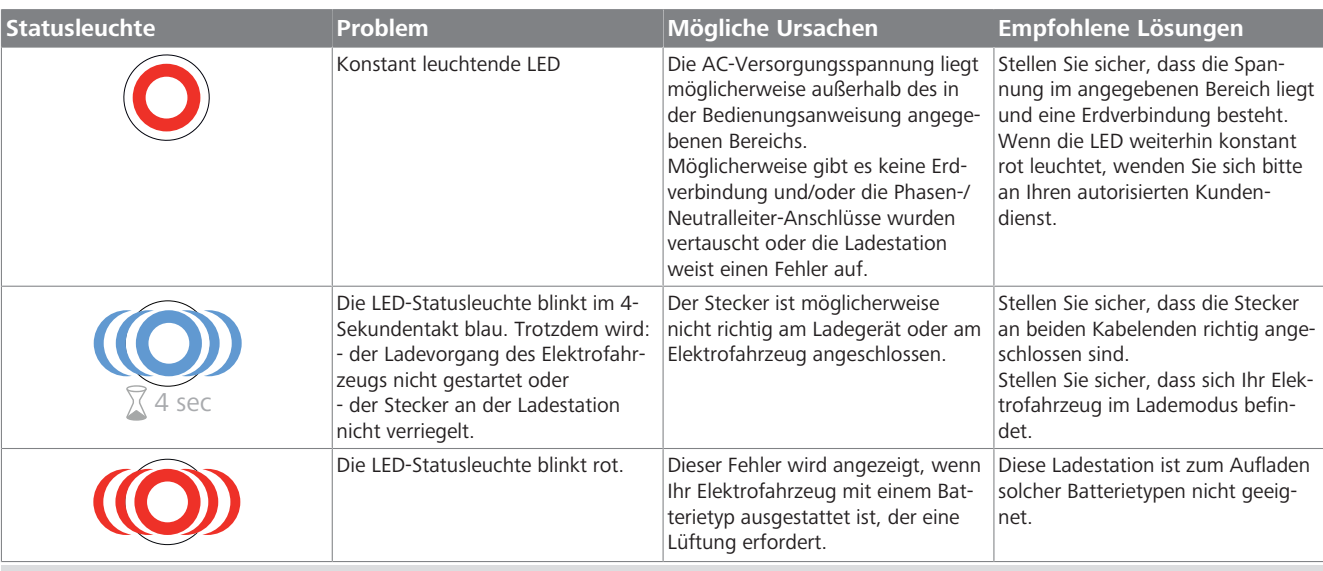

#### 4 sec **HINWEIS** Ş

#### **Fehlerbehebung**

Wenn Sie weitergehende Hilfe zur Fehlerbehebung benötigen, wenden Sie sich bitte an Ihren Vertragspartner für Support.

#### **HINWEIS** É

#### **WLAN-Verbindungsprobleme**

Treten beim Bedienen der Ladestation WLAN-Verbindungsprobleme auf, dann starten Sie Ihren Router neu und prüfen Sie die Verbindungen.

## <span id="page-27-1"></span>**10.1 Zurücksetzen auf Werkseinstellungen**

Auf der HMI-Platine ist ein Reset-Knopf vorgesehen, mit dem die Ladestation auf ihre werkseitigen Standardeinstellungen zurückgesetzt werden kann.

# **WARNUNG**

Das Zurücksetzen der Ladestation auf Werkseinstellungen darf nur durch eine qualifizierte Elektrofachkraft erfolgen. u Nach dem Zurücksetzen auf Werkseinstellungen müssen alle Konfigurationseinstellungen erneut gemacht werden.

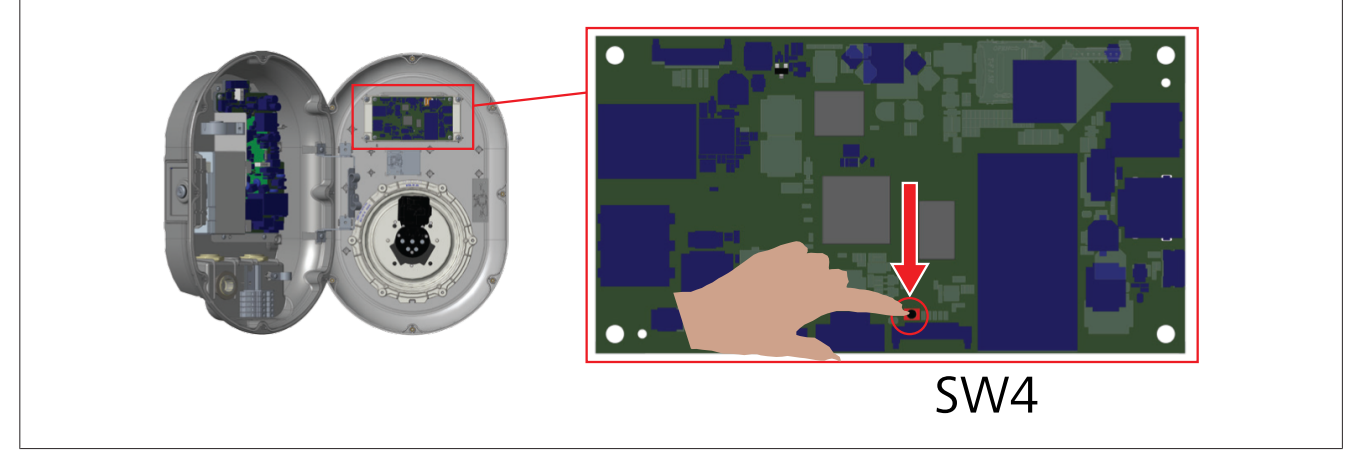

Halten Sie den Reset-Knopf 5 Sekunden lang gedrückt, um die Benutzerkonfiguration auf die werkseitigen Standardeinstellungen zurückzusetzen. Die OCPP-Konfiguration und die Netzwerkkonfiguration wechseln zurück auf die werkseitigen Standardeinstellungen.

# <span id="page-28-0"></span>**10.2 Allgemeiner Fehlerzustand**

**CONTRACT** 

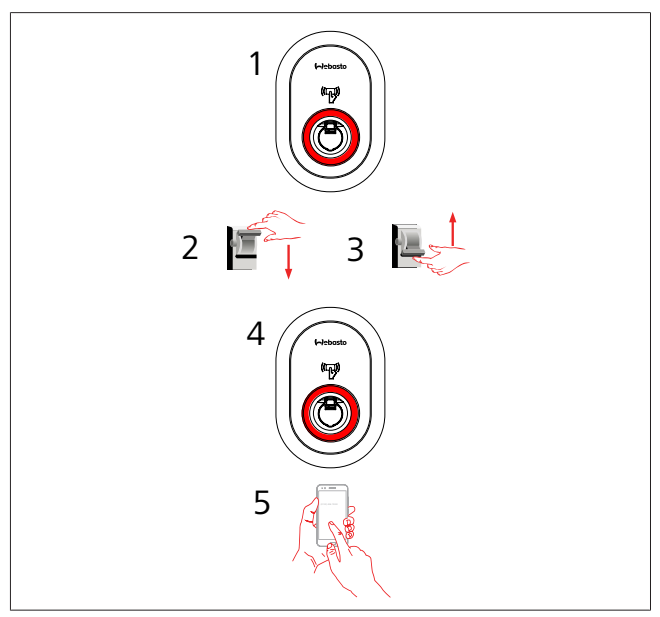

Wenn die LED-Statusleuchte konstant rot leuchtet (1), schalten Sie die Ladestation aus (2) und dann wieder ein (3). Falls die LED immer noch konstant rot leuchtet (4), wenden Sie sich (5) an einen autorisierten Service-Dienstleister.

# <span id="page-28-1"></span>**10.3 6-mA-Fehlergleichstromsensor** ‒ **Vorgehen bei Fehlerzuständen**

Diese Ladestation ist mit einem Fehlergleichstromsensor ausgestattet, der auf Fehlergleichströme über 6 mA anspricht. Gehen Sie bei einem Fehlerzustand der Ladestation aufgrund eines Fehlergleichstroms wie folgt vor:

- **•** Trennen Sie zuerst das Ladekabel vom Fahrzeug und
- $\bullet$  trennen Sie dann das Ladekabel von der Ladestation,

um diesen Fehler zurückzusetzen.

Der 6-mA-Sensor im Inneren dieser Ladestation führt täglich einen Selbsttest zur Funktionskontrolle durch.

# <span id="page-29-0"></span>**11 Rechtsauskunft**

#### **Anforderungen an den Bediener der Ladeeinrichtung**

Der Bediener der Ladeeinrichtung ist, im Sinne des § 31 des deutschen Mess- und Eichgesetzes, der Benutzer des Messgerätes.

- 1. Die Ladestation darf nur für legale Zwecke verwendet werden.
- 2. Bei der Anmeldung von Ladepunkten bei der Bundesnetzagentur muss der Benutzer dieses Produktes auch die auf dem Produkt angegebene PK anmelden. Ohne diese Registrierung kann das Ladegerät aus eichrechtlichen Gründen nicht ordnungsgemäß betrieben werden.
- 3. Der Benutzer darf die Gültigkeitsdauer für die Eichung des Ladegeräts nicht überschreiten.
- 4. Der Benutzer muss (auch) die aus der Ladeeinrichtung ausgelesenen signierten Datenpakete speichern und diese Aufzeichnungen dauerhaft und lückenlos, entsprechend der Seitennummerierung, auf eigens dafür vorgesehener Hardware ("dedizierter Speicher") vorhalten und für berechtigte Dritte verfügbar halten (Aufbewahrungspflicht). "Dauerhaft" bedeutet nicht nur, dass die Daten bis zum Abschluss des Geschäftsvorgang aufbewahrt werden müssen, sondern mindestens bis zum Ablauf etwaiger gesetzlicher Anfechtungsfristen für den Geschäftsvorgang. Es dürfen keine Ersatzwerte für nicht vorhandene Daten zu Abrechnungszwecken gebildet werden.
- 5. Der Benutzer dieses Produktes unterliegt der Anzeigepflicht gemäß § 32 der Anzeigepflicht des deutschen Mess- und Eichgesetzes. Die Verwendung von neuen oder erneuerten Messgeräten unterliegt der Anzeigepflicht gegenüber der nach Landesrecht zuständigen Stelle, spätestens sechs Wochen nach Inbetriebnahme.
- 6. Wenn es die berechtigten Stellen für erforderlich halten, muss der Benutzer des Messgerätes den gesamten Inhalt des dedizierten lokalen Speichers oder Speichers des CPO mit allen Datenpaketen des Abrechnungszeitraums zur Verfügung stellen.
- 7. Der Benutzer des Produkts muss sich auf Kapitel 11.1, "Anforderungen für den Benutzer der von der Ladeeinrichtung gemessenen Werte (EMSP)" auf Seite 30 beziehen.

## <span id="page-29-1"></span>**11.1 Anforderungen für den Benutzer der von der Ladeeinrichtung gemessenen Werte (EMSP)**

Der Benutzer der gemessenen Werte muss § 33 des deutschen Mess- und Eichgesetzes beachten:

#### **§ 33 Anforderungen an das Verwenden von Messwerten**

- *(1) Werte für Messgrößen dürfen im geschäftlichen oder amtlichen Verkehr oder bei Messungen im öffentlichen Interesse nur dann angegeben oder verwendet werden, wenn zu ihrer Bestimmung ein Messgerät bestimmungsgemäß verwendet wurde.*
- *(2) Wer Messwerte verwendet, hat sich im Rahmen seiner Möglichkeiten zu vergewissern, dass das Messgerät die gesetzlichen Anforderungen erfüllt und hat sich von der Person, die das Messgerät verwendet, bestätigen zu lassen, dass sie ihre Verpflichtungen erfüllt.*
- *(3) Wer Messwerte verwendet, hat dafür zu sorgen, dass Rechnungen, die auf Messwerten beruhen, von demjenigen, für den die Rechnungen bestimmt sind, in einfacher Weise zur Überprüfung angegebener Messwerte nachvollzogen werden können.*

Für den Benutzer von Messwerten ergeben sich aus dieser Regelung insbesondere folgende Pflichten zur Verwendung von Messwerten in Übereinstimmung mit dem Eichgesetz:

- 1. Aus dem Vertrag zwischen EMSP und den Kunden muss klar hervorgehen, dass nur die Lieferung von elektrischer Energie und nicht die Dauer des Ladedienstes Gegenstand des Vertrags ist.
- 2. Der Zeitstempel auf den Messwerten stammt von einer Uhr in der Ladeeinrichtung, die nicht nach dem deutschen Mess- und Eichrecht zertifiziert ist. Aus diesem Grund dürfen diese Zeiten nicht zur Bewertung der Messwerte herangezogen werden.
- 3. EMSP muss sicherstellen, dass der Elektromobilitätsdienst auf der Basis von Ladeeinrichtungen vertrieben wird, die eine Überwachung des laufenden Ladevorgangs ermöglichen, sofern kein entsprechendes lokales Display auf der Ladeeinrichtung vorhanden ist. Zumindest zu Beginn und am Ende eines Ladevorgangs müssen die Messwerte dem Kunden in zuverlässiger Weise und eichrechtskonform zur Verfügung gestellt werden.
- 4. Der EMSP muss dem Kunden die abrechnungsrelevanten Datenpakete als Datei inklusive Signatur zum Zeitpunkt der Abrechnung auf eine Art und Weise zur Verfügung stellen, dass diese anhand der Transparenz- und Displaysoftware auf ihre Echtheit überprüft werden können. Die Bereitstellung kann über nicht eichrechtlich geprüfte Kanäle erfolgen.
- 5. EMSP muss dem Kunden die zur Ladeeinrichtung gehörende Transparenz- und Displaysoftware zur Verfügung stellen, damit dieser die Datenpakete auf Echtheit überprüfen kann.
- 6. Der EMSP muss nachprüfbar darlegen können, welches Identifikationsmittel benutzt wurde, um den zu einem bestimmten Messwert gehörenden Ladevorgang einzuleiten. Das heißt, der EMSP muss nachweisen können, dass die persönlichen Identifikationsdaten jedem Geschäftsvorgang und jedem abgerechneten Messwert korrekt zugeordnet wurde. Der EMSP muss seine Kunden über diese Verpflichtung in geeigneter Form informieren.
- 7. Der EMSP darf zu Abrechnungszwecken nur die Werte verwenden, die im dedizierten Speicher, sofern vorhanden, in der Ladeeinrichtung und/oder im Speicher des Betreibers der Ladeeinrichtung vorhanden sind. Es dürfen keine Ersatzwerte zu Abrechnungszwecken gebildet werden.
- 8. Der EMSP muss durch entsprechende Vereinbarungen mit dem Betreiber der Ladeeinrichtung sicherstellen, dass die zur Abrechnung verwendeten Datenpakete ausreichend lange gespeichert werden, um die damit verbundenen Geschäftsvorgänge vollständig abwickeln zu können.
- 9. Der EMSP muss die Authentifizierung an den einzelnen Modellen des zu dieser Betriebsanleitung gehörenden, vom EMSP genutzten Produktes ermöglichen, indem er im Falle einer begründeten Bedarfsmeldung zum Zwecke der Durchführung von Eichungen, Prüfungen und Nutzungsüberwachungsmaßnahmen geeignete Identifikationsmittel zur Verfügung stellt.
- 10. Alle oben genannten Pflichten gelten für den EMSP als Benutzer der Messwerte im Sinne von § 33 des deutschen Mess- und Eichgesetzes auch dann, wenn er die Messwerte von den Ladeeinrichtungen über einen Roaming-Dienstleister bezieht.

#### **LOCUTE**

Für den Ladepunkt-Betreiber gelten die folgenden zusätzlichen Anforderungen:

- l Auswahl einer geeigneten Gerätevariante.
- **Integrität der Ladestation und der zugehörigen Bauteile wie** Ladekabel, Ladestecker oder Ladebuchse.
- l Korrekter Einbau gemäß der Einbauanweisung unter Einhaltung der nationalen und regionalen Vorschriften.
- l Ausreichende Gültigkeitsdauer der Eichung gemäß dem Eichstempel. Die Information ist auf dem Typenschild oder auf dem geeichten Vorderteil sichtbar.
- Korrekte Funktion des Displays und ausreichende Lesbarkeit der relevanten Informationen.
- **•** Lesbarkeit und Verfügbarkeit des Typenschilds.
- $\bullet$  Intakte Dichtung an der Abdeckung des Anschlusspaneels.
- l Ausreichender Schutz der Infrastruktur des Bedieners.
- Zyklisches Auslesen der signierten Messdaten, um Ausfälle gering zu halten.

# <span id="page-30-0"></span>**12 Überprüfung der Gültigkeit der Messdaten mit Hilfe von Transparenzsoftware**

In diesem Abschnitt werden das Laden, die Übermittlung der rechtlich relevanten Daten und die Abrechnung des Ladevorgangs gemäß der Mess- und Eichverordnung (MessEV) beschrieben.

Die Ladestation zeigt den Fortschritt des Verbrauchs in kWh auf ihrem Display an.

#### **Was ist eine Transparenzsoftware?**

Eine Transparenzsoftware ermöglicht es Ihnen, digitale Signaturen zu prüfen. Je nach technischer Ausführung erzeugt eine Ladestation digital signierte Zählerstände zu dem Ladevorgang, den Sie an der Ladestation durchführen. Diese digitalen Signaturen ermöglichen es Ihnen, die Ablesungen zeitverzögert zu überprüfen, so dass Sie sicher sein können, dass niemand die Ablesungen zu irgendeinem Zeitpunkt während der Übertragung auf Ihre Rechnung manipuliert hat.

Um die Transparenzsoftware zu verwenden:

- 1. Blättern Sie zu: [https://www.safe-ev.de/en/transparency\\_software.php](https://www.safe-ev.de/en/transparency_software.php)
- 2. Klicken Sie auf den Knopf DOWNLOAD SOFTWARE.
- 3. Dies lädt die folgende Datei herunter: **transparenzsoftware-1.2.0.jar**
- 4. Doppelklicken Sie darauf, um sie zu installieren und zu öffnen.

#### **Wie funktioniert eine Transparenzsoftware?**

Diese Software erlaubt es Ihnen, eine digitale Signatur zu überprüfen. Je nach technischem Aufbau erzeugt eine Ladestation digital signierte Zählerstände, die mit der Ladestation verknüpft sind, an der ein Elektrofahrzeug geladen wird. Die digitale Signatur ermöglicht es Ihnen, die Messwerte mit einer Verzögerung zu überprüfen. Auf diese Weise können Sie als Verbraucher immer sicher sein, dass die geladenen kWh korrekt sind und dass die Messwerte bei der Abrechnung der geladenen kWh nicht korrigiert werden können.

#### **Laden von digitalen Signaturdaten**

Um auf die Ihnen zur Verfügung stehenden Zählerstände zuzugreifen, wählen Sie die Datei, öffnen Sie sie und geben dann den öffentlichen Schlüssel der Ladestation ein.

#### **Kontrolle des Ergebnisses**

Kontrollieren Sie die Ausgabe, um festzustellen, ob die Ergebnisse der digitalen Signaturprüfung mit den Informationen auf Ihrer Rechnung oder auf dem Abrechnungsbeleg übereinstimmen.

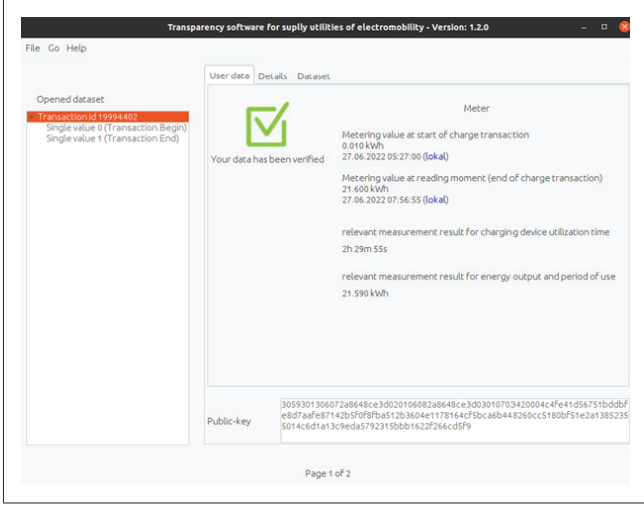

#### *Abb. 68*

Wenn Sie den falschen öffentlichen Schlüssel eingeben, wird die folgende Fehlermeldung angezeigt.

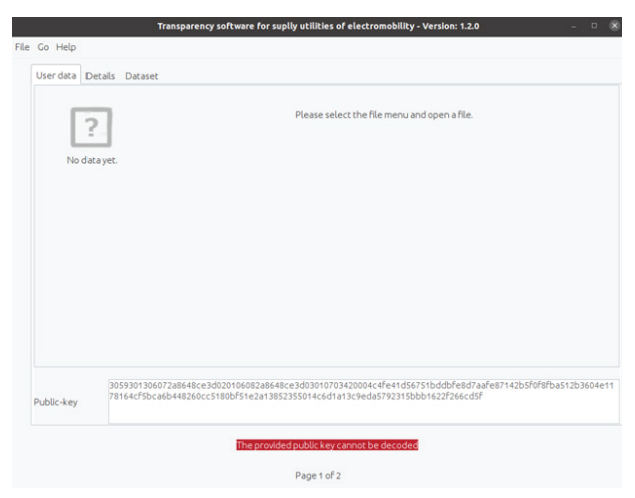

#### *Abb. 69*

Wenn die signierten Daten nicht validiert werden können, wird die folgende Fehlermeldung angezeigt.

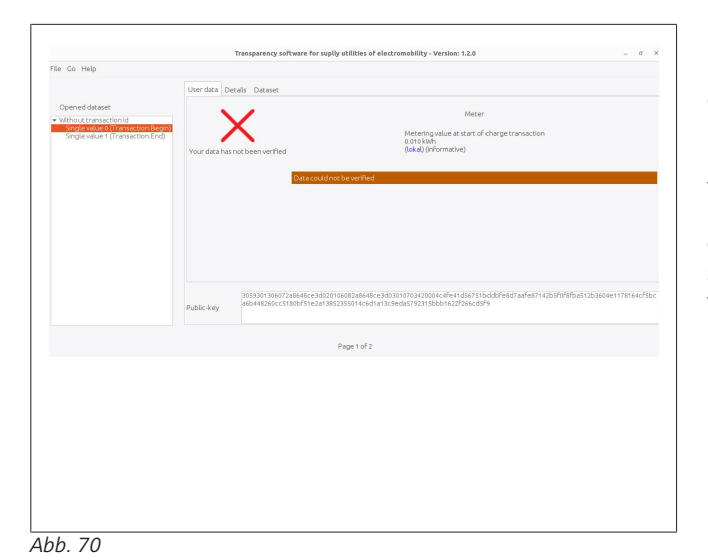

#### **Fernübertragung von Messdaten an ein OCPP-Backend**

Am Ende eines Ladevorgangs werden die entsprechenden signierten Messdatensätze automatisch an das OCPP-Backend übermittelt. Während dieses Prozesses wird in "StopTransaction.req" ein "transactionData"-Feld mit vier "sampledValues" gesendet. Zwei dieser Werte sind Rohwerte und zwei sind signierte Werte. Die Übermittlung von vier Werten gewährleistet die Kompatibilität mit den verschiedenen Backends.

Signierte "sampledValue"-Elemente haben die folgende Struktur:

Wert = signierte OCMF-Daten Kontext =  $\sqrt{n}$ Transaction. Begin | Transaction.End" Format = "SignedData"

#### **Weiterleitung der Datensätze an die Kunden**

Die Weiterleitung der Datensätze an die Kunden ist Aufgabe des Ladepunkt-Betreibers und liegt nicht im Einflussbereich des Herstellers der Ladestation. Nach dem Ladevorgang werden signierte Messdatensätze an ein OCPP-Zentralsystem übermittelt; diese Daten stehen dann den Endnutzern über eine Weboberfläche, E-Mail, Smartphone-Anwendung o.ä. zur Verfügung. Die Datensätze liegen vorzugsweise im .xml-Format vor. Wenn Sie die Daten des Ladevorgangs mit Hilfe einer Transparenzsoftware überprüfen möchten, fordern Sie bitte die signierten Messdaten bei Ihrem Ladepunktbetreiber oder bei Ihrem E-Mobilitätsanbieter an.

#### **Überprüfung der Messdaten mit Hilfe der Transparenzund Displaysoftware**

Mit Hilfe einer Transparenz- und Displaysoftware kann der Benutzer überprüfen, ob die Messdaten von einer bestimmten Ladestation stammen und ob ihre Authentizität gewahrt wurde.

Die Ladestation verfügt über einen öffentlichen Schlüssel. Dieser Schlüssel ist offen zugänglich und wird auf dem Typenschild der Messeinheit der Ladestation in Form eines QR-Codes angezeigt. Die Ladestation erstellt einen Messdatensatz in der Messkapsel. Der Ladepunkt-Betreiber nutzt dann den signierten Messdatensatz, um die Rechnung zu erstellen.

Sowohl die signierten Messdaten als auch der öffentliche Schlüssel müssen auf der Rechnung oder in einem Kundenportal in einem Format bereitgestellt werden, das mit der Transparenzund der Displaysoftware kompatibel ist.

Nach dem Erhalt der Rechnung kann der Kunde die digital signierten Messwerte zusammen mit dem öffentlichen Schlüssel in die Transparenz- und Displaysoftware eingeben. Die Signaturprüfung ermöglicht es dem Kunden, die Gültigkeit der Messwerte zu überprüfen. Dazu vergleicht der Kunde die in der Transparenz- und Displaysoftware angezeigten Werte mit dem Inhalt der Rechnung. Wird der Messdatensatz von der Transparenzsoftware validiert, so bestätigt dies, dass der Datensatz nicht verändert wurde und für die Abrechnung gültig ist.

Die Transparenz- und Displaysoftware verifiziert die folgenden Daten:

- l Der öffentliche Schlüssel, als Kennung der Ladestation. Der öffentliche Schlüssel kann auch auf dem Typenschild der Messeinheit der Ladestation abgelesen werden.
- **Der korrekt gemessene Energiewert.**
- Die korrekte Benutzer-/Transaktions-ID.

#### **Kontrolle des signierten Messdatensatzes**

Um den signierten Messdatensatz zu kontrollieren:

- 1. Laden Sie eine Java Runtime Environment herunter und installieren Sie sie (für alle Betriebssysteme verfügbar, in der Regel bereits vor-
- handen, z. B. Oracle). 2. Laden Sie die Transparenz- und Displaysoftware von folgender Seite herunter:

https://www.safe-ev.de/en/transparency\_software.php

- 3. Geben Sie die folgenden Daten in die Transparenz- und Displaysoftware ein:
	- Der signierte Messdatensatz.
	- Die Auswahl des "OCMF"-Formats.
	- Der öffentliche Schlüssel der entsprechenden Ladestation.

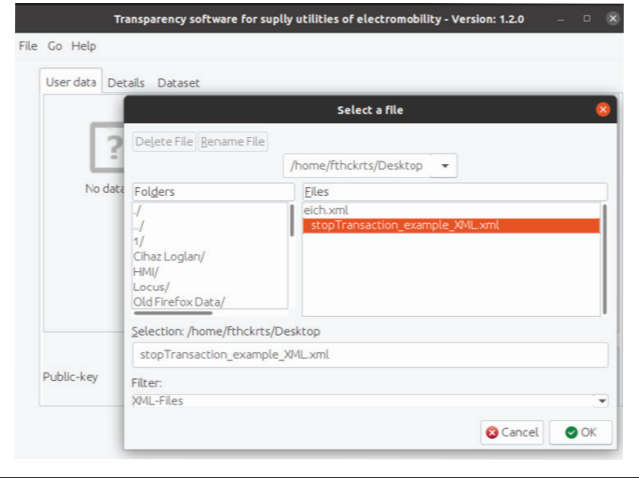

*Abb. 71*

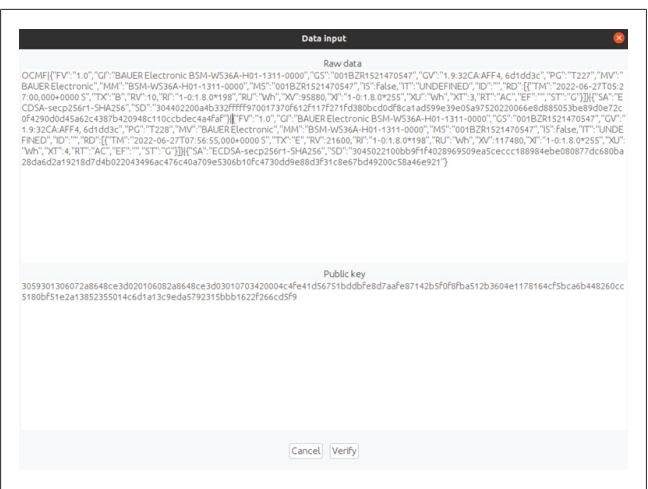

*Abb. 72*

**LETTER** 

- 4. Nach der Eingabe der benötigten Daten kann die Prüfung gestartet werden.
- 5. Nachdem die Prüfung abgeschlossen ist, müssen Sie sicherstellen, dass die Ergebnisse der Signaturprüfung mit den Angaben auf der Rechnung übereinstimmen.

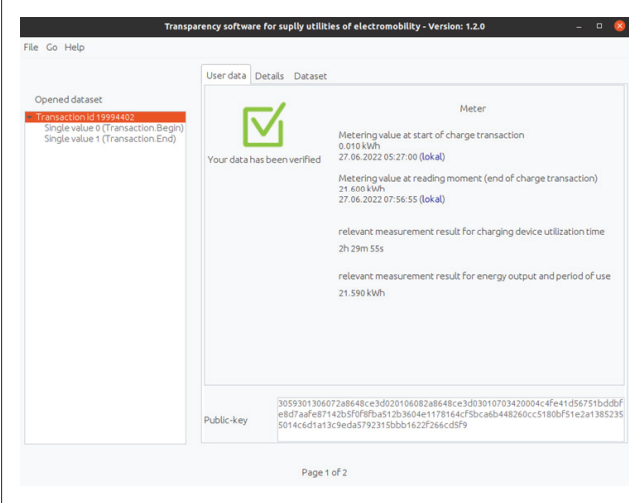

*Abb. 73 Kontrolle\_des\_signierten\_Messdatensatzes\_3*

# <span id="page-32-0"></span>**13 Modelle mit MID-Zähler**

Sie können die Gesamtwirkleistung auf dem Display des MID-Zählers ablesen. Die Position des MID-Zählers im Produkt ist unten rot eingekreist.

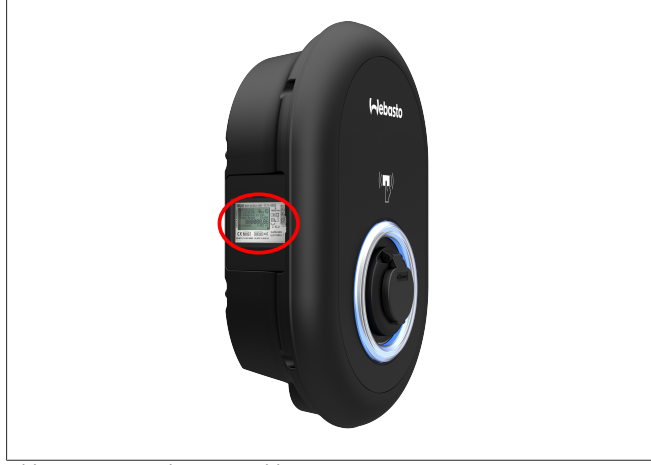

*Abb. 74 Position des MID-Zählers*

# <span id="page-32-1"></span>**13.1 MID LCD-Display**

Dieses Display zeigt die verschiedenen Messwerte und die zugehörigen Einheiten und Register in Klartext an.

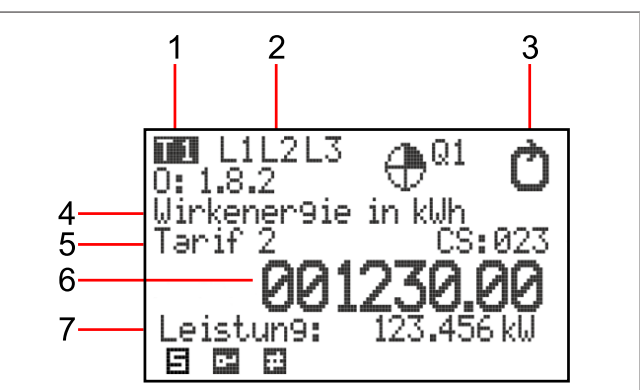

#### *Abb. 75 MID LCD-Display*

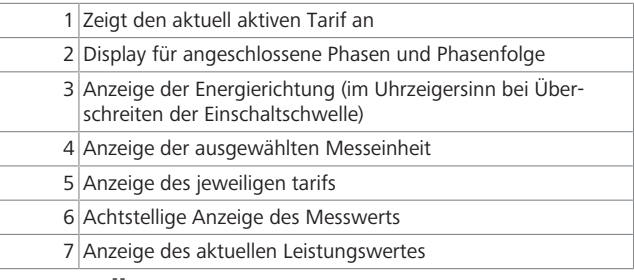

# <span id="page-32-2"></span>**14 Öffentlicher Schlüssel**

Der Zähler der Ladestation befindet sich auf der linken Seite. Der QR-Code auf dem Typenschild des Zählers enthält den vollständigen öffentlichen Schlüssel (für die Zählerkapsel). Sie können den QR-Code verwenden, um den öffentlichen Schlüssel zu verifizieren.

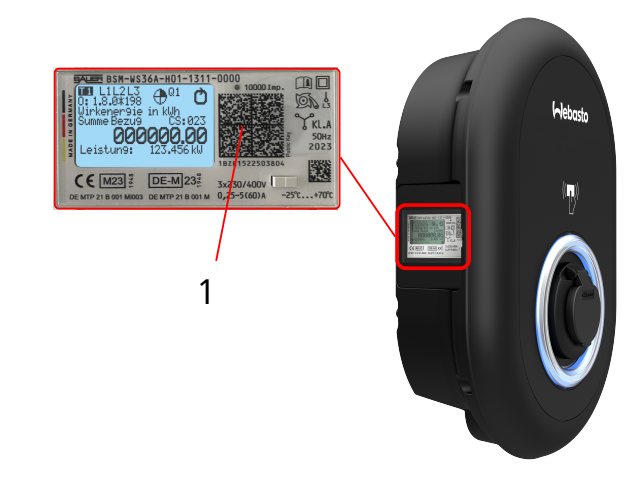

#### *Abb. 76 Position des öffentlichen Schlüssels*

1 Position des QR-Codes, der den öffentlichen Schlüssel enthält

# <span id="page-32-3"></span>**15 Entsorgung**

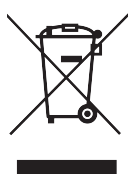

Das Symbol des durchgestrichenen Mülleimers besagt, dass dieses Elektro- bzw. Elektronikgerät am Ende seiner Lebensdauer nicht im Hausmüll entsorgt werden darf. Zur Rückgabe stehen in der Nähe kostenfreie Sammelstellen für Elektro- und Elektronikaltgeräte zur Verfügung. Die Adressen erhalten Sie von Ihrer Stadt- bzw. Kommunalverwaltung. Durch die separate Sammlung von Elektro- und

Elektronikaltgeräte soll die Wiederverwendung, die stoffliche Verwertung bzw. andere Formen der Verwertung von Altgeräten ermöglicht, sowie negative Folgen bei der Entsorgung der in den Geräten möglicherweise enthaltenden gefährlichen Stoffe auf die Umwelt und die menschliche Gesundheut vermieden werden.

l Verpackung gemäß den geltenden nationalen Rechtsvorschriften in den entsprechenden Recyclingbehälter entsorgen.

#### Österreich:

Mit der EAG-VO in Österreich wurde EU-Recht in nationales Recht umgesetzt. Mit der Umsetzung ist u.a. die kostenlose Rückgabemöglichkeit von Elektro- und Elektronikaltgeräten aus privaten Haushalten (EAG) an öffentlichen Sammelstellen sichergestellt. EAG dürfen nicht mehr im gemischten Siedlungsabfall entsorgt werden, sondern müssen an den hierfür vorgesehenen Sammelstellen abgegeben werden. So können funktionsfähige Geräte wiederverwendet werden oder wertvolle Bestandteile aus kaputten Geräten wiederverwertet. Dies soll zu einer effizienteren Ressourcennutzung und somit zu einer nachhaltigeren Entwicklung beitragen. Außerdem können nur durch eine getrennte Sammlung gefährliche Bestandteile der Geräte (wie zum Beispiel FCKWs oder Quecksilber) einer ausreichenden Behandlung zugeführt werden und somit negative Auswirkungen auf die Umwelt und die menschliche Gesundheit vermieden werden. Ihnen stehen für Ihre privaten Altgeräte kostenlose Rückgabe- und Sammelmöglichkeiten der Gemeinden und der Herstellersysteme zur Verfügung. Eine Übersicht über die vorhandenen Sammelstellen erhalten Sie auf folgender Website: [https://secu](https://secure.umweltbundesamt.at/eras/registerabfrageEAGSammelstelleSearch.do)[re.umweltbundesamt.at/eras/registerabfrageEAGSammelstelleSe](https://secure.umweltbundesamt.at/eras/registerabfrageEAGSammelstelleSearch.do)[arch.do.](https://secure.umweltbundesamt.at/eras/registerabfrageEAGSammelstelleSearch.do) Alle Elektro- und Elektronikgeräte für den Haushalt sind mit dem Symbol einer durchgestrichenen Abfalltonne gekennzeichnet. Diese Geräte dürfen an allen Sammelstellen abgegeben werden, welche unter dem Link aufgeführt sind, und sollten nicht im Hausmüll entsorgt werden.

# <span id="page-33-0"></span>**16 Konformitätserklärung**

Die Webasto Unite wurde gemäß den relevanten Richtlinien, Verordnungen und Normen für Sicherheit, EMV und Umweltverträglichkeit entwickelt, produziert, geprüft und geliefert. Hiermit erklärt Webasto Thermo & Comfort SE, dass der Funkanlagentyp "Ladestation Webasto Unite" der Richtlinie 2014/53/ EU entspricht.

Der vollständige Text der EU-Konformitätserklärung ist unter der folgenden Internetadresse verfügbar:

<https://charging.webasto.com/int/products/documentation>

# <span id="page-33-1"></span>**17 Reinigung und Wartung**

- l Reinigen Sie Ihre EV-Ladestation nicht, während Ihr Fahrzeug geladen wird.
- l Waschen Sie die Ladestation nicht mit Wasser ab.
- l Verwenden Sie keine scheuernden oder kratzenden Lappen, Schwämme oder Reinigungsmittel. Wir empfehlen ein Mikrofasertuch.

Vorsicht! Die Nichtbeachtung dieser Warnungen kann zu schweren und tödlichen Verletzungen führen. Außerdem kann Ihre Ladestation beschädigt werden.

# <span id="page-33-2"></span>**18 Technische Daten**

# <span id="page-33-3"></span>**18.1 Modellbeschreibung**

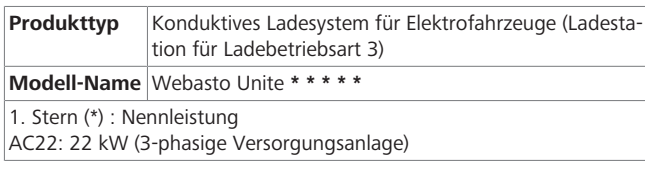

2. Stern (\*) : RFID-Kartenleser gehört bei allen Modellvarianten zur Standardausstattung:

- SW: Smart Board mit Ethernet-Port + WLAN-Modul mit Hotspot
- 3. Stern (\*) : Kann eines der folgenden Merkmale sein:
	- 0 : Keine Anzeige
- 4. Stern (\*) : Kann Kombinationen der folgenden Merkmale umfassen: – EICH: Ladestation mit eichrechtskonformem Zähler
- 5. Stern (\*) : Kann eines der folgenden Merkmale sein:
	- SO: mit normaler Ladesteckdose
	- SH: mit verschlossener Ladesteckdose

### <span id="page-33-4"></span>**18.2 Maßzeichnungen**

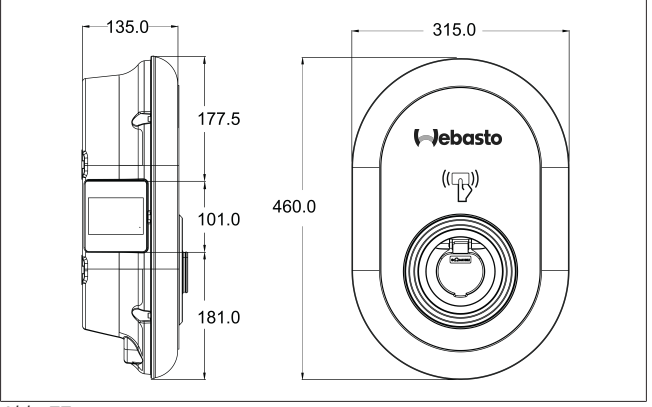

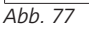

<span id="page-33-5"></span>**18.3 Modell**

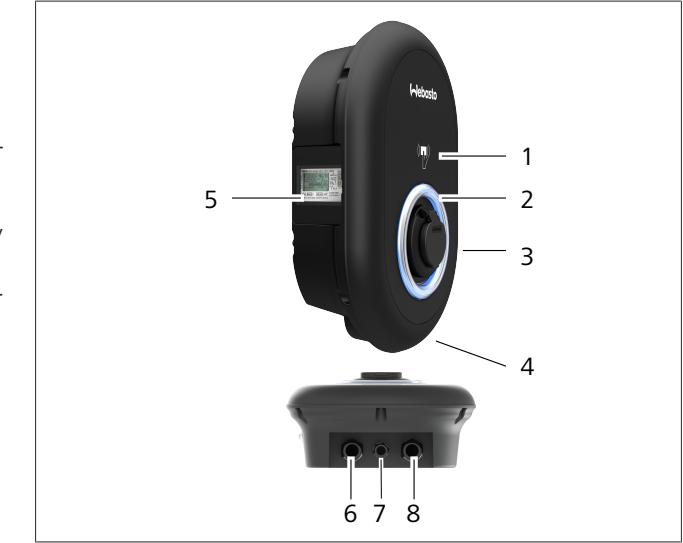

*Abb. 78*

### **Eichrechtskonformes Modell**

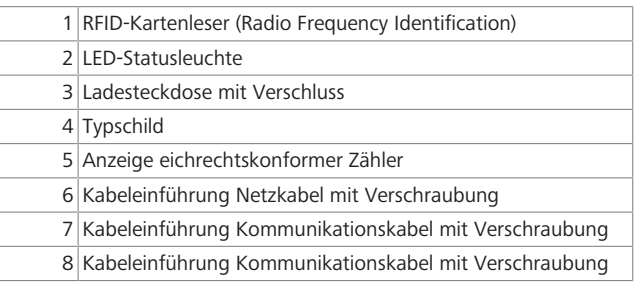

#### $\mathbf{1}$  and  $\mathbf{1}$

# <span id="page-34-0"></span>**18.4 Technische Daten**

Dieses Produkt entspricht der Norm IEC 61851-1 (Ausg. 3.0), Ladebetriebsart 3.

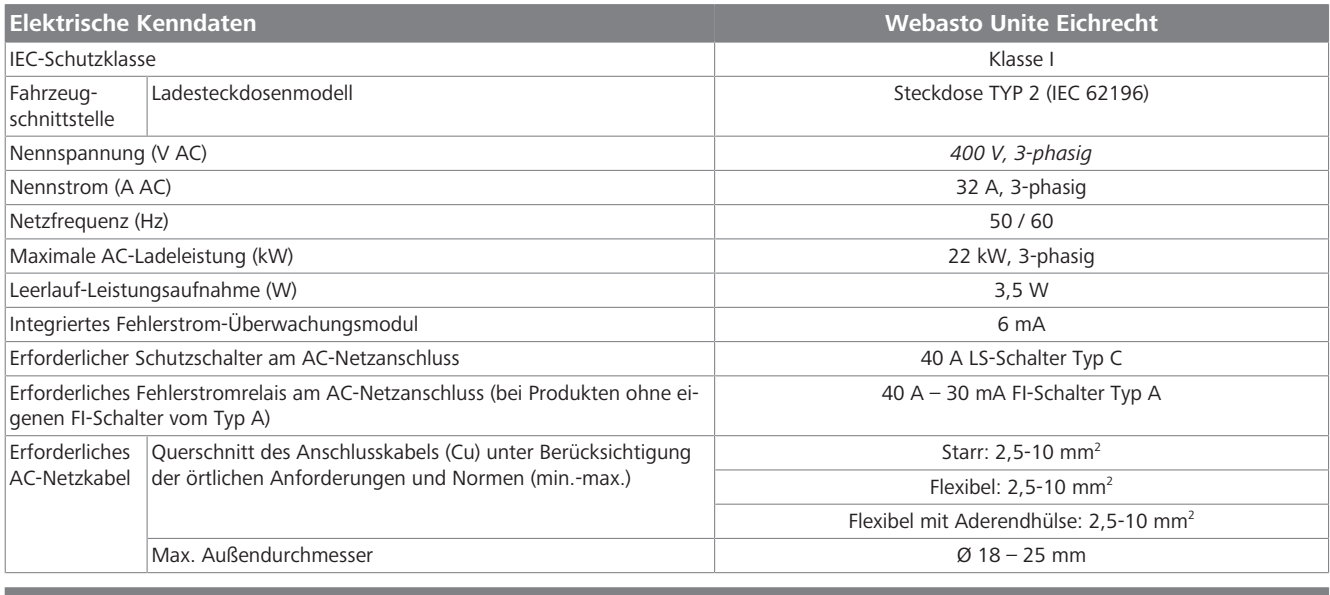

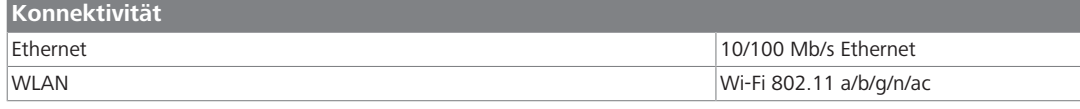

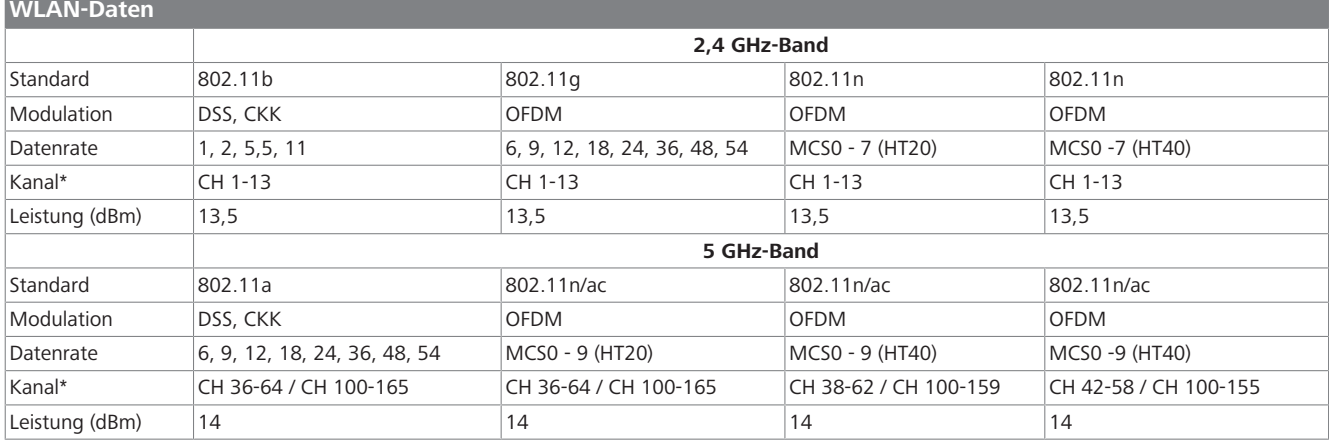

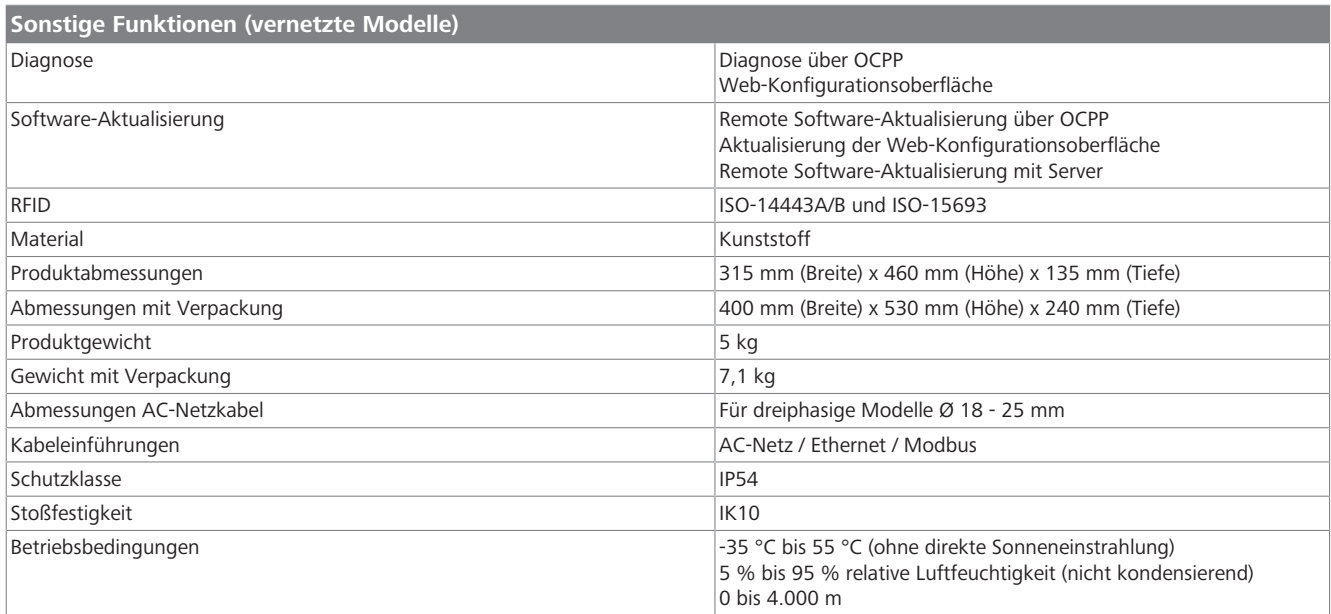

Ort: **Unterschrift**:

# <span id="page-35-0"></span>**19 Checkliste für die Installation der Webasto Ladestation**

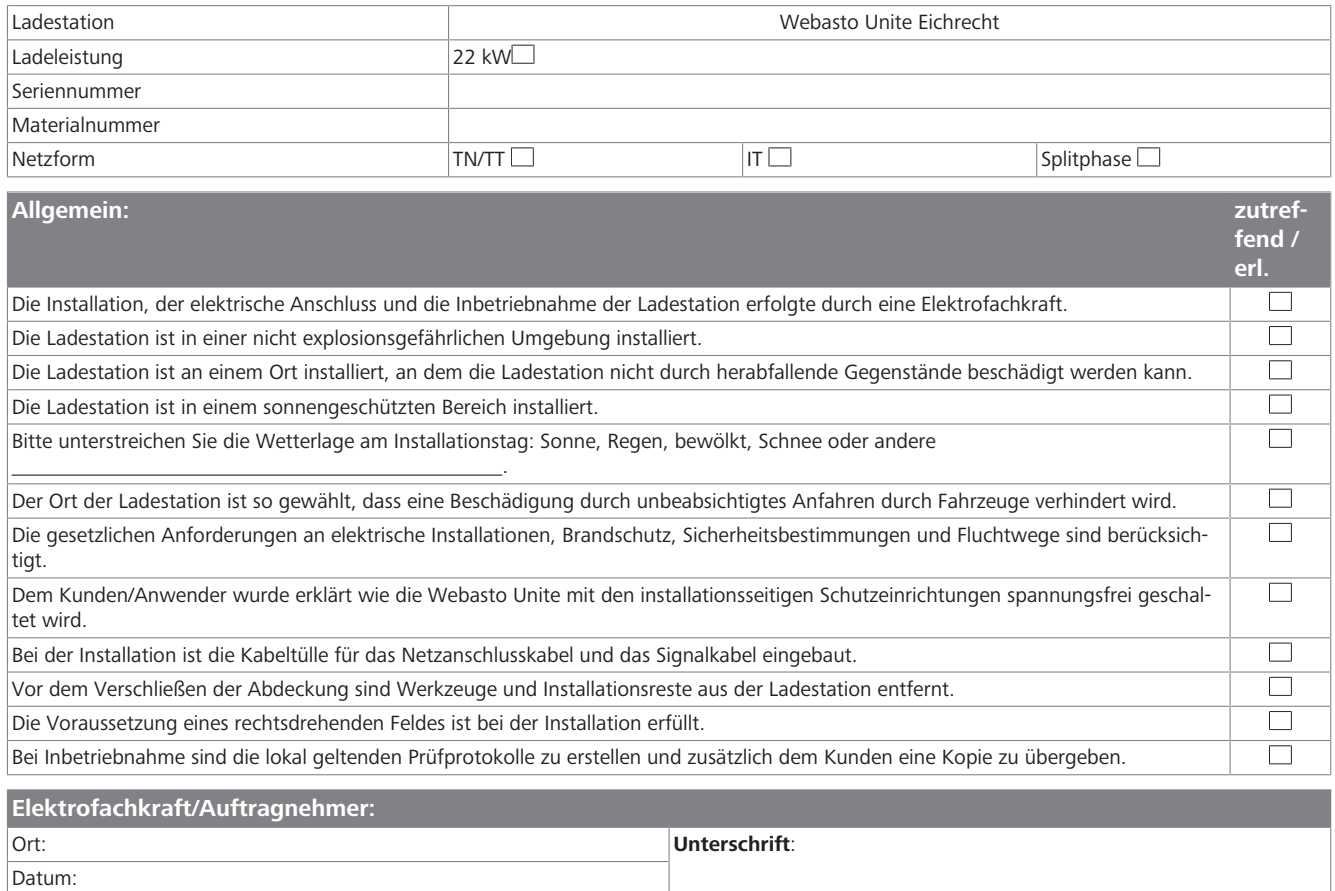

Datum:

Contact us:

#### Worldwide

Webasto Roof & Components SE Postfach 80 82131 Stockdorf Germany

Company address: Kraillinger Str. 5 82131 Stockdorf Germany

Online: https://charging.webasto.com https://dealers.webasto.com (dealers only) UK only:

Webasto Thermo & Comfort UK Ltd Webasto House White Rose Way Doncaster Carr South Yorkshire DN4 5JH United Kingdom

Benötigen Sie diese Dokumentation in einer anderen Sprache, wenden Sie sich bitte an Ihren örtlichen Webasto Händ-

Um Feedback (in Englisch oder Deutsch) zu geben, senden Sie bitte eine E-Mail an: feedback2tdt@webasto.com

ler. Sie finden den nächstgelegenen Händler unter: https://dealerlocator.webasto.com/de-de.

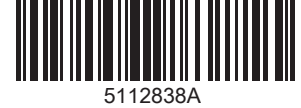